# UT8806 台式数字万用表 用户手册

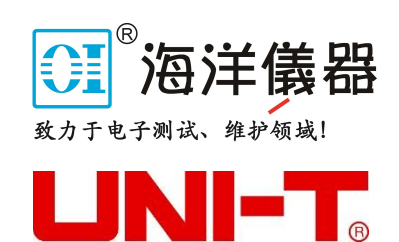

### <span id="page-1-0"></span>版权和声明

### 序 言

尊敬的用户:

您好!感谢您选购全新的优利德仪器,为了正确使用本仪器,请您在本仪器使用之前仔细阅读本说明 书全文,特别有关"安全注意事项"的部分。

如果您已经阅读完本说明书全文,建议您将此说明书进行妥善的保管,与仪器一同放置或者放在您随 时可以查阅的地方,以便在将来的使用过程中进行查阅。

### 版权信息

优利德科技(中国)股份有限公司版权所有。

如果原购买者自购买该产品之日起三年内,将该产品出售或转让给第三方,则保修期应为自原购买者 从 UNI-T 或授权的 UNI-T 分销商购买该产品之日起三年内。探头及其他附件和保险丝等不受此保证的保护。

如果在适用的保修期内证明产品有缺陷,UNI-T 可自行决定是修复有缺陷的产品且不收部件和人工费 用,或用同等产品(由 UNI-T 决定)更换有缺陷的产品。UNI-T 作保修用途的部件、模块和更换产品可能 是全新的,或者经修理具有相当于新产品的性能。所有更换的部件、模块和产品将成为 UNI-T 的财产。

以下提到的"客户"是指据声明本保证所规定权利的个人或实体。为获得本保证承诺的服务,"客户" 必须在适用的保修期内向 UNI-T 通报缺陷,并为服务的履行做适当安排。客户应负责将有缺陷的产品装箱 并运送到 UNI-T 指定的维修中心,同时预付运费并提供原购买者的购买证明副本。如果产品要运送到 UNI-T 维修中心所在国范围内的地点,UNI-T 应支付向客户送返产品的费用。如果产品送返到任何其他地点,客 户应负责支付所有的运费、关税、税金及任何其他费用。

本保证不适用于由于意外、机器部件的正常磨损、在产品规定的范围之外使用或使用不当或者维护保 养不当或不足而造成的任何缺陷、故障或损坏。UNI-T 根据本保证的规定无义务提供以下服务:

a) 修理由非 UNI-T 服务代表人员对产品进行安装、修理或维护所导致的损坏;

- b) 修理由于使用不当或与不兼容的设备连接造成的损坏;
- c) 修理由于使用不符合本说明书要求的电源而造成的任何损坏或故障;

d) 维修已改动或者与其他产品集成的产品(如果这种改动或集成会增加产品维修的时间或难度)。

本保证由 UNI-T 针对本产品而订立,用于替代任何其他的明示或暗示的保证,UNI-T 及其经销商拒绝 对用于特殊目的的适销性或适用性做任何暗示的保证。对于违反本保证的情况,UNI-T 负责修理或更换有 缺陷产品是提供给客户的唯一和全部补救措施。无论 UNI-T 及其经销商是否被预先告知可能发生任何间接、 特殊、偶然或必然的损坏,UNI-T 及其经销商对这些损坏均概不负责。

### 商标信息

UNI-T 是优利德科技(中国)股份有限公司[UNI-TREND TECHNOLOGY (CHINA) CO., LTD]的注册商标。

### 文档版本

UT880620230718-V1.00

### 声明

 $\Box$ 

● UNI-T 产品受中国或其他国家专利权的保护,包括已取得或正在申请的专利。

rl Fri

 $\pm 1.1$ 

- 本公司保留更改产品规格和价格的权利。
- UNI-T 保留所有权利。许可软件产品由 UNI-T 及其子公司或提供商所有, 受国家版权法及国际条约规 定的保护。本文中的信息将取代所有以前出版的资料中的信息。

# <span id="page-3-0"></span>一般安全概要

本仪表设计符合 GB4793 电子测量仪器安全要求、IEC/EN61010-1、EN61010-2-030 污染 2 级、过电压 CATI 1000V、CATII 300V 和双重绝缘的安全标准; 符合防水防尘 IP65 标准, 如 果未按照有关的操作说明使用仪器,则有可能削弱或者失去仪器为您提供的保护。 使用适当的电源线 只允许使用所在国家认可的本产品专用电源线,并确认没有金属部分露出, 绝缘层破损。

将产品接地 本产品通过电源电缆的保护接地线接地。为了防止电击,接地导体必须与地 面相连,在与本产品的任何输入或输出终端连接之前,请务必将本产品可靠接地。产品后面 板信号地线与地电势相同。

检查导线 检查测试导线的绝缘层是否损坏或导线是否裸露在外,检查测试导线是否导通, 若导线存在损坏,请更换后再使用仪器。

查看所有终端额定值 端子或任意一个端子与接地点之间施加的电压不能超过仪器上标 示的额定值。

不要接触带电部分 当仪器正在使用时,不要接触裸露的连接线、未使用的输入端或正在 测量的电路。测量高于直流 60V 或交流 30V 以上的电压时,务必小心谨慎,切记手指不要超 过表笔护指位,以防触电。

怀疑产品出故障时,请勿操作 如怀疑本产品有故障,请联系 UNI-T 授权的维修人员进行 检测。任何对本产品的维护、调整或零件的更换必须由 UNI-T 授权的维修人员执行。 避免电路外露 电源接通后,请勿接触外露的接头和元件。

请勿开盖操作 请勿在仪器机箱打开时运行本产品,请勿改动仪器内部的电路。

使用合适的保险丝 只允许使用本产品指定规格的保险丝。

使用合适的过压保护 确保没有过电压 (如由雷电造成的电压)到达该产品,否则可能导 致操作人员遭受电击。

避开恶劣环境 避免在高温、高湿、易燃、易爆和强电磁环境中使用仪器。 断开电源 测试电阻、导通、二极体或电容前,应先切断电源并将所有高压电容放电。

输入端子保护极限

- 1. 主输入 (HI 和 L0) 端子
	- HI 和 LO 输入端子用于电压、电阻、电容、连通性、频率和二极管测试测量。这两 个端子定义了以下两个保护极限:
	- 1) HI 到 LO 保护极限。HI 到 LO 保护极限为 1000 VDC 或 750 VAC,这也是可测 量的最大电压。此极限也可表示为最大 1000 Vpk。
	- 2) L0 到接地保护极限。L0 输入端子相对于地来说最大可以安全地"浮动"到 500 Vpk

HI 端子的保护极限相对于地来说最大为 1000 Vpk。因此, "浮动"电压和测得的电 压之和不得超过 1000 Vpk。

- 2. 取样 (HI sense 和 L0 sense) 端子 HI Sense 和 LO Sense 端子用于四线电阻测试测量。这两个端子定义了以下两个 保护极限:
	- 1) HI Sense 到 LO Sense 保护极限。HI Sense 和 LO Sense 保护极限为 200Vpk。
	- 2) LO Sense 到 LO 保护极限。LO Sense 和 LO 保护极限为 2Vpk。
- 3. 电流输入 (mA 和 A) 端子
	- 1) mA 和 LO 端子用于 200mA 以下的电流测试测量。后面板保险丝对流过 mA 端子 的电流提供最大 250mA 保护极限。
	- 2) A 和 LO 端子用于 200mA 至 10A 电流测试测量。后面板保险丝对流过 A 端子的 电流提供最大 10A 保护极限。

注意:电流输入端子的电压与 LO 端子的电压差不多。为了维持良好的保护,只能用指定类 型和等级的保险丝来替代该保险丝。

IEC 测量类别 II 过压保护:

为了避免电击危险,UT8806 数字万用表为同时满足以下两个条件的电力干线连接提供过压保 护。

1. HI 和 LO 输入端子在测量类别 II 条件下(如下所述)连接到电力干线。

2. 电力干线的最大线路电压为 300VAC。

警告:IEC 测量类别 II 包括通过分支电路上的某一插座连接到电力干线的电

气装置。这些装置包括大多数小家电、测试设备以及插到支路插座上的其他设

备。UT8806 数字万用表可用于进行这样的测量:HI 和 LO 输入端子连接到这些设备中的电 力干线 (最高 300VAC), 或自身连接到支路插座。不过, UT8806 的 HI 和 LO 输入端子不 能连接到永久安装的电气装置中的电力干线,如主断路器配电盘 、分配电盘断路盒或永久连 线的电机。这些装置和电路容易出现超过 UT8806 保护极限的过压现象。

注意:高于 300VAC 的电压只能与电力干线断开的电路中测量。不过,与电力干线断开的电 路中也存在瞬态过电压。UT8806 可以安全地承受高达 2500Vpk 的偶然瞬态过电压。请勿使 用该设备来测量瞬态过电压可能超出这一水平的电路。

# <span id="page-5-0"></span>安全术语和符号

安全标志 危险 | 表示警示可能存在电击危险,可能会造成人身伤害或死亡。 小 警告 |表示需要小心的地方,可能会造成人身伤害或仪器损坏。 Æ 表示潜在危险,需要遵循某个程序或者条件,可能会损坏仪器 或其他设备;如果标明"小心"标志那么只能满足所有条件才 小心 Æ 能继续操作使用。 表示潜在问题,需要遵循某个程序或者条件,可能会使仪器功 注意 能不正常;如果标明"注意"标志那么只能满足所有条件才能 Æ 保证仪器功能能够正常工作。 へ 交流电 |交流电 直流电 直流电  $---$ 接地 — 框架、机箱接地端子。 гĤ ⊕ 接地 保护接地端子。 接地 测量接地端子。  $\, = \,$ 待机电源,当电源开关关闭时,仪器未与交流电源完全断开链  $\circlearrowleft$ 电源 接。 通过变压器或者类似设备连接到墙上插座的二次电气线路,例如电子仪器 CAT I 设备类,有保护措施的电子设备、任何高压、低压回路,如办公室内部的 复印机等。 CATII:通过电源线连接到室内插座的用电设备的一次电气线路,如移动 CAT II 式工具, 家电等, 家用电器、便携工具(电钻等)、家用插座, 距离三类线 路 10 米以上的插座或者距离四类线路 20 米以上的插座。 直接连接到配电盘的大型设备的一次线路及配电盘与插座之间的电路线 CAT III 路(三相分配电路包括单个商业照明电路)。位置固定的设备,如多相马达、 多相闸盒;大型建设物内部的照明设备、线路;工业现场(车间)的机床、电

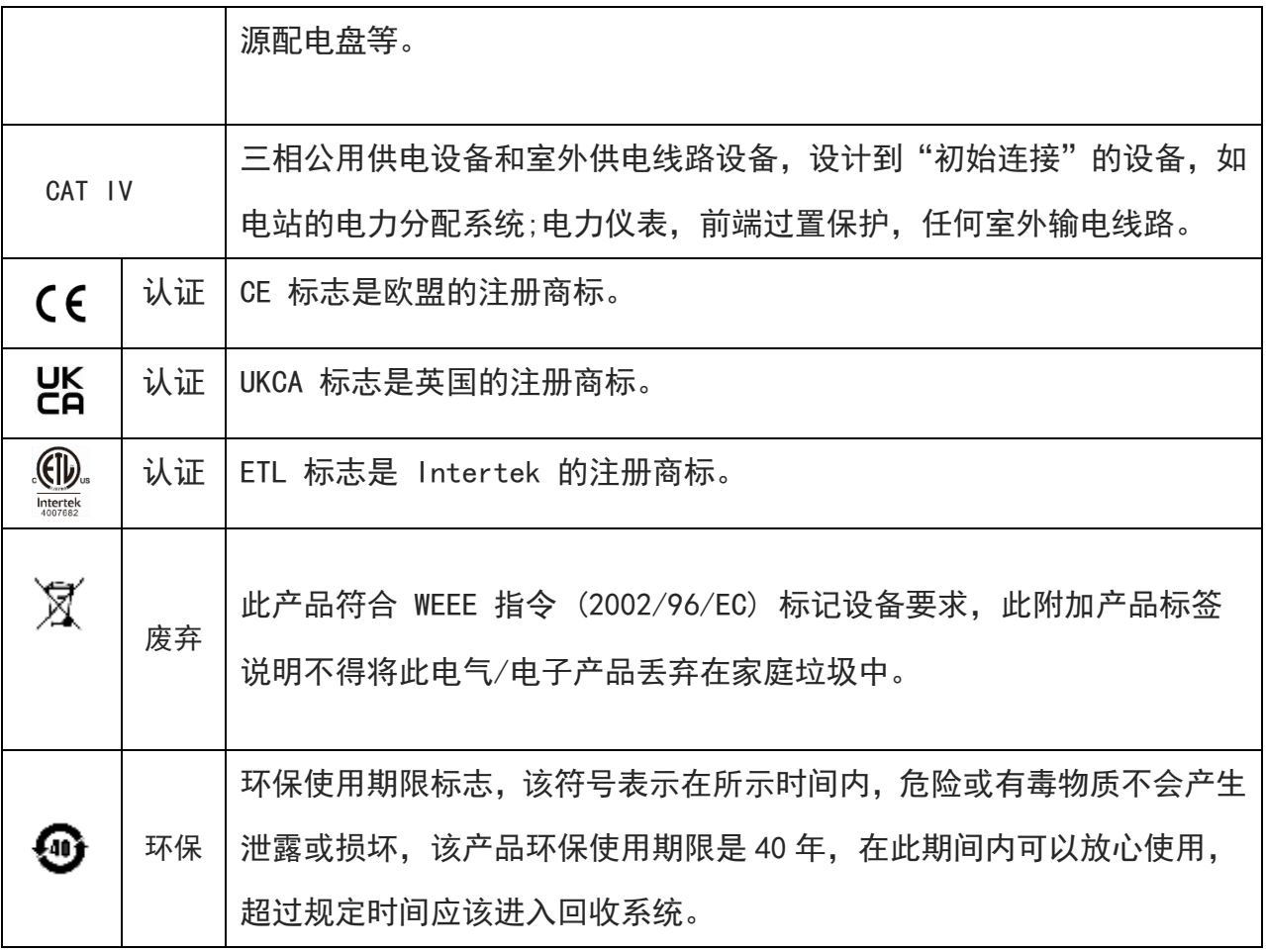

<u>Tartid Mitata and Martins o</u>f

# <span id="page-7-0"></span>UT8806 数字万用表简介

UT8806 是一款 6½位台式数字万用表,最大显示 2000000,具有高精度,多功能,全自动等特 点。除最基本的测量外,还有各种数学运算功能,支持电容、温度等测量。 UT8806 配置 4.3 寸 480\*272 分辨率的 TFT 显示屏,支持 LAN、USB、RS-232C 和 GPIB(选配) 操作,适合作为实验室工作用表和自动化测试系统中的高精度测量。

#### 主要特点:

- 真正 6½位读数分辨率
- 最小积分时间: 0.006PLC
- 双显示功能,可同时显示同一输入信号的两种特性
- 200mV~1000V 直流电压量程
- $2 \mu$ A~10A 直流电流量程
- True-RMS, 200mV~750V 交流电压量程
- True-RMS, 200μA~10A 交流电流量程
- 20Ω~1GΩ 电阻量程, 2、4 线电阻测量
- 2nF~200mF 电容量程
- 20Hz~1MHz 频率测量范围
- 连通性和二极管测试
- 温度测试功能,内置热电偶冷端补偿
- 丰富的数学运算:最大值、最小值、平均值、标准偏差,通过/失败、dBm、
- dB、相对测量、直方图、趋势图,条形图
- U盘存储数据和配置
- 支持 USB,GPIB,RS-232C 和 LAN 接口;支持 USB-TMC、IEEE 488.2 标准、VXI11 和 SCPI 语言

 $\mathbf{H}$ 

- 兼容最新主流万用表 SCPI 命令集。
- 记录和保存历史测量结果
- 32Gb NANDFLASH 容量, 海量存储系统配置和测试数据

r Litr

- 中英文菜单和在线帮助系统
- PC 上位机控制软件
- 支持全球市电电压

 $+1$ 

# <span id="page-8-0"></span>内容提要

本手册介绍 UT8806 数字万用表操作的有关信息,手册包括以下章节。

第一章 快速入门

指导您熟悉前/后面板及用户界面并将 UT8806 数字万用表准备就绪。

第二章 面板操作

详细介绍万用表的各种功能和相关操作。

第三章 测量指导

指导您如何消除测量中可能出现的误差,以获得精确的测量结果。

第四章 使用实例

通过实例更直观地介绍如何使用 UT8806 数字万用表的测量功能。

第五章 故障处理

提供系统提示信息列表和常见故障处理方法。

第六章 附录

 $\Box$ 

提供附件明细、保修及服务与支持等信息。

hт

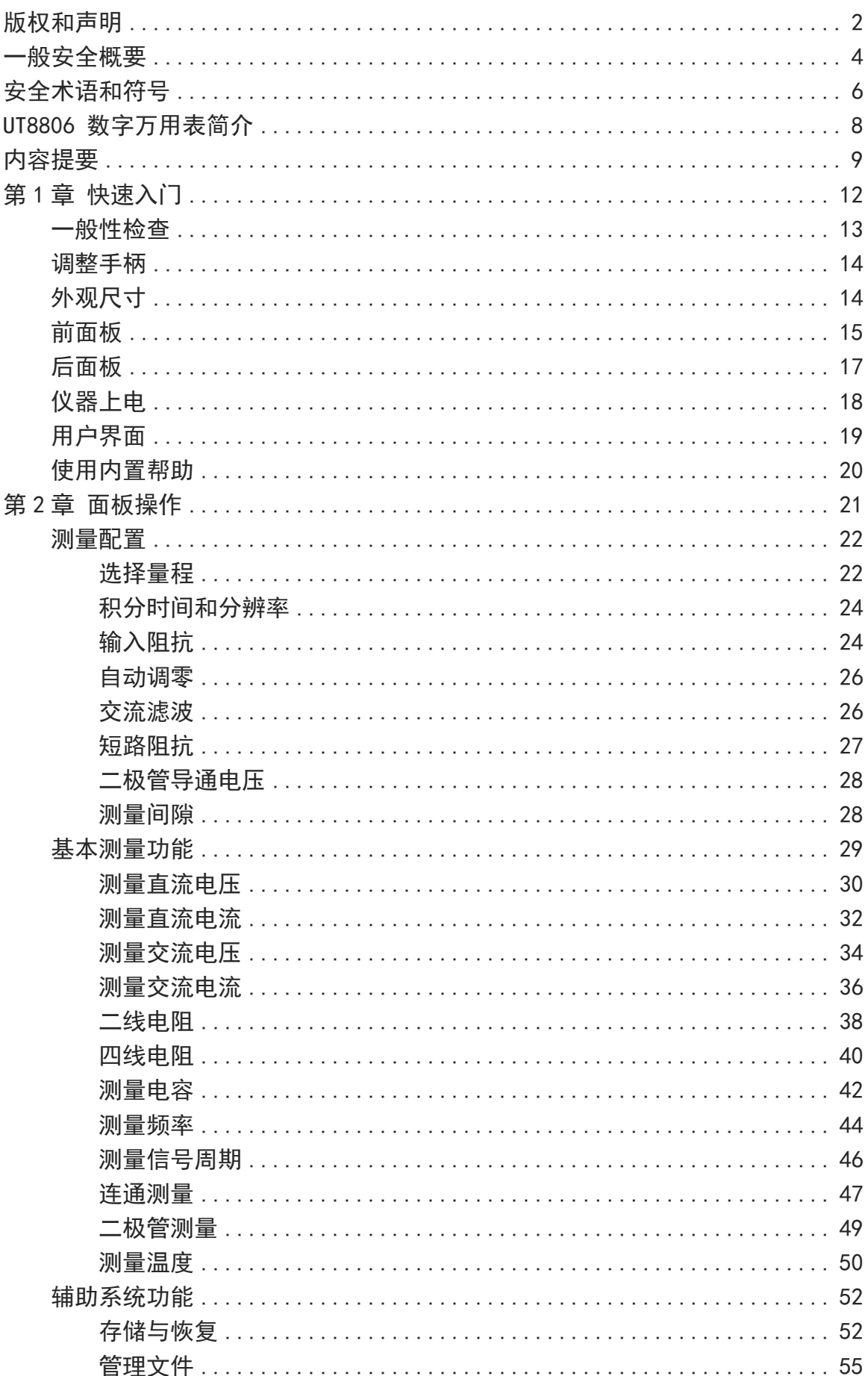

**Instruction of the contract** 

 $\ln(1)$ 

# 目录

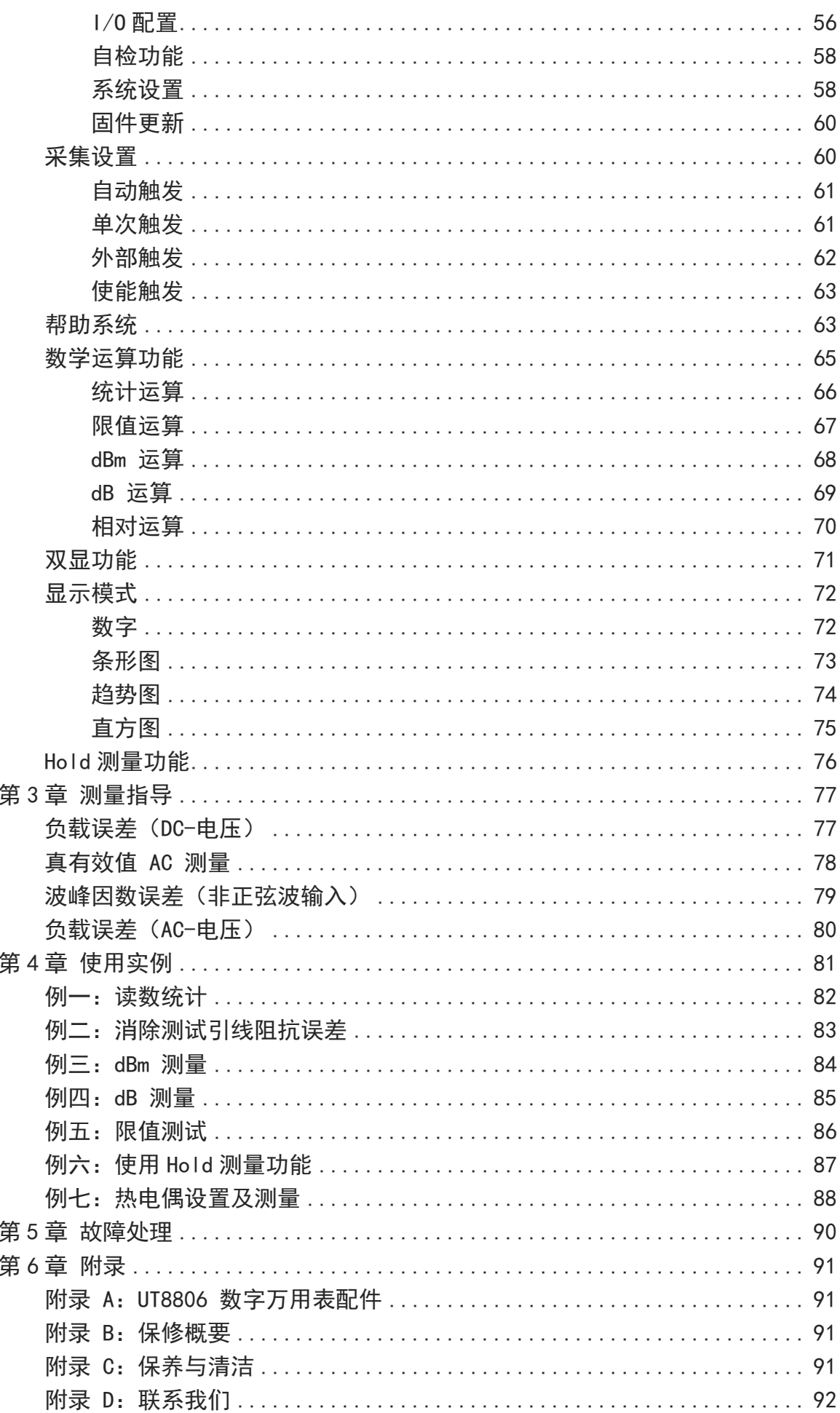

To the Hill in the Hill Hinduis of

# <span id="page-11-0"></span>第1章 快速入门

本章介绍使用 UT8806 数字万用表的准备工作,并简单介绍数字万用表的前后面板、显示屏等。

- 一般性检查
- 调节手柄
- 外观尺寸
- 前面板
- 后面板
- 仪器上电
- 用户界面
- 测试连接

انتا

使用内置帮助

ilin II

tur l

### <span id="page-12-0"></span>一般性检查

1. 检查是否存在因运输造成的损坏。

如果发现包装纸箱或泡沫塑料保护垫严重破损,请先保留,直到整机和附件通过电气和机械 性测试。

2. 检查附件

关于提供的附件明细,在本说明书第 6 章的附录 A 中已经进行了说明。您可以参照此说明 检查附件是否有缺失。

如果发现附件缺少或损坏,请和负责此业务的 UNI-T 经销商或 UNI-T 的当地办事处联系。

3. 检查整机

如果发现仪器外观破损,仪器工作不正常,或未能通过性能测试,请和负责此业务的 UNI-T 经 销商或 UNI-T 的当地办事处联系。

如果因运输造成仪器的损坏,请注意保留包装。通知运输部门和负责此业务的 UNI-T 经销商。 UNI-T 会安排维修或更换。

 $\mathbf{H}$ 

### <span id="page-13-0"></span>调整手柄

要调整数字万用表的手柄,请握住表体两侧的手柄并向外拉。然后将手柄旋转到所需位置。 操作方法如[下图](#page-13-2) 1–1[、图](#page-13-3) 1–2 [和图](#page-13-4) 1–3 所示。

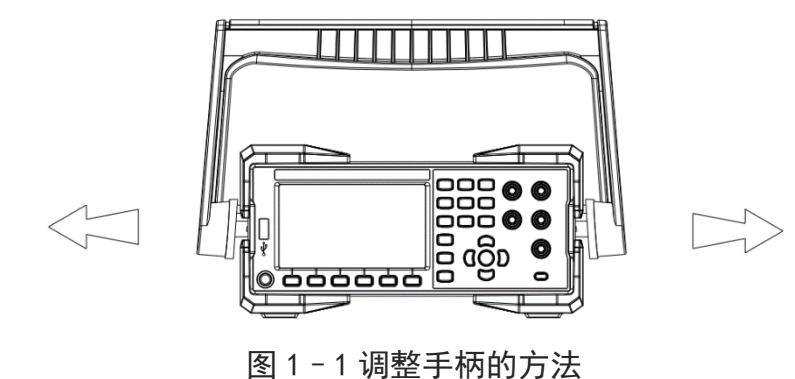

<span id="page-13-2"></span>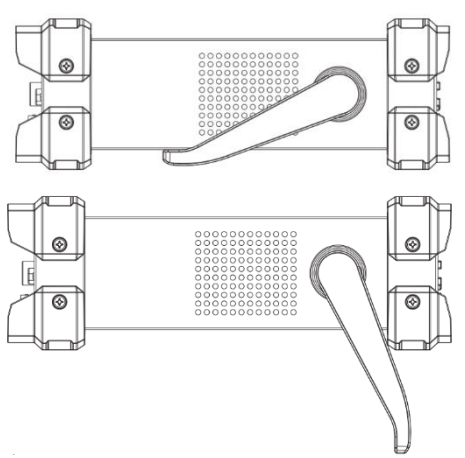

<span id="page-13-3"></span>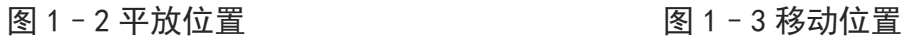

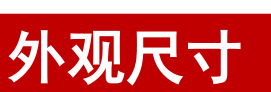

 $\Box$ 

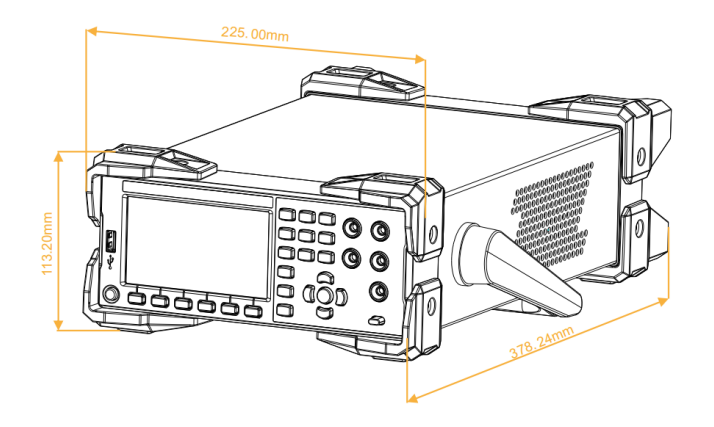

图 1–4 外观尺寸

<span id="page-13-1"></span>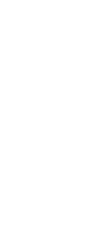

<span id="page-13-4"></span>9 L

### <span id="page-14-0"></span>前面板

UT8806 数字万用表向用户提供了简单而明晰的前面板,这些控制按钮按照逻辑分组显示,只 需选择相应按钮进行基本的操作,[如图](#page-14-1) 1–5 所示。

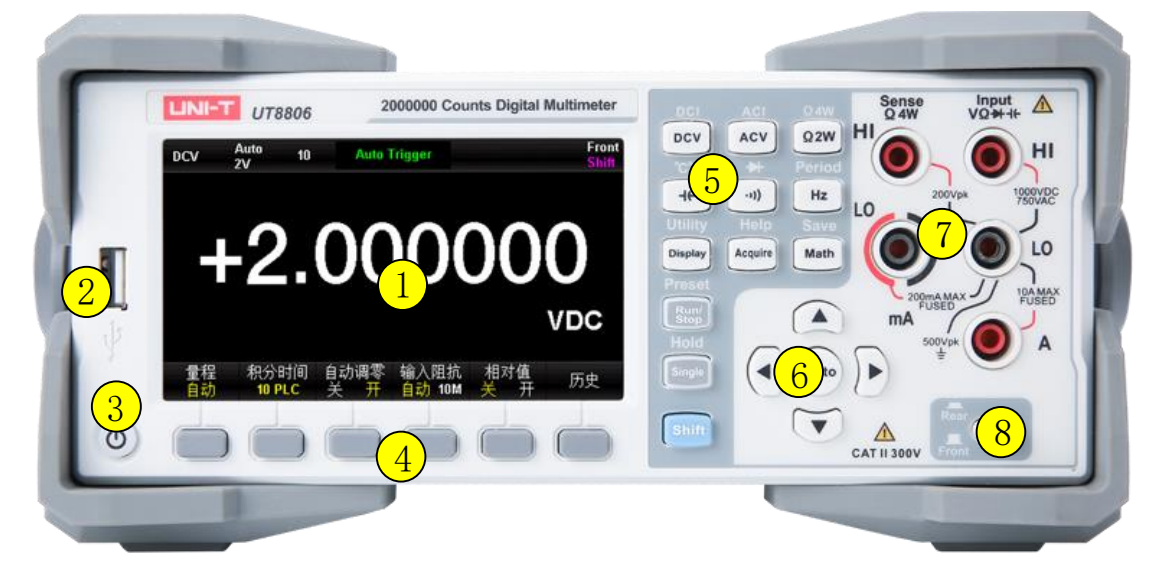

图 1–5 前面板示意图

#### <span id="page-14-1"></span>1:LCD 显示屏

分辨率为 480\*272 的 4.3 英寸 TFT 显示屏,显示当前功能的菜单和测量参数设置、系统 状态以及提示消息等内容。

#### 2:USB 存储设备读取口

通过该接口可以将当前的仪器状态或测量数据存储到外部设备,也可以在需要时从外部设 备中读取已存储的仪器状态或升级文件。

#### 3:电源键

短按/长按该键可开启/关闭万用表。UT8806 有电源状态记忆功能,上电后恢复至断电前状 态。

#### 4:菜单操作键

按下任一软键激活对应菜单。

#### 5:测量及辅助功能键

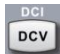

测量直流电压或直流电流(第二功能)

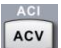

测量交流电压或交流电流(第二功能)

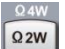

2 线制测量电阻或 4 线制测量电阻(第二功能)

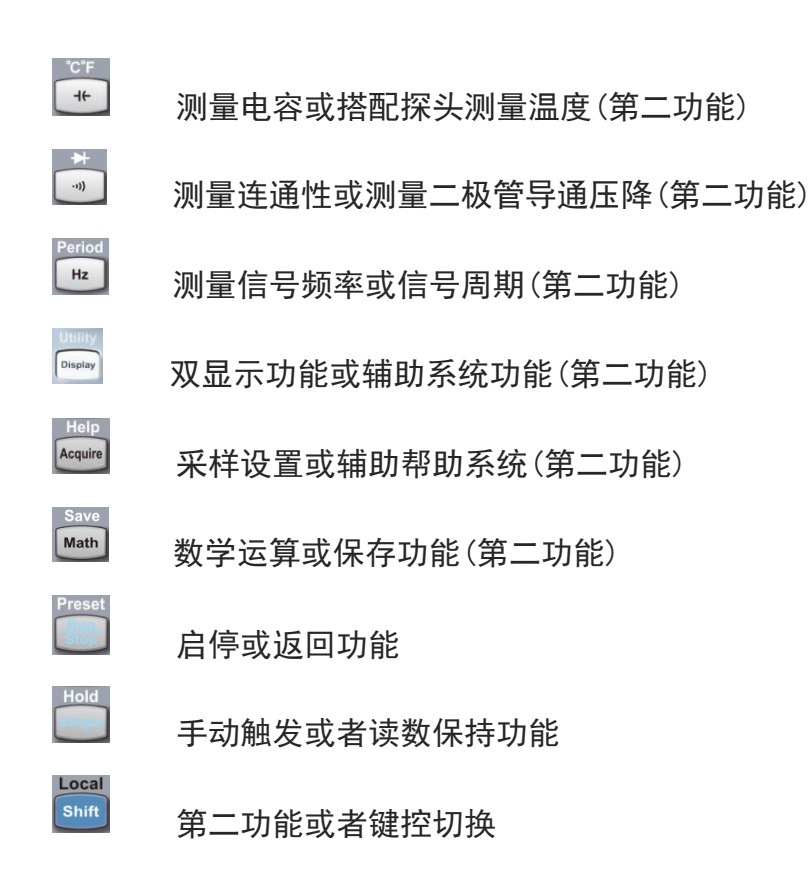

#### 6:量程及方向选择键

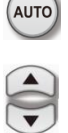

(Auro)<br>自动/手动量程选择

设置参数大小/移动光标/翻页/切换量程

配置测量参数/选择光标位置

#### 7:信号输入端

被测信号通过该输入端被接入万用表。不同测量对象的测量连接方法不同,具体请参考"测 量连接"中的说明。

#### 8:前后输入切换开关

选择输入插孔,切换开关按下时,测量电路接到后输入插孔,切换开关弹出时,测量电路 接到前输入插孔。切换时务必断开输入信号。

<span id="page-16-0"></span>后面板

UT8806 数字万用表的后面板为用户提供了丰富的几口,包括 USB Devicee、RS-232C、LAN 和 GPIB(选件)等[如图](#page-16-1) 1–6 所示:

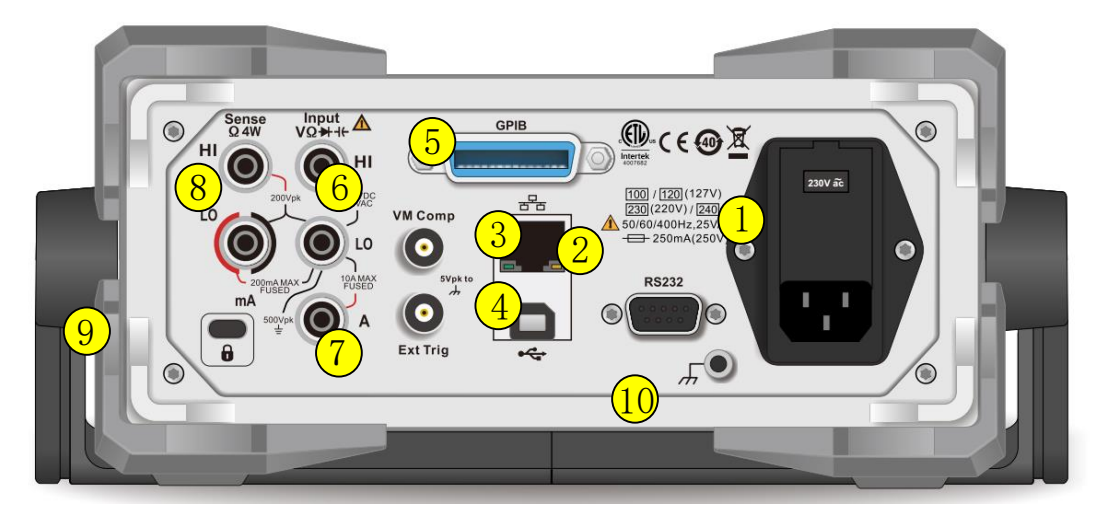

#### 图 1–6 后面板示意图

#### <span id="page-16-1"></span>1:电源输入口

本万用表可输入四种规格的交流电源。使用附件提供的电源线将交流电通过该插孔接入万 用表中。注意,连接交流电之前,请先选择正确的电压档位(插座内的电压选择器)。

电源保险管

万用表在出厂时已安装了一个电源保险丝。该保险丝是一种慢熔、防爆、250mA、 5x20mm 的 保险丝。如需更换保险丝,请按照下面的方法进行

- 1) 断开万用表电源。
- 2) 用一字螺丝刀撬开保险馆仓(上方),之后拔出保险丝座。
- 3) 按照插座边标示的电压范围拨动电压选择器选择正确的电压档位。
- 4) 更换指定规格的保险丝。
- 5) 将保险丝座重新装入卡槽中。
- 6) 合上保险管仓。

电压选择转盘

UT8806 支持 100V~240V 频率为 50Hz、60Hz、400Hz 的工频交流市电,请确认您所使用的 交流电规格,按照插孔左侧的标示拨动电压转盘选择正确的电压档位。

#### 2:RS-232 通讯接口

UT8806 后置的 RS-232 串行通信口为 9 针公座,引脚定义如下:

Pin2-----RXD Pin3-----TXD Pin5-----GND

#### 3: RJ45 网络通讯接口

UT8806 后置 RJ45 接口, 支持 VXI-11 协议。通过该接口将万用表连接至局域网中, 进行 远程控制,具体设置参见第二章面板操作—辅助系统功能-I/O 口配置。

#### 4:USB-DEVICE 接口

后置 D 型 USB 2.0 接口, 支持 USB-TMC 协议。可与计算机通信, 通过上位机软件控制万用 表。

#### 5:GPIB 接口

具体设置参见第二章面板操作—辅助系统功能-I/O 口配置。

#### 6:VMC 信号输出端口

UT8806 每完成一次采样,会从该端口输出一个宽度约 1μS 幅值 5V 的脉冲。

#### 7:Ext TRIG 触发信号输入端口

UT8806 支持外部触发启动转换,包括上升沿、下降沿和电平触发。

#### 8:信号输入端

共 5 个输入插孔,排列顺序和前输入插孔相同,电气参数和前输入插孔相同。

#### 9:锁孔

如有必要,您可以使用安全锁(请自行购买)将数字万用表锁在固定位置。

操作方法如下:

沿与后面板垂直的方向对准锁孔将钥匙插入,然后顺时针旋转锁定数字万用表,然后拔除 钥匙。

#### 10:外壳接地端

通过金属导线将 UT8806 万用表外壳接地。

### 仪器上电

请按照以下步骤完成仪器上电操作:

- 1. 根据所在国家电源标准调整交流电压选择器为 100 (95~110V, 45~440Hz, AC), 120  $(110~132V, 45~440Hz, AC)$  或 230 $(215~240V, 45~440Hz, AC)$  , 240 $(225~265V,$  $45{\sim}440$ Hz, AC)。
- 2. 使用随机提供的电源线连接仪器至交流电中;
- 3. 观察到前面板的电源指示灯为红色;
- 4. 按前面板的电源键,等待数秒后,仪器显示画面。

注:加【】的字符表示仪器显示屏下方的6颗软件菜单项。

<span id="page-18-0"></span>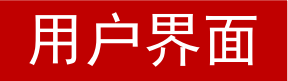

单显:

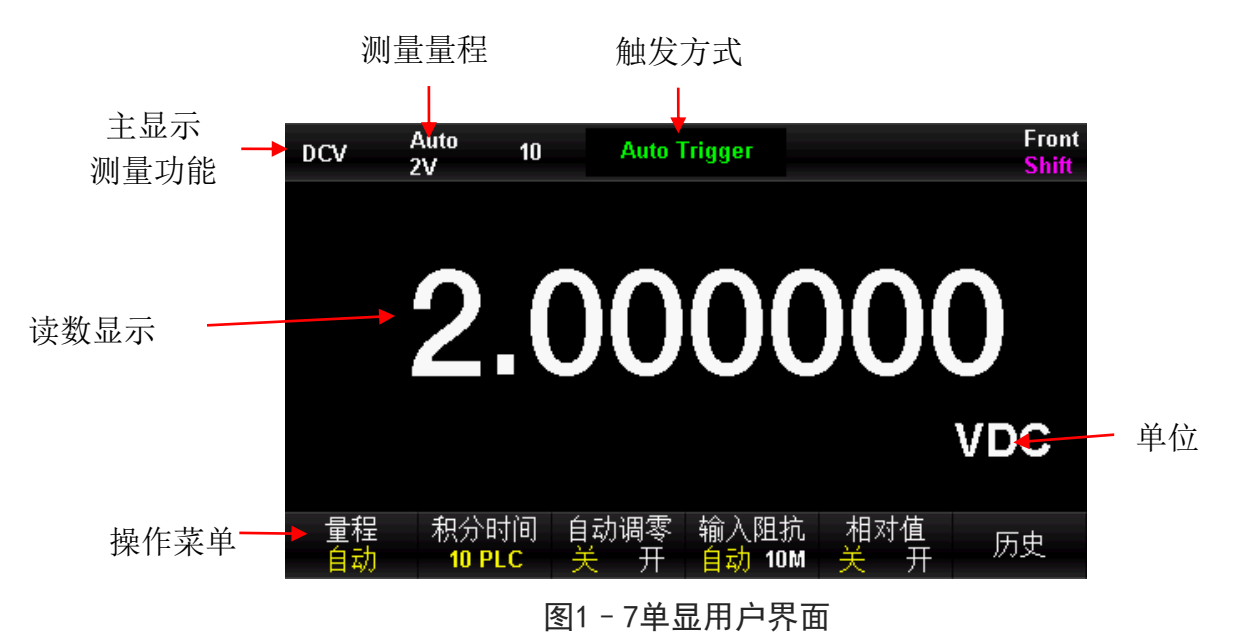

双显:

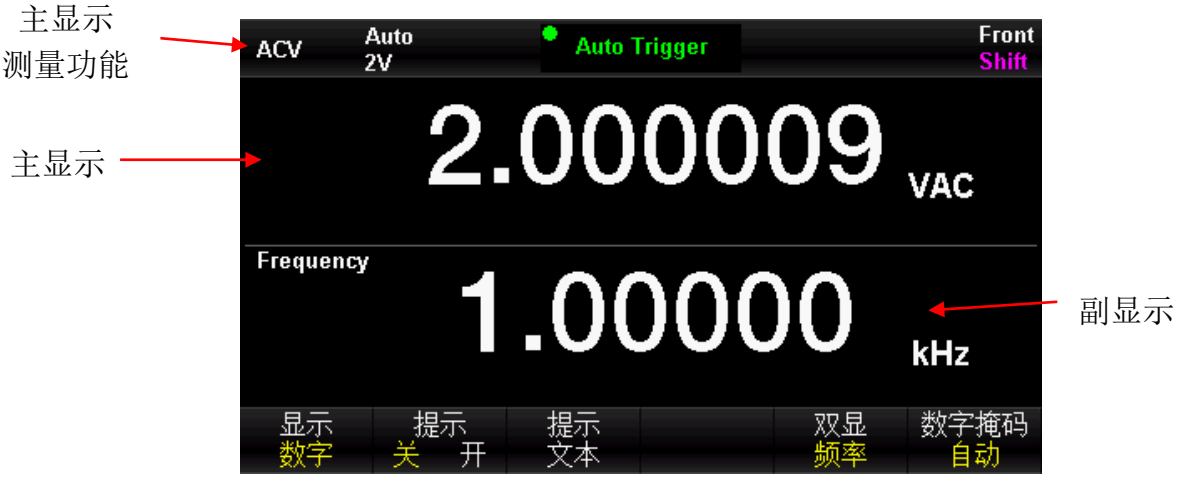

#### 图 1–8 双显用户界面

# <span id="page-19-0"></span>使用内置帮助

如需获取本产品的内置帮助信息,先按下【shift】 + 【Acquire】进入 help 系统, 然后按 方向键选择所需帮助项目,最后按【OK】查看对应帮助信息。

内置的帮助信息列表如下:

- 1. 基本测量
- 2. 温度测量
- 3. 电容测量
- 4. 数学运算
- 5. 双显示功能
- 6. 存储管理

نتلل

liit

 $\mathbf{H}$ 

# <span id="page-20-0"></span>第2章 面板操作

本章指导用户如何从前面板使用万用表的各项功能。

内容如下:

- 测量配置
- 基本测量功能
- 辅助系统功能
- 采集设置
- 帮助系统
- 数学运算功能
- 双显功能
- 显示模式

hilli

● Hold 测量功能

面板功能详细介绍请参照第1章"前面板"。

rltri.

 $\mathbf{H}$ 

### <span id="page-21-0"></span>测量配置

万用表的大部分测量功能都有可以修改的测量参数,改变测量参数可以改变万用表的量程、 测量精度、测量速度和输入阻抗等。根据实际应用修改测量参数,可以达到更快的测量速度 或更高的测量精度。

万用表默认的测量配置可确保在大部分情况下得到精确的测量结果。用户可以直接进行任何 测量操作,也可以根据需要修改各种测量功能下的测量参数。

不同测量功能可设置的参数不同,请参考下表:

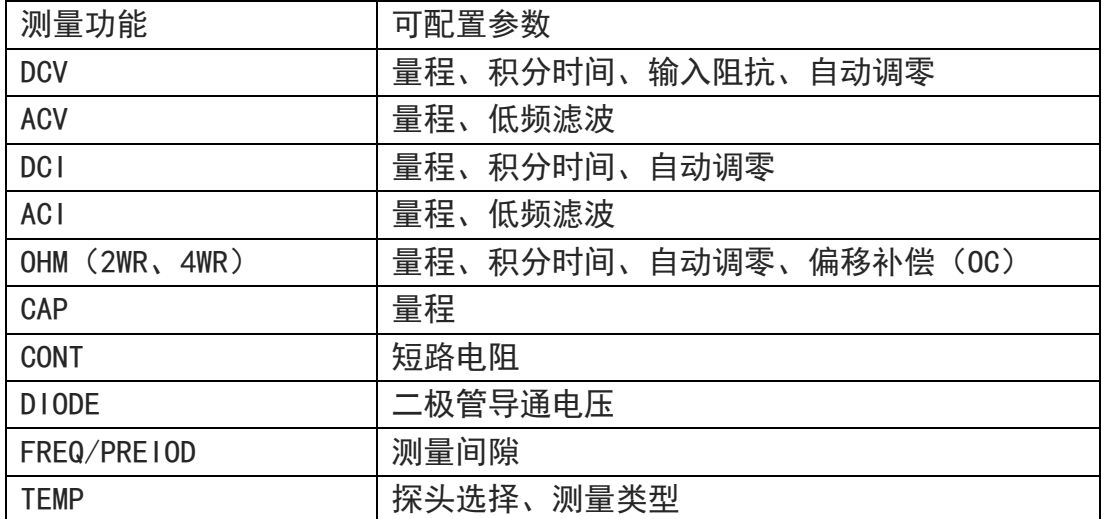

#### 表 2-1 测量参数

<span id="page-21-1"></span>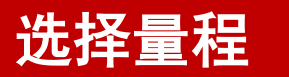

量程的选择有自动和手动两种方式。万用表可以根据输入信号自动选择合适的量程,让输入 值刚好处于量程的 10%~110%之间,这对用户来说是非常方便的。用户也可以手动选择量程, 获得更快的读数和更合适的测量结果。量程选择键位于前面板右侧,[如图](#page-21-2) 2-1 下所示:

<span id="page-21-2"></span>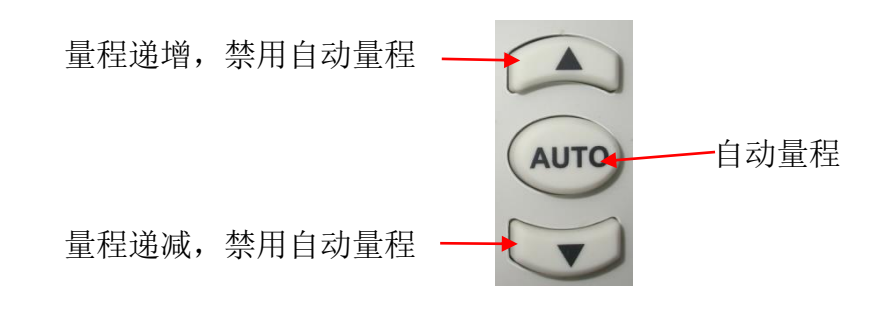

图 2–1 前面板量程选择键

方法 1:通过前面板的功能键选择量程。

自动量程:按 的键,可在自动量程和手动量程之间切换。

手动量程:按 第 辑,量程递减。

方法 2: 在测量主界面, 使用软键菜单选择量程, 如下图所示。 自动量程:按【自动】,选择自动量程,禁用手动量程。 手动量程:按【200mV】、【2V】、【20V】、【200V】或【1000V】(以直流电压测 量功能为例),手动设置合适的量程,此时禁用自动量程。

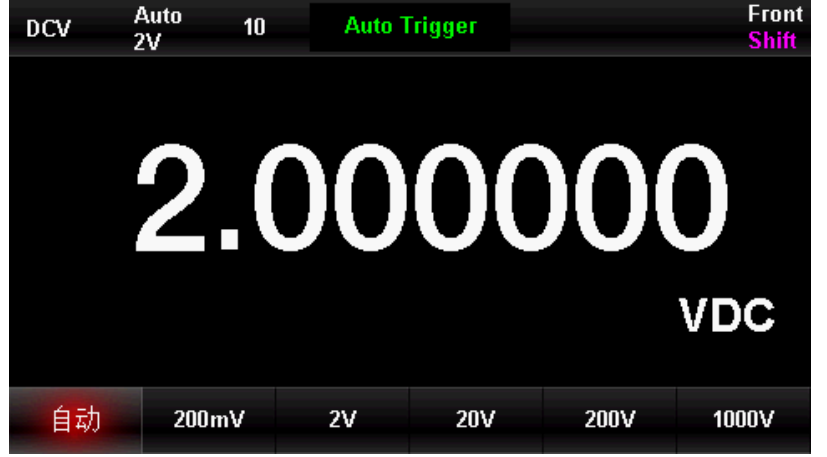

图 2–2 量程选择菜单

要点说明:

- 1. 当输入信号超出当前量程范围,万用表提示过载信息"OL"。
- 2. 除 DCV 1000V 和 ACV 750V 外, 所有的档位允许超量程 20%。
- 3. 仪器上电、远程复位后和以默认出厂设置启动时,量程选择默认为自动。
- 4. 建议用户在无法预知测量范围的情况下,选择自动量程,以保护仪器并获得较为准确的 数据。
- 5. 对于双显示功能,主显示屏和副显示屏的测量量程是相似的,且不能独立更改。
- 6. 测试连通性和检查二极管时, 量程是固定的。连通性的量程为 2kΩ , 二极管检查的量 程为 4V。
- 7. 电流的量程切换有一些特殊要求。mA 输入端子最大量程为 200mA (包括 DCI 和 ACI, 以下 两处同), A 输入端子用于 2A 和 10A 两个量程, 所以超过 200mA 的电流, 需从 A 端子输 入,小于 200mA 的电流,建议从 mA 端子输入。两个不同的电流输入端之间不能自动切换。
- 8. 电流测量由两个保险管提供过流保护。
- 9. 电压测量不可长时间过载,以免对电路造成损坏。

### <span id="page-23-0"></span>积分时间和分辨率

积分时间是指在测量期间,仪器模拟/数字转换器对输入信号的采样周期。积分时间越长,测 量速率越慢,测量分辨率越高;积分时间越短,测量速率越快,测量分辨率越低。积分时间 适用于 DCV、DCI、2WR 和 4WR 测量功能。

UT8806 以电源周期数设定积分时间,单位为 PLC。万用表在开机时默认的积分时间为 10 PLC, 用户可手动选择积分时间,分别有 0.006PLC、0.02 PLC、0.06 PLC、0.2 PLC、1 PLC、10 PLC、 100 PLC。

UT8806 的读数分辨率可以是 $4\frac{1}{2}$ 、5 $\frac{1}{2}$  或 6 $\frac{1}{2}$ 位。万用表会根据当前的测量设置自动选择读

#### 数分辨率。

1. DCV、DCI、OHM 测量时,在菜单中选择【积分时间】,可看到设置选项,如[下图](#page-23-1) 2–3 所 示(以 DCV 测量为例)。按下对应的菜单键实现相应的配置。设置积分时间将影响分辨率。

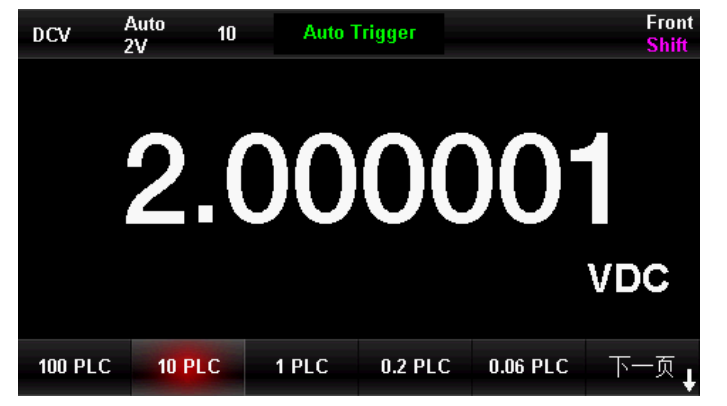

图2–3积分时间选择菜单

<span id="page-23-1"></span>表2-2分辨率与积分时间的关系

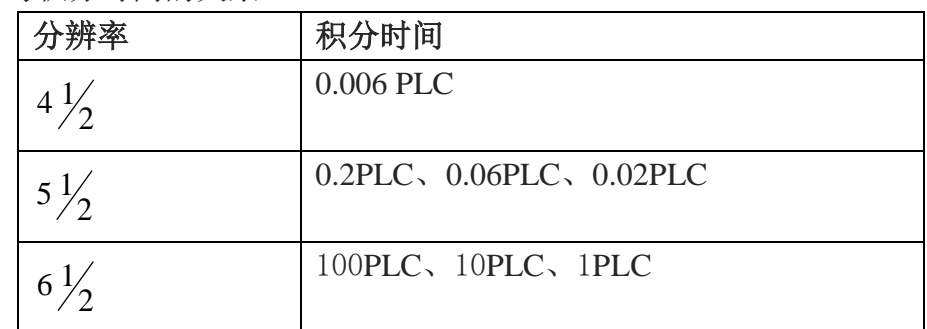

2 2.ACV、ACI 测量时,分辨率固定为6  $\frac{1}{2}$ 位。

#### 3. FREQ/PERIOD 测量时

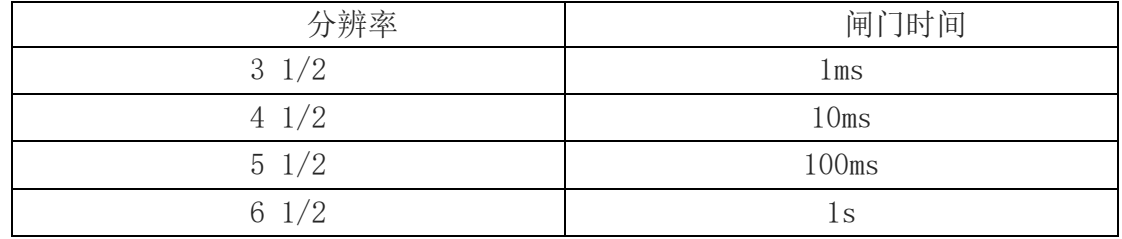

2 4. CAP 测量时,分辨率固定为4  $1\hskip-3.5pt\chi$  。

5. CONT 测量时, 始终显示至小数点后 2 位。

2 6.DIODE 测量时,分辨率固定为5  $1/$ 。

7.TEMP 测量时

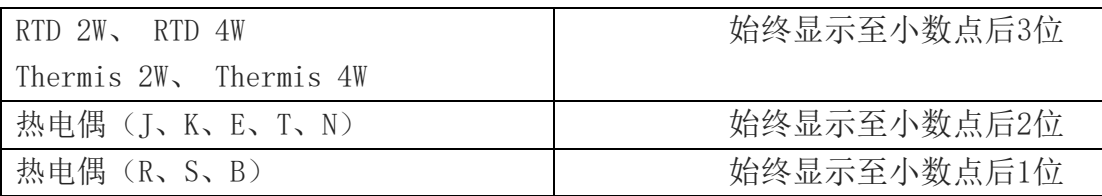

### 输入阻抗

输入阻抗设置适用于 DCV 测量功能。出厂默认值为"自动"。对于 200mV、2V 和 20 V 的量程, 可以选择"10 MΩ", 以减小万用表给被测对象引入的负载误差。

当前测量功能为 DCV,量程为自动或 10MΩ,按菜单键可对菜单中的【输入阻抗】进行设置, 如[下图](#page-24-1) 2–4 所示。

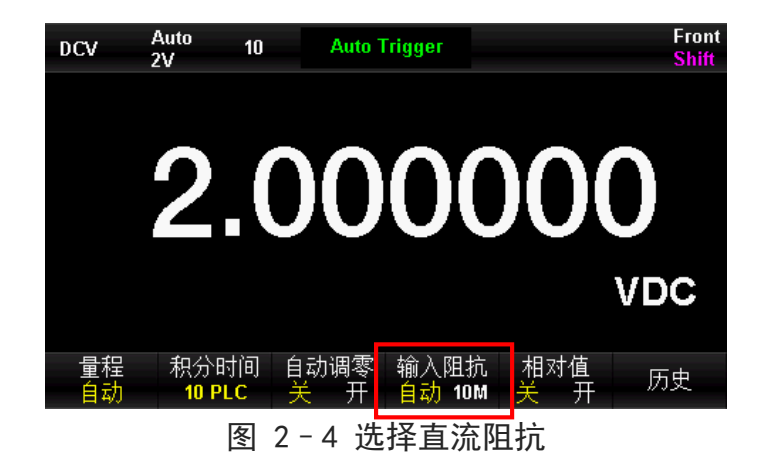

<span id="page-24-1"></span>按【自动】或【10MΩ】选中相应的阻抗值。

- 选择"自动", 此时所有量程范围的输入阻抗均大于 10 GΩ。
- <span id="page-24-0"></span>● 选择"10MΩ", 此时所有量程范围的输入阻抗均等于 10 MΩ。

### 自动调零

自动调零(Auto Zero)适用于 DCV、DCI、2WR 和 4WR 测量功能。

进入相应的测量功能后,按菜单键可对菜单中的【自动调零】进行设置,如[下图](#page-25-1) 2-5 所示 (以 DCV 测量为例)。

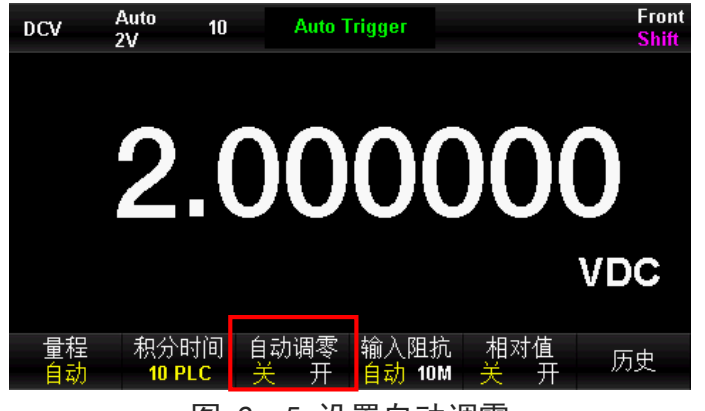

图 2–5 设置自动调零

- <span id="page-25-1"></span>● 自动调零设置为"开"后, 万用表在每次测量之后会将输入信号和测量电路分离, 并取 一个零输入时的读数,然后再将之前的读数减去零输入的读数(即测量过程中,显示值 是测量值与零值的差),以减小仪器输入电路上的偏压和热电动势对测量结果的影响。
- <span id="page-25-0"></span>自动调零设置为"关"后,将关闭自动调零功能。

### 低频滤波

低频滤波适用于 ACV、ACI 测量功能。低频滤波器将使低频准确度达到最佳化, 使 AC 稳定时 间达到最短。UT8806 万用表提供">3Hz、>20Hz、>200Hz"三种低频滤波器。

测量过程中,应根据输入信号的频率选择 AC 滤波器的类型。通常情况下,您应该选择频率小 于测量信号频率的最高频率滤波器。例如,在测量 20Hz 至 200Hz 范量围内的信号时,使用 20Hz 滤波器。当测量速度不是主要的考虑因素时,选择较低频率的滤波选项会得到更稳定的 测量结果,具体选择与您所测信号有关。

ACV、ACI 测量时, 在菜单中选择【滤波】, 可看到设置选项, 如[下图](#page-26-2) 2-6 所示 (以 ACV 测 量为例)。按下对应的菜单键实现相应的配置。

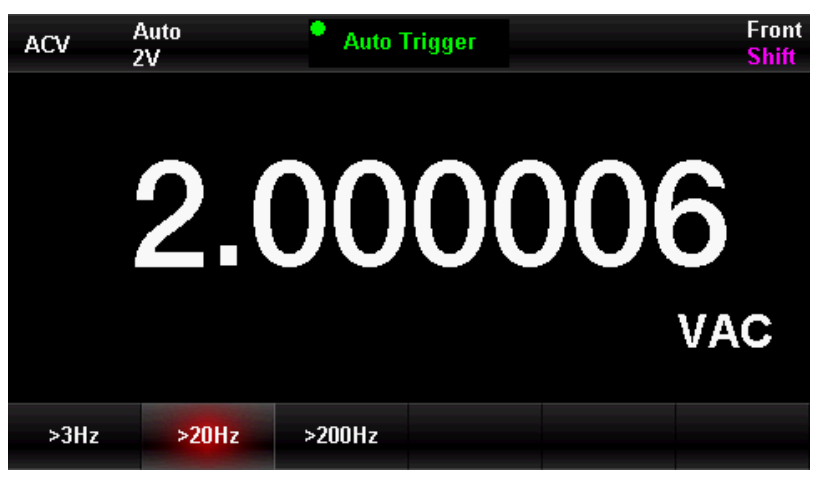

图 2–6 设置低频滤波

# <span id="page-26-2"></span><span id="page-26-0"></span>短路阻抗

CONT 测试时,需设置测试电路中的短路电阻值。当被测电路中所测电阻的阻值低于短路电阻 值时,判断电路是连通的,并发出蜂鸣提示音(如果蜂鸣器已打开)。短路电阻的出厂默认 值为 50Ω,且存储在非易失性存储器中。

当前已选中 CONT 测量功能时,使用方向键输入所需的【阀值】(即短路电阻)。可设置范围 为 0Ω 至 2000Ω,如[下图](#page-26-3) 2–7 所示。

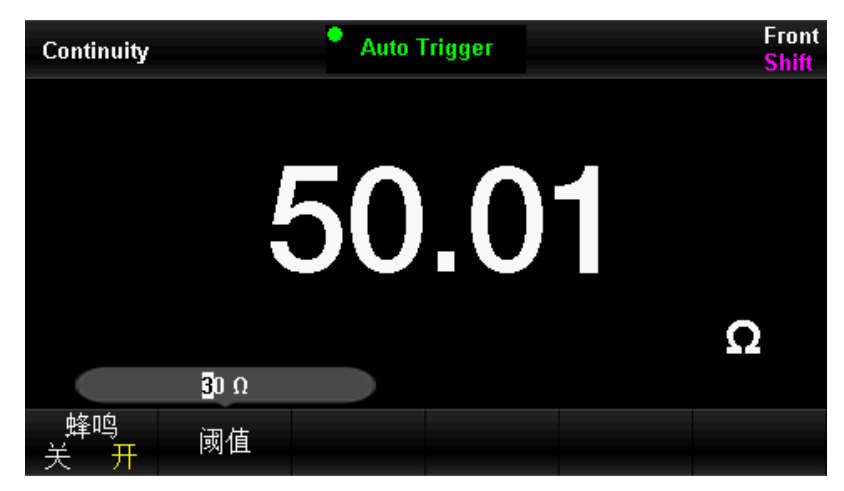

图 2–7 设置短路电阻

<span id="page-26-3"></span><span id="page-26-1"></span>提示:设置阈值时,按<sup>3D</sup>选择位数,按<sup>0D</sup>选择数值;

### 二极管导通电压

二极管导通测试时,需设置测试电路中的导通电压。当被测电路中所测二极管的导通电压值 低于设置值时,仪器持续发出蜂鸣提示音(如果蜂鸣器已打开)。导通电压的出厂默认值为 2V,且存储在非易失性存储器中。

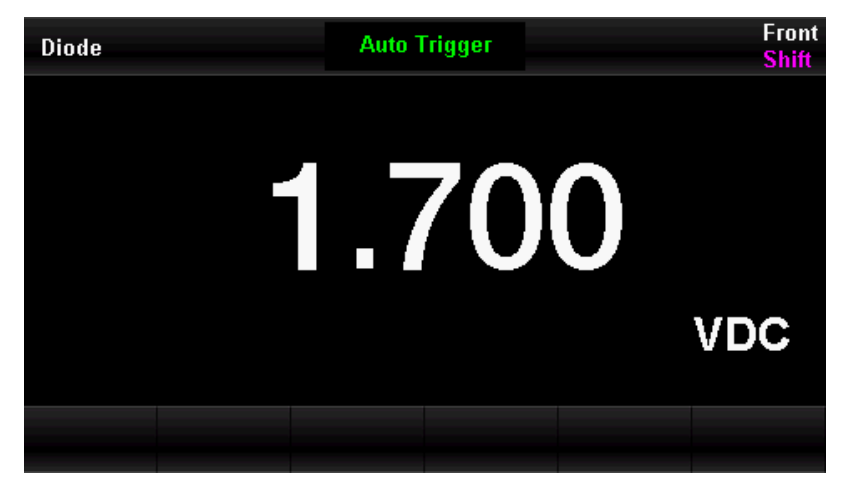

图 2–8 二极管导通电压测量

<span id="page-27-0"></span>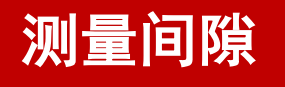

测量间隙适用于 FREQ/PERIOD 测量功能。测量间隙时间的长短决定低频测量的分辨率。间隙 时间越长,低频测量分辨率越高测量速率越低;反之,低频测量分辨率越低测量速率越高。

FREQ/PERIODI 测量时,在菜单中选择【测量间隙】,可看到设置选项,可设置的测量间隙为 1 ms、10 ms、100 ms 或 1s, 默认为 100 ms。如[下图](#page-27-1) 2-9 所示(以 FREQ 测量为例)。按下 对应的菜单键实现相应的配置。

<span id="page-27-1"></span>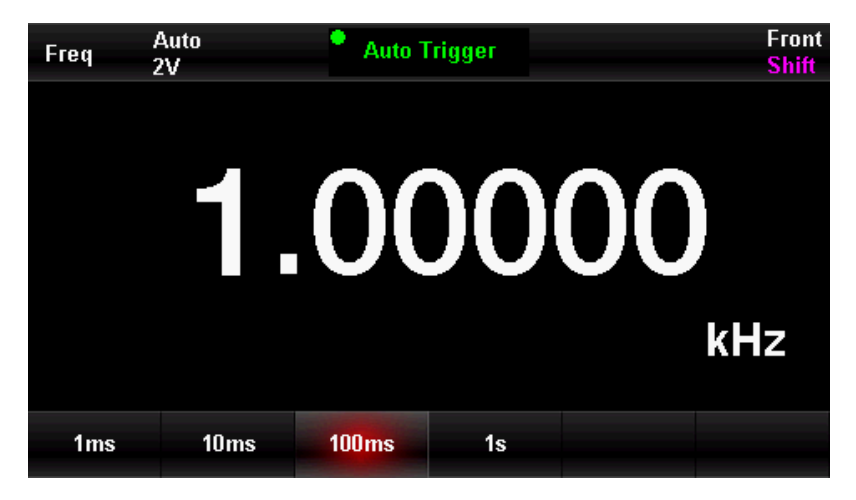

图 2–9 设置测量间隙时间

## <span id="page-28-0"></span>基本测量功能

UT8806 数字万用表的基本测量功能包括:

- 测量直流电压
- 测量直流电流
- 测量交流电压
- 测量交流电流
- 测量二线或者四线电阻
- 测量电容
- 测量频率
- 测量周期信号
- 连通测试
- 二极管测量
- 测量温度

hilli

<u>lialmat</u>

tral O

### <span id="page-29-0"></span>测量直流电压

UT8806 最大可测量 1000V 的直流电压, 开机后默认选择直流电压测量功能, 下面将详细介绍 直流电压的连接和测量方法。 操作步骤:

按 <sup>Dev</sup> 键, 进入直流电压测量界面, [如图](#page-29-1) 2-10 所示。

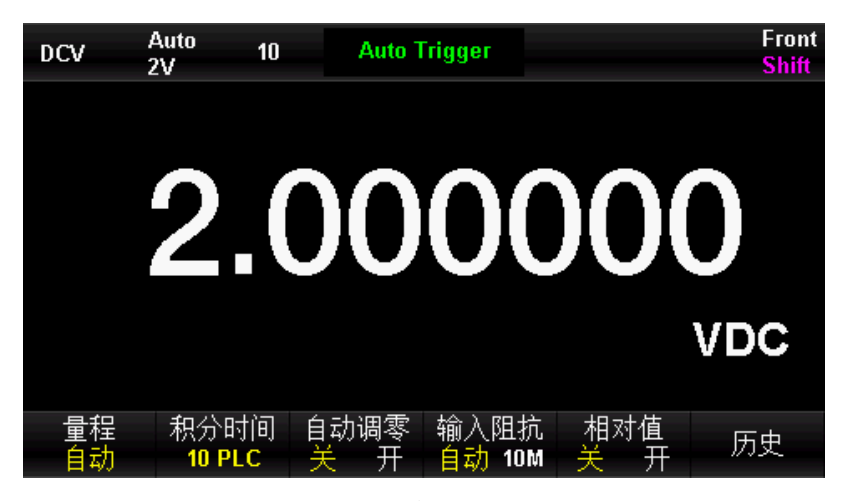

图 2–10 直流电压测量界面

<span id="page-29-1"></span>1. 如[下图](#page-29-2) 2-11 所示连接测试引线至待测电压, 红色测试引线接输入插孔 "HI"端, 黑色 测试引线接输入插孔"L0"端。

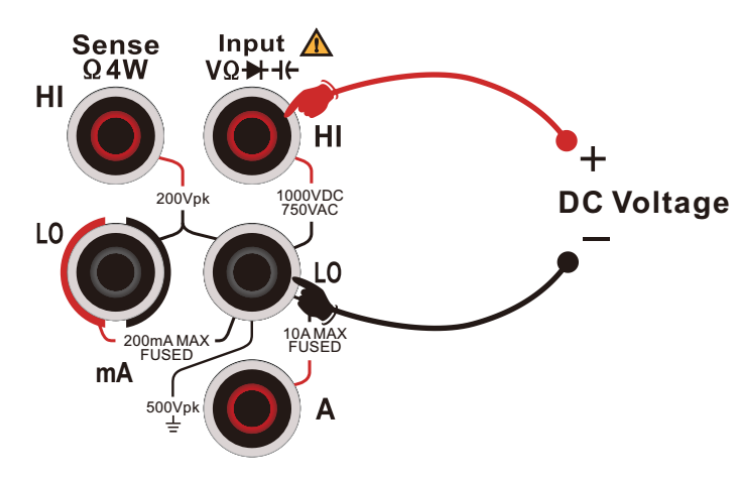

图 2–11 直流电压测量连接示意图

<span id="page-29-2"></span>2. 根据输入的直流电压大小,选择合适的量程。

您可以按【量程】来选择一个测量量程,也可以使用前面板的按↓ 键来快速选择量程。自动 调整量程是根据输入为测量自动选择一个量程。与手动量程相比,自动调整量程比较方便, 但自动量程测量较慢。

表 2-3

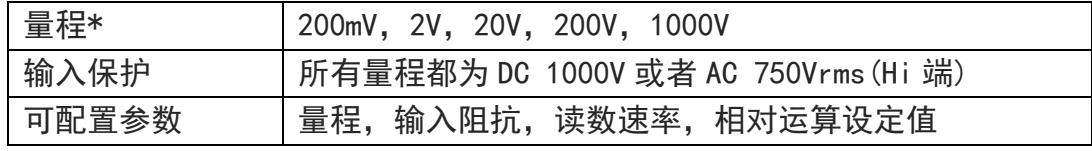

注\*:

- 除 1000V 量程外所有量程允许超量程 20%
- 1000V 量程下输入超过 1050V 时, 显示"0L"
- 任意量程下均有 1000V 输入保护

3. 设置直流输入阻抗(限 20V 及以下档位)

输入阻抗有"Auto"和"10M"两个选项,在 20V 及以下档位 Auto 即表示输入电阻大于 10G Ω,其他情况输入电阻都是 10MΩ。

4. 设置积分时间

按【积分时间】,为测量选择一个积分时间。选择 100 PLC 可提供最佳噪声抑制和解析度, 但测量速度最慢。

5. 设置自动调零

按【自动调零】开启或关闭此功能,自动归零提供最准确的测量值,但是需要额外的时间来 执行归零测量。自动归零启用后,万用表将在每次测量后对偏移进行内部测量。然后从前一 次的读数中减去该测量值。这样就可避免万用表输入电路上的偏移电压影响测量准确度。

6. 设置相对值

打开或关闭相对运算功能,相对运算打开时,此时显示的数为实际测量值减去所设定的相对 值。(相对值的具体设置方法,请参考本章的"数学运算功能"一节)。

7. 读取测量值

万用表将根据当前的测量设置对输入信号进行测量,并将测量结果显示在屏幕中。

8. 数学运算

您可以对 DCV 测量读书执行数学运(统计、限值、dBm、dB、相对)。具体使用方法,请参照 "数学运算功能"一节。

9. 图形显示

可以通过【Display】更改所测数据的显示方式,分别有"数字"、"条形图"、"趋势图" 和"直方图"四种显示方式。具体使用方法请参照"显示模式"一节。

提示:

在未接入电压信号之前,万用表输入插孔处于悬空状态,会出现±20V 以内随机读数。

### <span id="page-31-0"></span>测量直流电流

UT8806 可测量最大 10A 的直流电流,下面将详细介绍直流电流的连接和测试方法。

#### 操作步骤

1. 按前面板的 shift <mark>键, 再 <sup>pev</sup> 按键, 进入直流电流测试界面, [如图](#page-31-1) 2-12 所示。</mark>

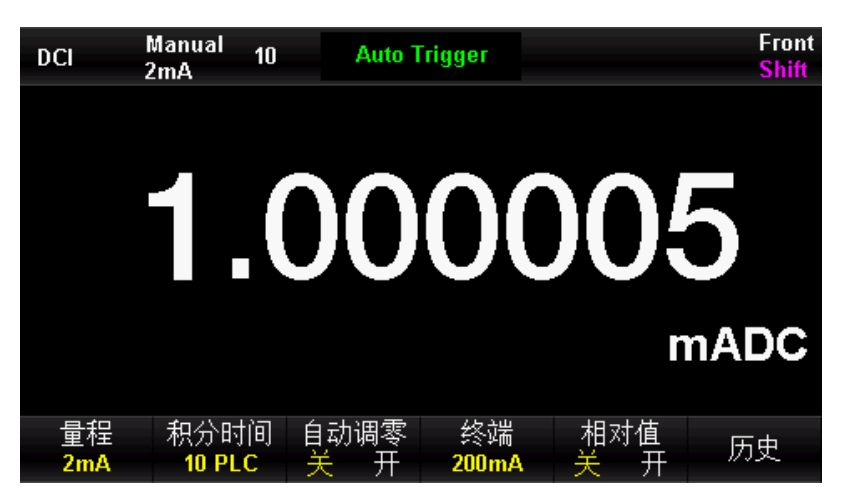

图 2–12 直流电流测量界面

<span id="page-31-1"></span>2. 如[下图](#page-31-2) 2-13 所示将万用表接入测试回路, 电流较小时红色测试引线接 mA 输入端子, 黑 色测试引线接 Input-LO 输入端子;电流较大时红色测试引线接 A 输入端子,黑色测试引 线接 Input-LO 输入端子;

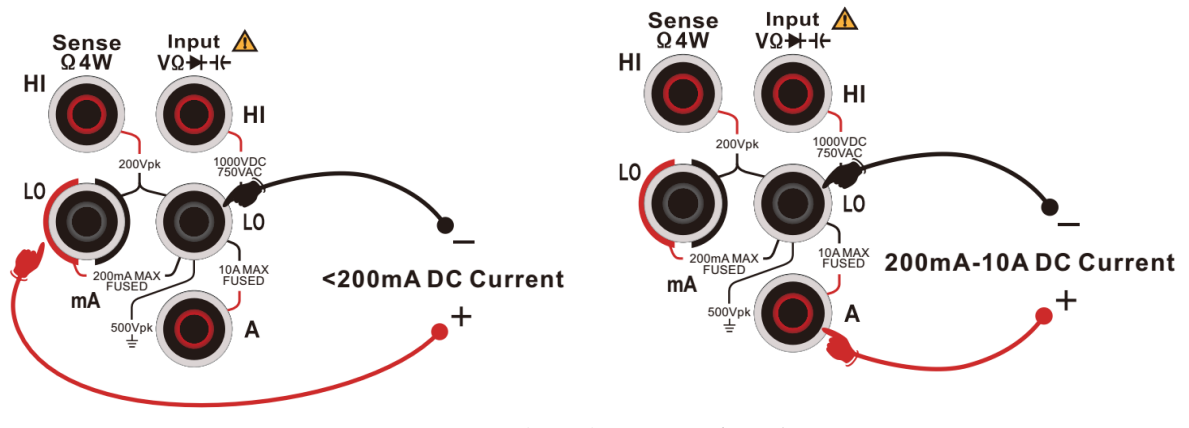

<span id="page-31-2"></span>图 2–13 直流电流测量连接示意图

3. 根据输入的电流大小,选择合适的电流量程。

您可以按【量程】来选择一个测量量程,也可以使用前面板的ਉ找键来快速选择量程。自动 调整量程是根据输入为测量自动选择一个量程。与手动量程相比,自动调整量程比较方便, 但自动量程测量较慢。

表 2-4

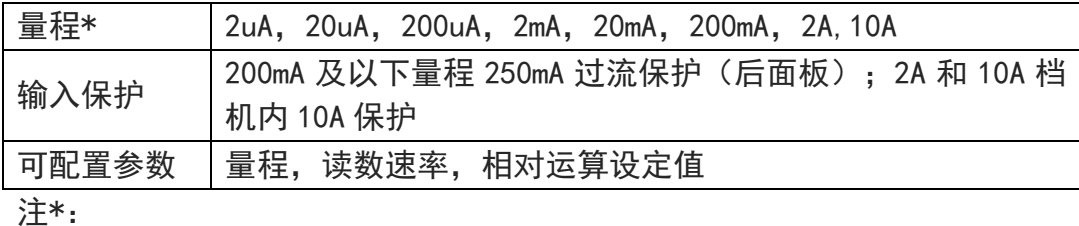

除 10A 档外所有量程均可超 20%量程

● 超出最大量程后显示"OL"

#### 4. 设置相对值

打开或关闭相对运算功能,相对运算打开时,此时显示的数为实际测量值减去所设定的相对 值。(相对值的具体设置方法,请参考"数学运算功能"一节)。

#### 5. 设置积分时间

按【积分时间】,为测量选择一个积分时间。选择 100PLC 可提供最佳噪声抑制和解析度,但 测量速度最慢。

#### 6. 设置自动调零

按【自动调零】开启或关闭此功能,自动归零提供最准确的测量值,但是需要额外的时间来 执行归零测量。自动归零启用后,万用表将在每次测量后对偏移进行内部测量。然后从前一 次的读数中减去该测量值。这样就可避免万用表输入电路上的偏移电压影响测量准确度。

7. 数学运算

您可以对 DCI 测量读数执行数学运算(统计、限值、相对值)。具体使用方法,请参考本章 的"数学运算功能"一节。

8. 读取测量值

读取测量结果时,可以按【速度】选取合适的读数速率。

9. 图形显示

可以通过【Display】更改所测数据的显示方式, 分别有"数字"、"条形图"、"趋势图" 和"直方图"四种显示方式。具体使用方法请参照"显示模式"一节。

### <span id="page-33-0"></span>测量交流电压

UT8806 可测量最大 750V 的交流电压,下面将详细介绍交流电压的连接和测试方法。

操作步骤

1. 按前面板 ^^ 按键,进入交流电压测试界面,[如图](#page-33-1) 2-14 所示。

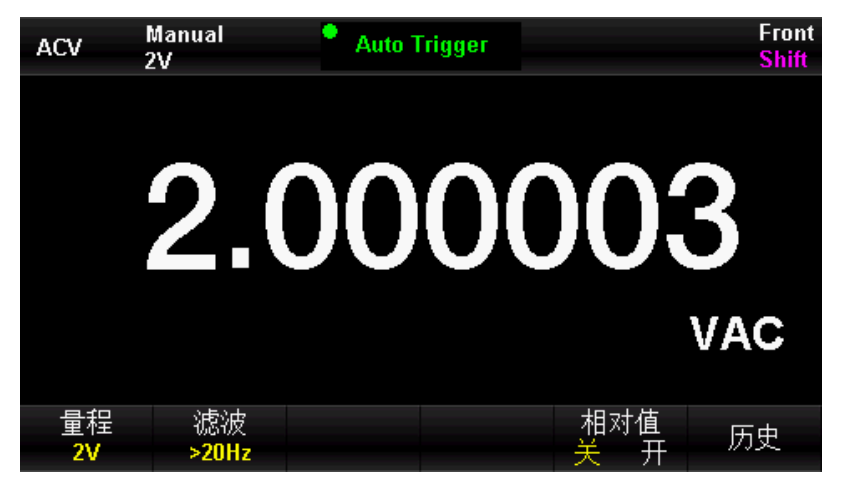

图 2–14 交流电压测量界面

<span id="page-33-1"></span>2. 如下图所示连接测试引线至待测电压, 红色测试引线接输入插孔"HI"端, 黑色测试引线 接输入插孔"L0"端。

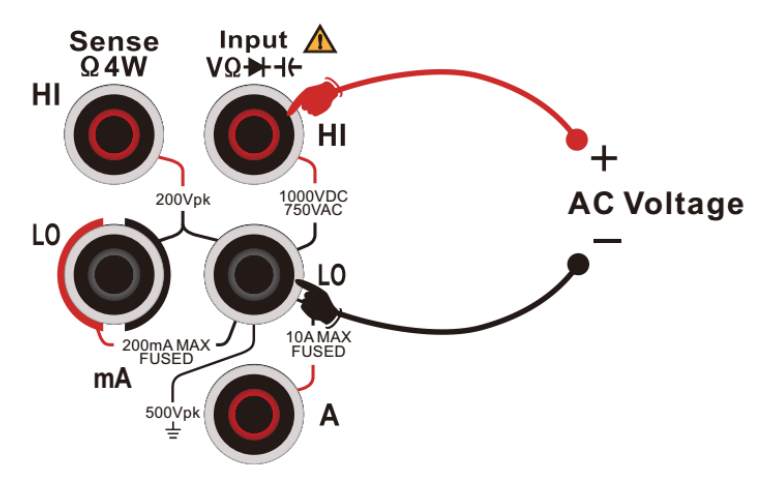

图 2–15 交流电压测量连接示意图

3. 根据输入的交流电压大小,选择合适的量程。

您可以按【量程】来选择一个测量量程,也可以使用前面板的按键来快速选择量程。自动调 整量程是根据输入为测量自动选择一个量程。与手动量程相比,自动调整量程比较方便,但 自动量程测量较慢。

表 2-5

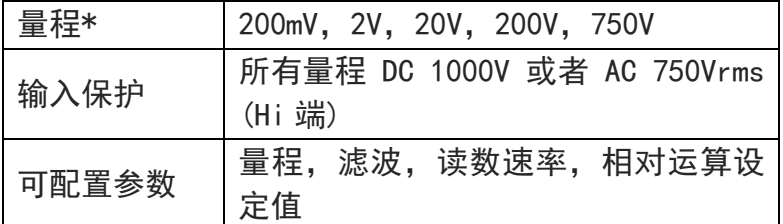

注\*:

除 750V 档外所有量程允许超 20%量程 750V 量程下输入超过 787V 时, 显示"0L" 任意量程下均有 750Vrms 输入保护

4. 设置滤波

按【滤波】为测量配置一个合适的滤波器。UT8806 提供">3Hz、>20Hz、>200Hz"三种滤波 器,通常情况下,您应该选择频率小于测量信号频率的最高滤波器。

#### 5. 设置相对值

打开或关闭相对运算功能,相对运算打开时,此时显示的数为实际测量值减去所设定的相对 值。(相对值的具体设置方法,请参考本章的"数学运算功能"一节)。

6. 读取测量值

读取测量结果时,如果按 <sub>[centey</sub> ]键,将【双显】设置为"频率"还可得到所测信号的频率值, 如下图所示

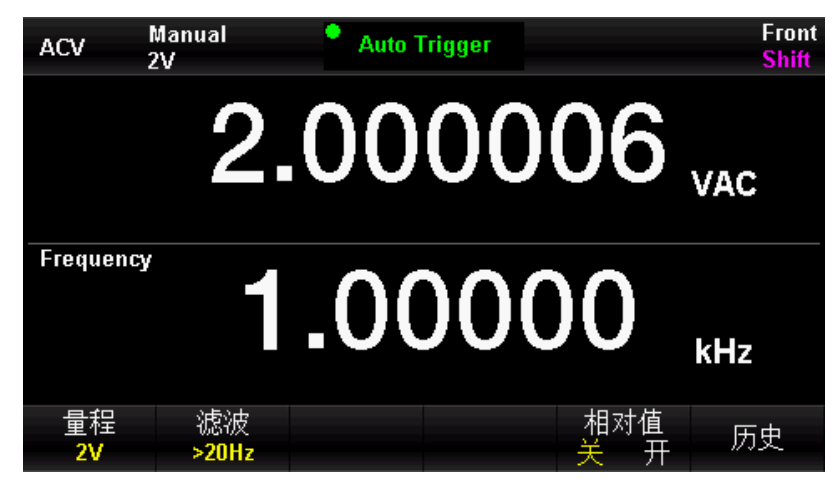

图 2–16 交流电压和频率测量界面

10. 图形显示

可以通过【Display】更改所测数据的显示方式,分别有"数字"、"条形图"、"趋势图" 和"直方图"四种显示方式。具体使用方法请参照"显示模式"一节。

### <span id="page-35-0"></span>测量交流电流

UT8806 可测量最大 10A 的交流电流,下面将详细介绍交流电流的连接和测试方法。

#### 操作步骤

1. 先按前面板的 shift <mark>键,再按 ecv</mark> 键,进入交流电流测试界面,如图所示

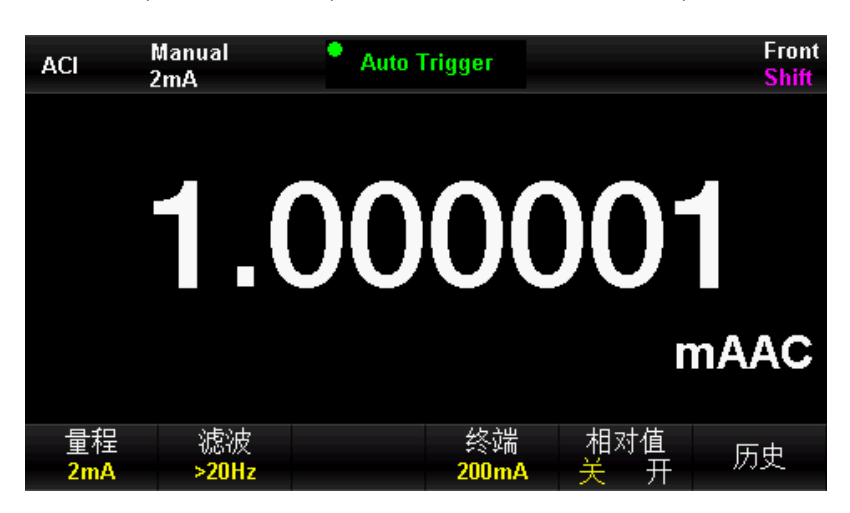

图 2–17 交流电流测量界面

2. 如下图所示将万用表接入测试回路,电流较小时红色测试引线接mA输入端子,黑色测试 引线接Input-LO输入端子;电流较大时红色测试引线接A输入端子,黑色测试引线接Input-LO 输入端子;

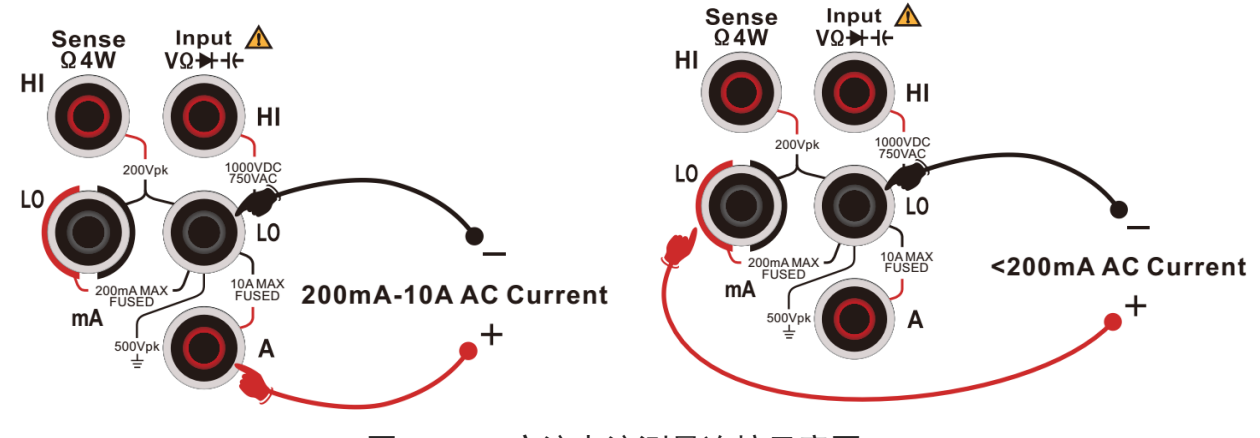

图 2–18 交流电流测量连接示意图

3. 根据输入的电流大小,选择合适的电流量程

您可以按【量程】来选择一个测量量程,也可以使用前面板的 按键来快速选择量程。自动 调整量程是根据输入为测量自动选择一个量程。与手动量程相比,自动调整量程比较方便, 但自动量程测量较慢。
表 2-6

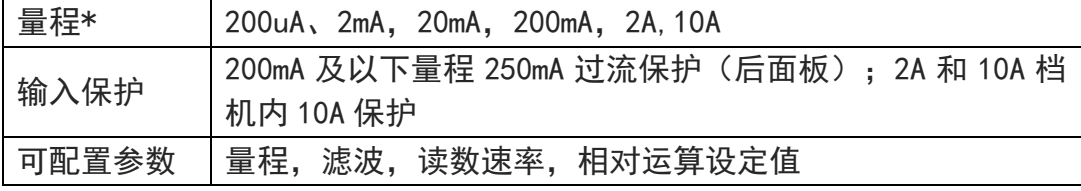

注\*:

除 10A 档外所有量程均可超 20%量程 测量值大于最大量程后,显示"OL"

4. 设置滤波

按【滤波】为测量配置一个合适的滤波器。万用表提供">3Hz、>20Hz、>200Hz"三种滤波器, 通常情况下,您应该选择频率小于测量信号频率的最高频率滤波器。

#### 5. 设置相对值

打开或关闭相对运算功能,相对运算打开时,此时显示的数为实际测量值减去所设定的相对 值。(相对值的具体设置方法,请参考本章的"数学运算功能"一节)。

6. 读取测量值

读取测量结果时,如果按 **[isplay ] 键, 将【双显】设置为"频率"还可得到所测信号的频率值**, 如下图所示

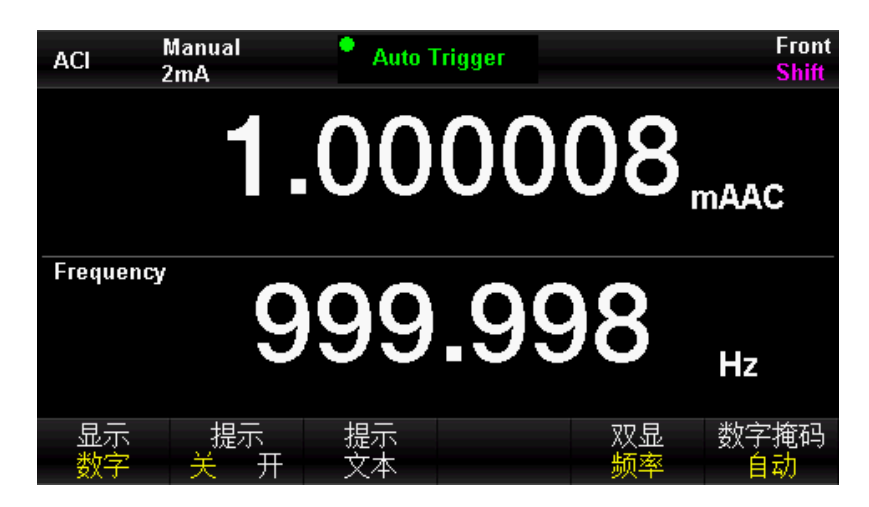

图 2–19 交流电流双显界面

7. 图形显示

可以通过【Display】更改所测数据的显示方式, 分别有"数字"、"条形图"、"趋势图" 和"直方图"四种显示方式。具体使用方法请参照"显示模式"一节。

# 测量电阻

UT8806 提供二线、四线两种电阻测量模式。下面将分别介绍二线、四线法测量电阻的连接和 测量方法。

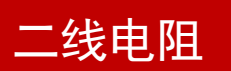

操作步骤:

1. 按前面板的 <sup>220 </sup>键,进入二线电阻测试界面,如图所示

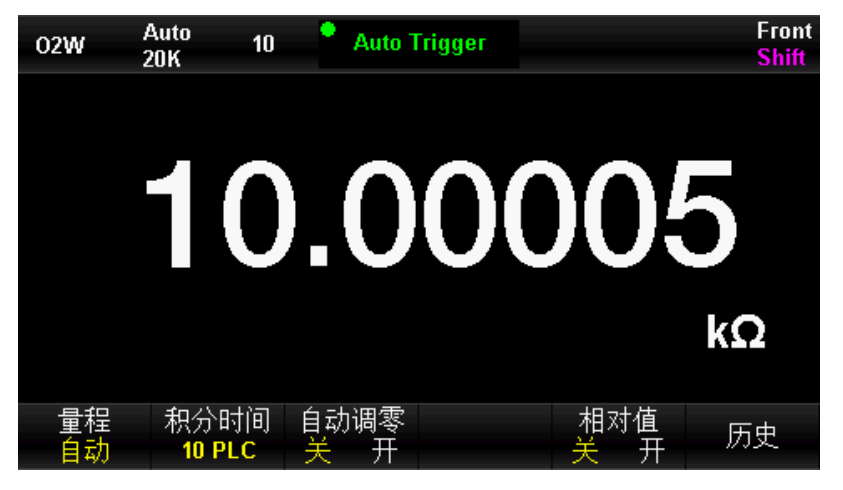

图 2–20 二线电阻测量界面

2. 如下图所示连接测试引线至待测电阻, 红色测试引线接输入插孔 "HI"端, 黑色测试引线 接输入插孔"L0"端。

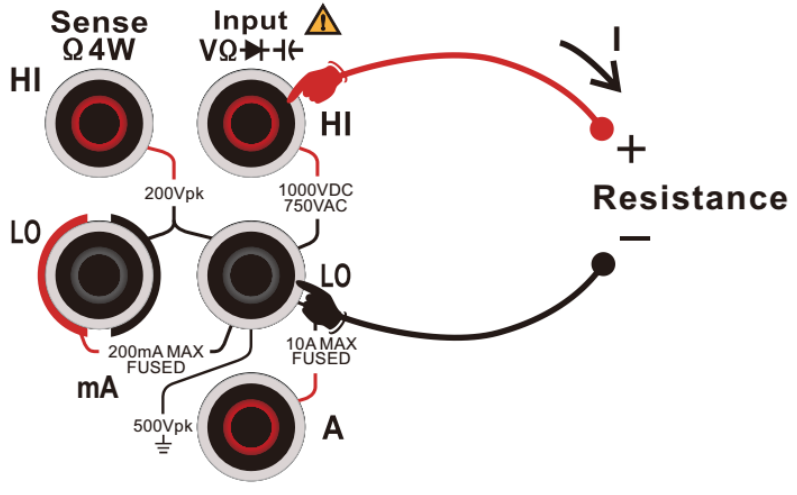

图 2–21 二线电阻测量连接示意图

3. 根据被测电阻大小,选择合适的电流量程 您可以按【量程】来选择一个测量量程,也可以使用前面板的 力按键来快速选择量程。自

动调整量程是根据输入为测量自动选择一个量程。与手动量程相比,自动调整量程比较方便, 但自动量程测量较慢。

表 2-7

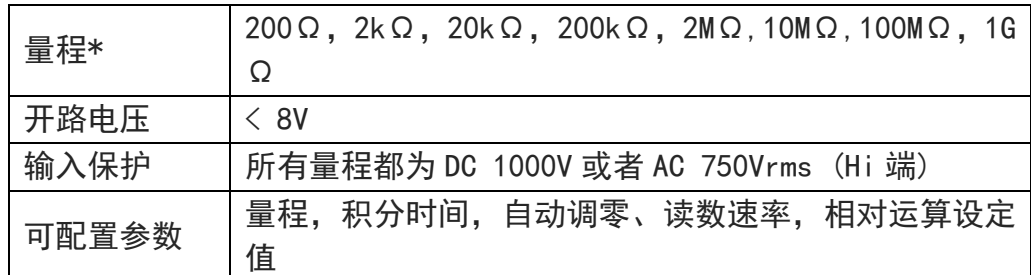

注\*:

所有档位均可超 20%量程;

超出最大量程范围时显示"OL"。

#### 4. 设置相对值

打开或关闭相对运算功能,相对运算打开时,此时显示的数为实际测量值减去所设定的相对 值。(相对值的具体设置方法,请参考本章的"数学运算功能"一节)。

5. 设置积分时间

按【积分时间】按钮,为测量选择一个积分时间。选择 100 PLC 可提供最佳噪声抑制和解析 度,但测量速度最慢。

#### 6. 设置自动调零

按【自动调零】开启或关闭此功能,自动归零提供最准确的测量值,但是需要额外的时间来 执行归零测量。自动归零启用后,万用表将在每次测量后对偏移进行内部测量。然后从前一 次的读数中减去该测量值。这样就可避免万用表输入电路上的偏移电压影响测量准确度。

7. 设置相对值

打开或关闭相对运算功能,相对运算打开时,此时显示的数为实际测量值减去所设定的相对 值。(相对值的具体设置方法,请参考本章的"数学运算功能"一节)。

8. 图形显示

可以通过【Display】更改所测数据的显示方式,分别有"数字"、"条形图"、"趋势图" 和"直方图"四种显示方式。具体使用方法请参照"显示模式"一节。

9. 数学运算

您可以对 DCI 测量读数执行数学运算(统计、限值、相对值)。具体使用方法,请参考本章 的"数学运算功能"一节。

操作提示

当测量较小阻值电阻时,建议使用相对值运算,可以消除测试导线阻抗误差。

# 四线电阻

当被测电阻比较小时,测试回路中引线电阻和接触电阻会导致额外的误差,因此要做比较精 确的测量就必须采用四线制

操作步骤:

1. 先按前面板的 <sup>shift</sup> 键,再按 <sup>@aw</sup> 键, 进入四线电阻测试界面, 如图所示

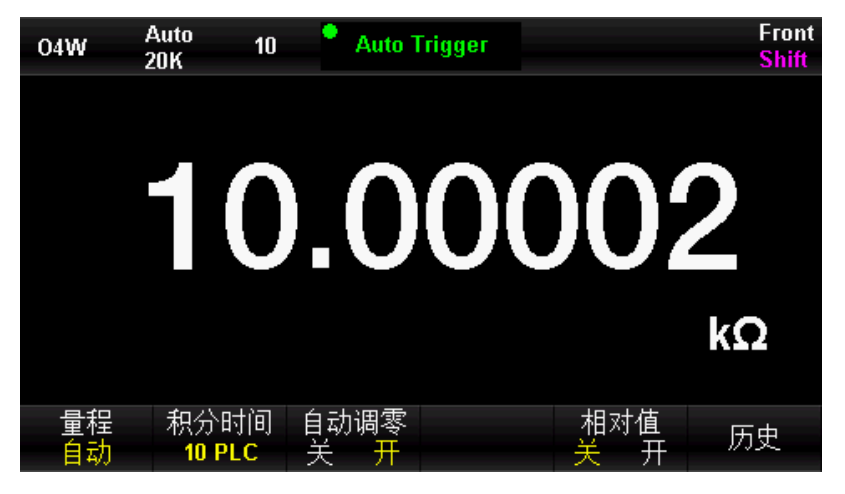

图 2–22 四线电阻测量界面

2. 如下图所示连接测试引线至待测电阻, 红色测试引线接输入插孔"HI"端, 黑色测试引线 接输入插孔"L0"端, 以上两根测试线是恒流源输出回路;红色测试引线接输入插孔"HI Sense"端,黑色测试引线接输入插孔"LO Sense"端,这两根测试线是电压量测回路。

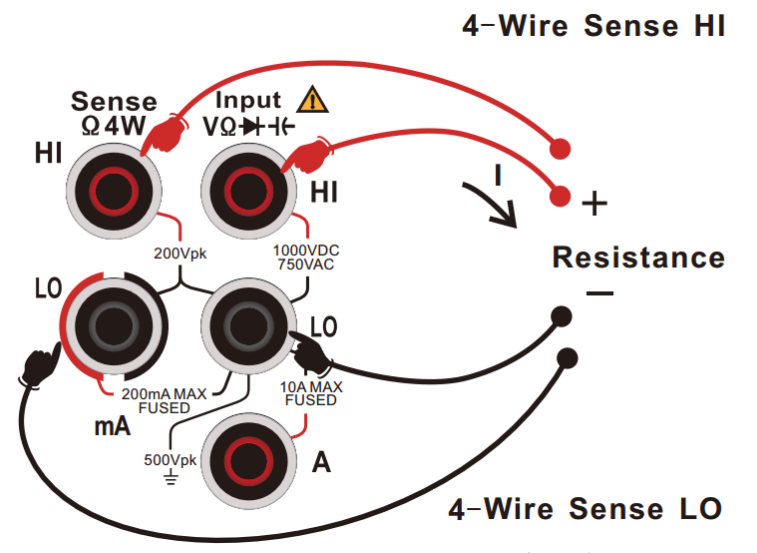

图 2–23 四线电阻测量连接示意图

3. 根据被测电阻大小,选择合适的电流量程

您可以按【量程】来选择一个测量量程,也可以使用前面板的↓→按键来快速选择量程。自 动调整量程是根据输入为测量自动选择一个量程。与手动量程相比,自动调整量程比较方便, 但自动量程测量较慢。

表 2-8

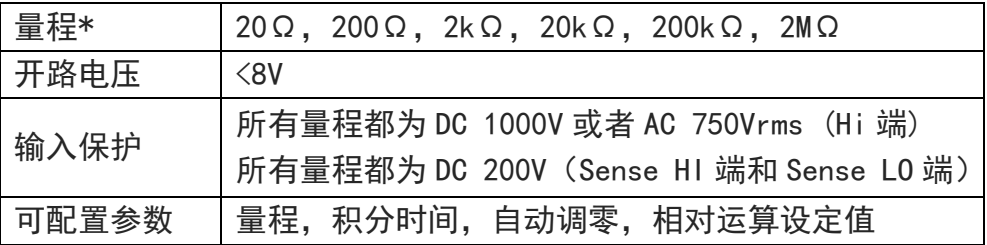

注\*:

● 所有档位均可超 20%量程;

● 测量值超出最大量程时显示"OL"。

4. 设置积分时间

按【积分时间】,为测量选择一个积分时间。选择 100 PLC 可提供最佳噪声抑制和解析度, 但测量速度最慢。

5. 设置自动调零

按【自动调零】开启或关闭此功能,自动归零提供最准确的测量值,但是需要额外的时间来 执行归零测量。自动归零启用后,万用表将在每次测量后对偏移进行内部测量。然后从前一 次的读数中减去该测量值。这样就可避免万用表输入电路上的偏移电压影响测量准确度。

6. 设置相对值

打开或关闭相对运算功能,相对运算打开时,此时显示的数为实际测量值减去所设定的相对 值。(相对值的具体设置方法,请参考本章的"数学运算功能"一节)。

7. 图形显示

可以通过【Display】更改所测数据的显示方式, 分别有"数字"、"条形图"、"趋势图" 和"直方图"四种显示方式。具体使用方法请参照"显示模式"一节。

注意事项

测量电阻时,请避免被测物被防静电橡胶、铜箔等导电体短路,并且远离强电磁辐射。

● 四线电阻测量,如果输入端悬空,会出现随机性读数。

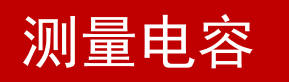

UT8806 可测量最大 100mF 电容,下面将详细介绍电容的连接和测试方法。

### 操作步骤:

1. 按前面板 + 按键,进入电容测试界面,如图所示。

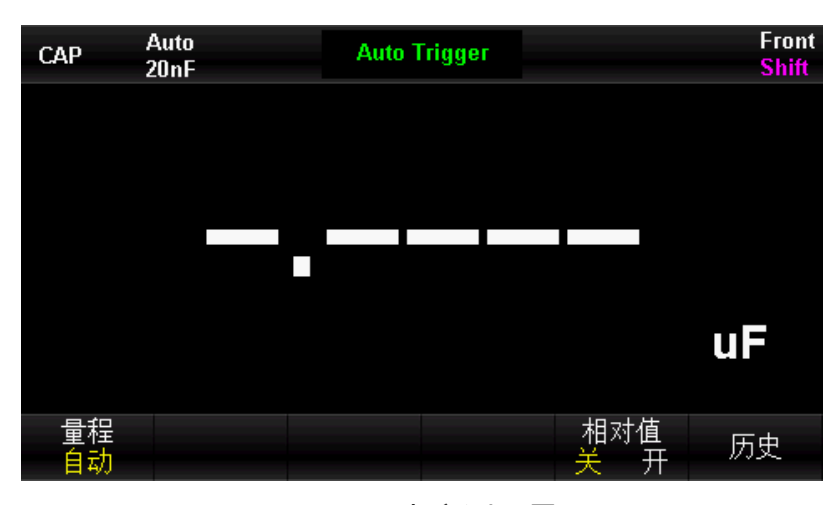

图 2–24 电容测量界面

2. 如下图所示,将测试引线接于被测电容两端,红色测试引线接 Input-HI 端和电容的正极, 黑色测试引线接 Input-LO 端和电容的负极。

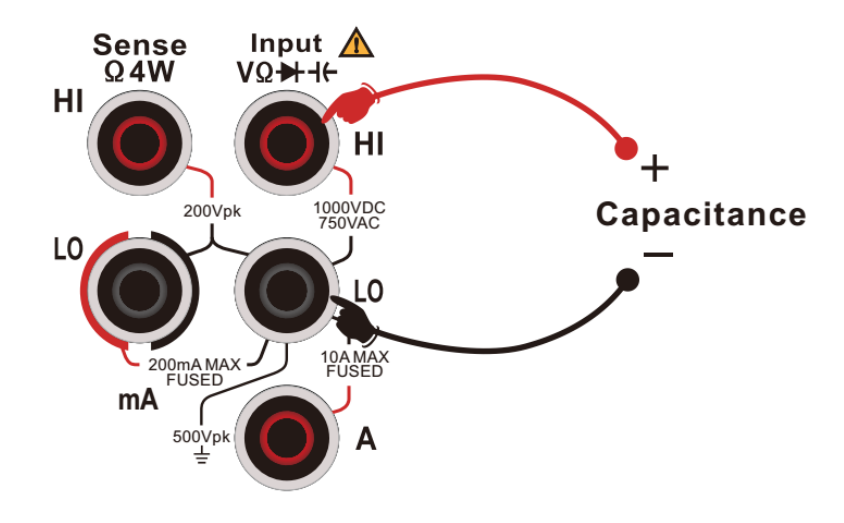

图 2–25 电容测量连接示意图

3. 根据被测电容的大小,选择合适的量程

您可以按【量程】来选择一个测量量程,也可以使用前面板的√按键来快速选择量程。自 动调整量程是根据输入为测量自动选择一个量程。与手动量程相比,自动调整量程比较方便, 但自动量程测量较慢。

表 2-9

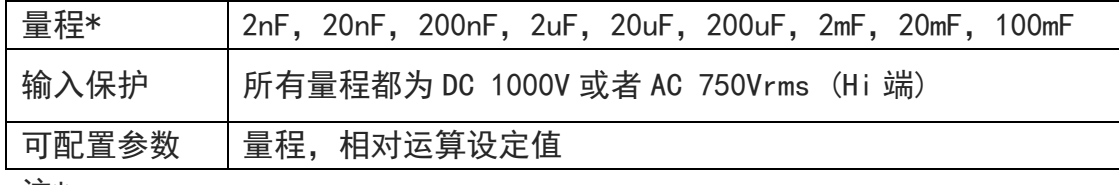

注\*:

- 所有档位允许超量程 20%
- 当测量值超过最大量程时显示"OL"
- 4. 设置相对值

打开或关闭相对运算功能,相对运算打开时,此时显示的数为实际测量值减去所设定的相对 值。(相对值的具体设置方法,请参考本章的"数学运算功能"一节)。

5. 数学运算

您可以对 DCI 测量读数执行数学运算(统计、限值、相对值)。具体使用方法,请参考本章 的"数学运算功能"一节。

6. 读取测量值

测量值更新的速度取决于所测电容容值。

7. 图形显示

可以通过【Display】更改所测数据的显示方式, 分别有"数字"、"条形图"、"趋势图" 和"直方图"四种显示方式。具体使用方法请参照"显示模式"一节。

操作提示:

万用表测量大容量电解电容前,需要对电容先放电,然后才可以进行测量。

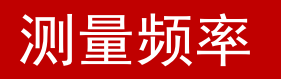

在测量交流电压时,打开双显示功能可以读到频率值;也可以在频率测量功能中得到同样的 频率读数。下面将详细介绍信号频率连接和测试方法。

测试步骤:

1. 按前面板 第按键,进入信号频率测量界面,如图所示

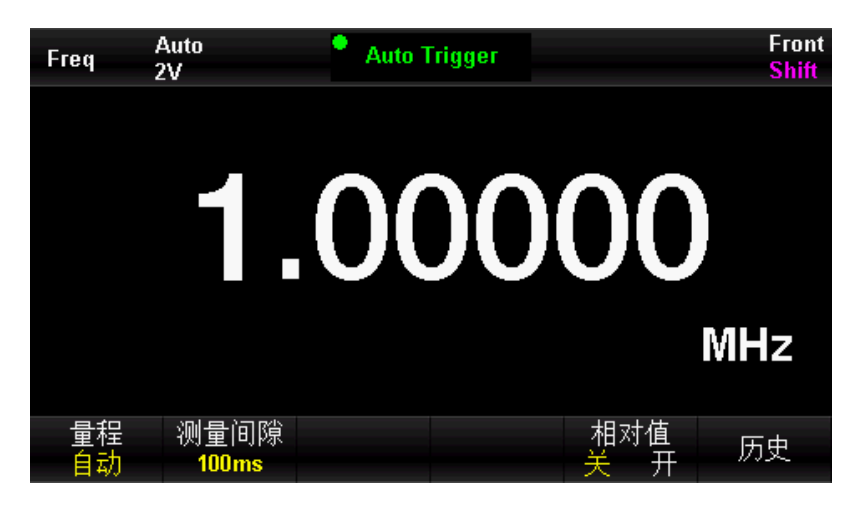

图 2–26 信号频率测量界面

2. 如下图所示,将测试线连至被测信号,红色测试引线接 Input-HI 端,黑色测试引线接 Input-LO 端。

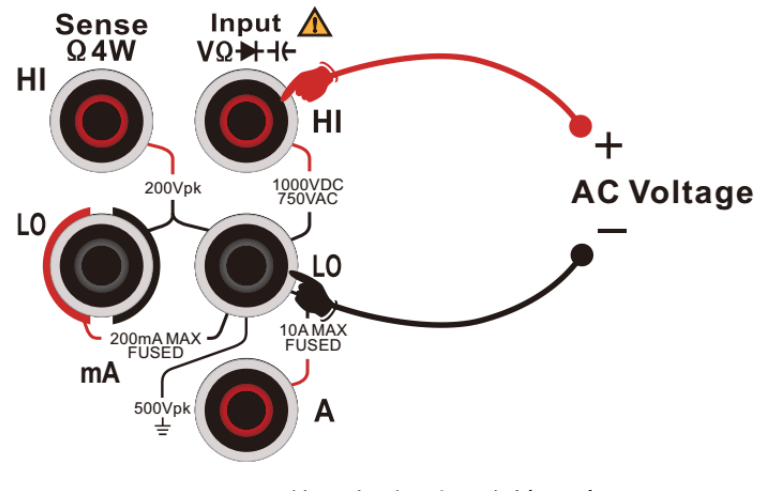

图 2–27 信号频率测量连接示意图

3. 根据输入的交流电压大小,选择合适的量程。 您可以按【量程】来选择一个测量量程,也可以使用前面板的❤️按键来快速选择量程。自动

调整量程是根据输入为测量自动选择一个量程。与手动量程相比,自动调整量程比较方便, 但自动量程测量较慢。

表 2-10

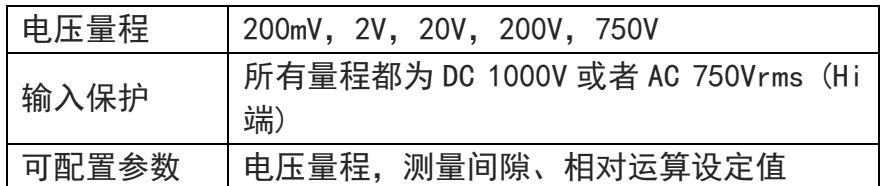

4. 设置相对值

打开或关闭相对运算功能,相对运算打开时,此时显示的数为实际测量值减去所设定的相对 值。(相对值的具体设置方法,请参考本章的"数学运算功能"一节)。

5. 设置测量间隙

按【测量间隙】选择 1ms、10ms、100ms 或 1s 的测量间隙;万用表默认选择 100ms。

6. 读取测量值

频率测量的读数速率将取决于所测信号的频率高低;万用表将当前测量测到及结果显示在屏 幕中。

7. 数学运算

您可以对测量读书执行数学运算(统计、限制、相对)。具体使用方法,请参考"数学运算 功能"一节。

8. 图形显示

可以通过【Display】更改所测数据的显示方式, 分别有"数字"、"条形图"、"趋势图" 和"直方图"四种显示方式。具体使用方法请参照"显示模式"一节。

### 测量信号周期

在测量交流电压时,打开双显示功能可以读到频率值;也可以在频率测量功能中得到同样的 频率读数,或者是周期值。下面将详细介绍信号周期的连接和测试方法。

测试步骤:

1. 按前面板 <sup>Shift</sup> 按键,然后按 <sup>比</sup>按键,进入信号周期测量界面,如图所示

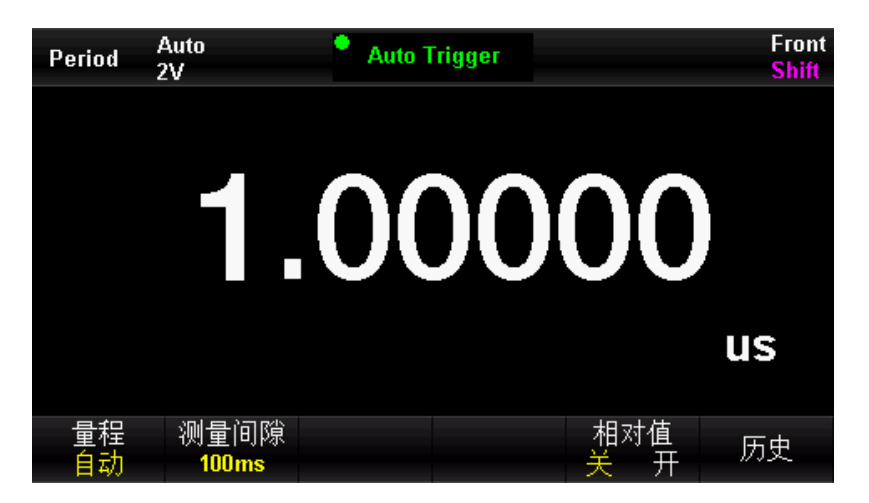

图 2–28 信号周期测量界面

2. 如下图所示, 将测试线连至被测信号, 红色测试引线接 Input-HI 端, 黑色测试引线接 Input-LO 端。

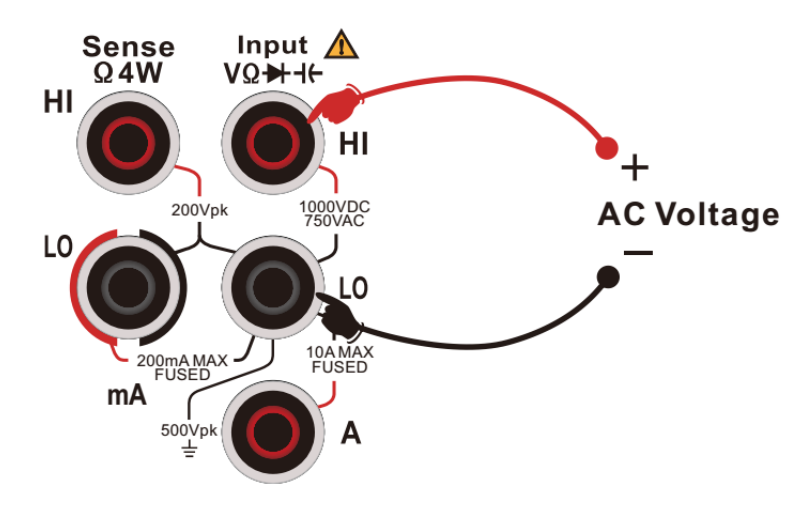

图 2–29 信号周期测量连接示意图

3. 根据输入的交流电压大小,选择合适的量程。

表 2-11

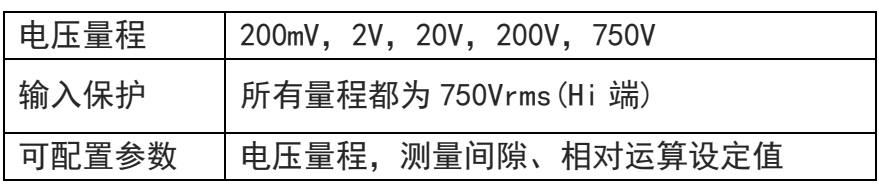

4. 设置相对值

打开或关闭相对运算功能,相对运算打开时,此时显示的数为实际测量值减去所设定的相对 值。(相对值的具体设置方法,请参考本章的"数学运算功能"一节)。

5. 读取测量值

信号周期测量的读数速率取决于所测信号的频率高低。

6. 设置测量间隙

按【测量间隙】选择 1ms、10ms、100ms 或 1s 的测量间隙;万用表默认选择 100ms。

7. 数学运算

您可以对测量读书执行数学运算(统计、限制、相对)。具体使用方法,请参考"数学运算 功能"一节。

8. 图形显示

可以通过【Display】更改所测数据的显示方式, 分别有"数字"、"条形图"、"趋势图" 和"直方图"四种显示方式。具体使用方法请参照"显示模式"一节。

## 连通测量

连通测试以大约 1mA 的电流用二线法测量所测试电路的电阻,并确定电路是否完整。当短路 测试电路中测量的电阻债于设定的短路电阻时,仪器判断电路是连通的,蜂鸣器发出连续 的蜂鸣声(蜂鸣器已打开的情况下)。下面将详细介绍如何使用 UT8806 万用表对电路进行连 通性测试。

测试步骤:

1. 按前面板的 想,进入连通测试界面,如图所示。

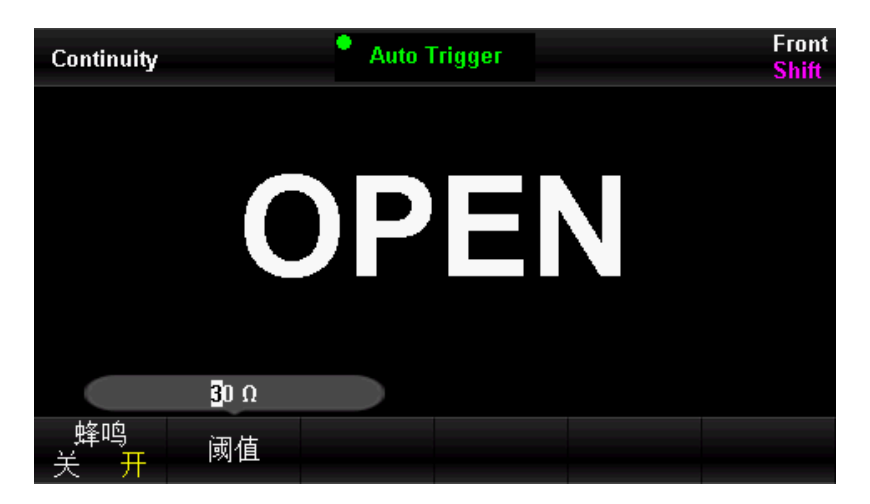

图 2–30 连通测量界面

2. 如下图所示连接测试引线和被测电路, 红色测试引线接 Input-HI 端, 黑色测试引线接 Input-LO 端。

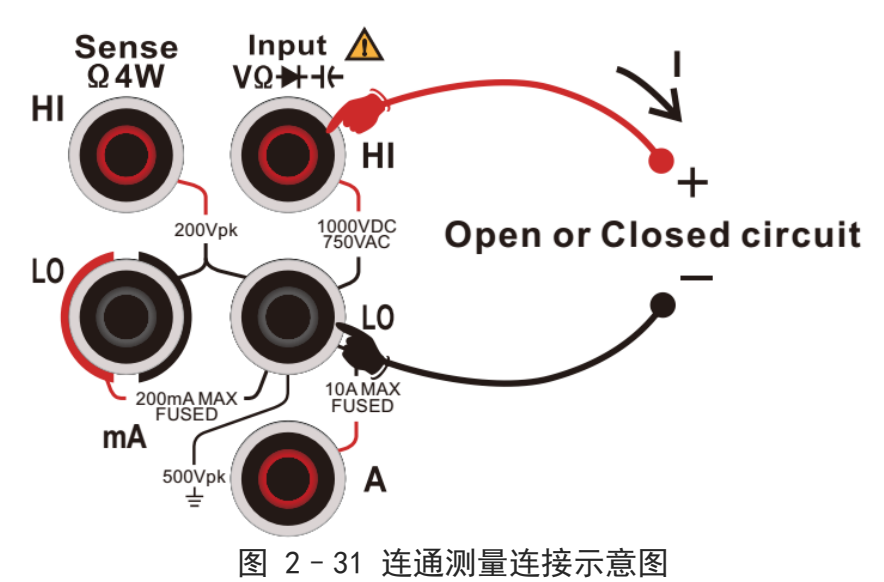

3. 设置短路电阻(阈值)

短路电阻的默认值为 30Ω, 此参数出厂时已经设置。可以通过方向键设置短路电阻。用户 可直接进行连通性测试。如果用户不需要修改此参数,直接执行下一步。

表 2-12 连通性测量特性

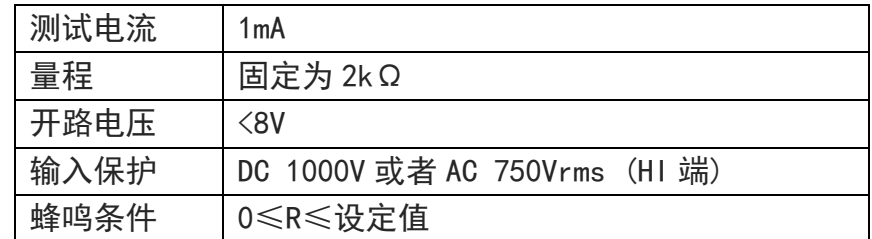

4. 设置蜂鸣

按【蜂鸣器】打开或关闭蜂鸣功能。当蜂鸣打开时,若连通,仪器持续发出蜂鸣。

5. 万用表按照当前测量设置对输入信号进行测量,并将测量结果显示在屏幕中。

6. 数学运算

您可以对测量读书执行数学运算(统计、限制、相对)。具体使用方法,请参考"数学运算 功能"一节。

7. 图形显示

可以通过【Display】更改所测数据的显示方式, 分别有"数字"、"条形图"、"趋势图" 和"直方图"四种显示方式。具体使用方法请参照"显示模式"一节。

操作提示:

在测试电路通断前,请先断开电路电源,并将高压电容器进行放电,以避免损坏万用表。

### 二极管测量

二极管测量以大约 1mA 的电流用二线法测量所测试电路的导通电压,下面将详细介绍如何使 用 UT8806 万用表对电路进行二极管测试。

测试步骤:

1. 按前面板 shift <mark>键, 然后按 》</mark>键,进入二极管测试界面,如图所示。

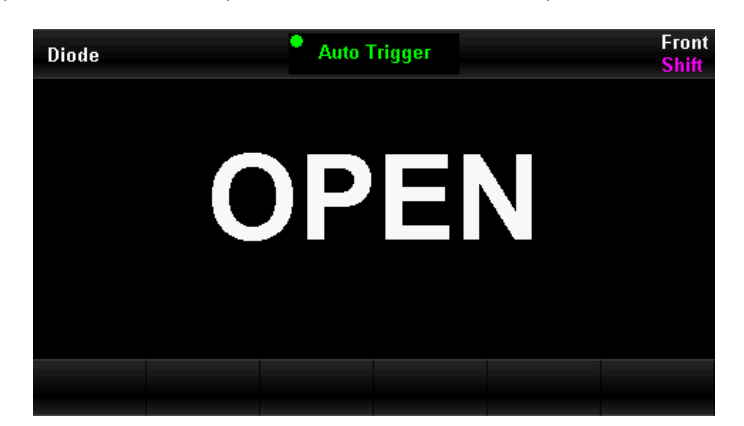

图 2–32 二极管测量界面

2. 如下图所示连接测试引线和被测电路, 红色测试引线接 Input-HI 端, 黑色测试引线接 Input-LO 端。

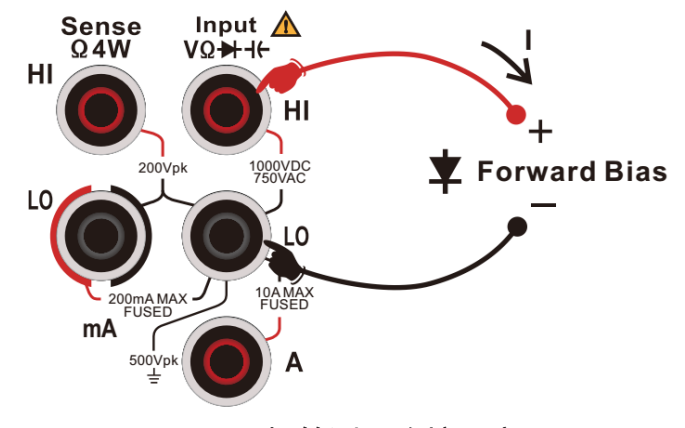

图 2–33 二极管测量连接示意图

### 表 2-13 二极管测量特性

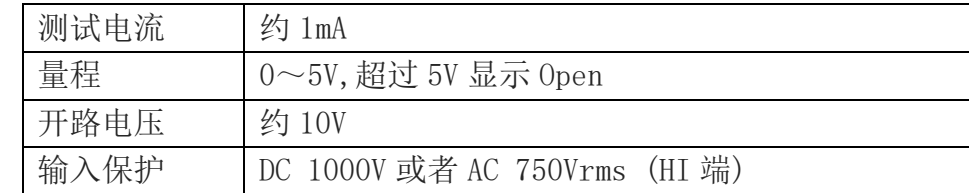

3. 探测测试点并读取显示值。

### 4. 数学运算

您可以对测量读书执行数学运算(统计、限制、相对)。具体使用方法,请参考"数学运算 功能"一节。

5. 图形显示

可以通过【Display】更改所测数据的显示方式, 分别有"数字"、"条形图"、"趋势图" 和"直方图"四种显示方式。具体使用方法请参照"显示模式"一节。

操作提示:

在测试电路通断前,请先断开电路电源,并将高压电容器进行放电,以避免损坏万用表。

测量温度

UT8806 万用表支持热电偶和热电阻两种类型的温度传感器测量。下面将详细介绍温度的连接 和测量方法。

测试步骤:

1. 按前面板 shift <mark>键,然后按 + 键,进入温度测量界面,如图所示。</mark>

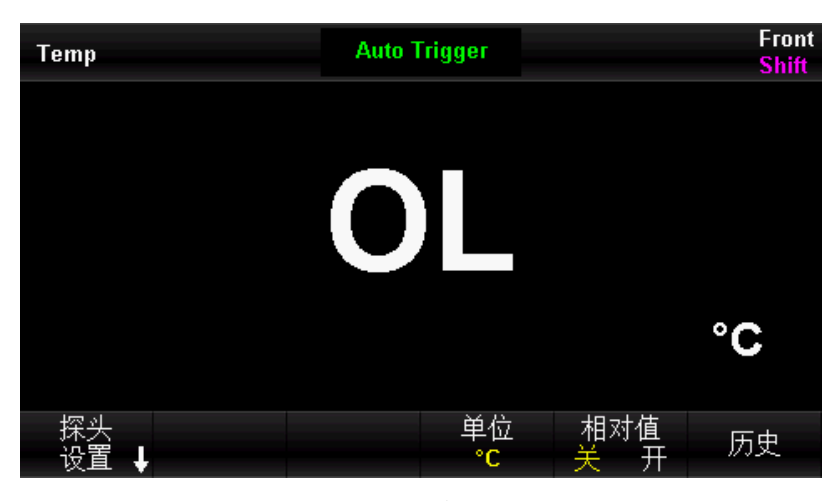

图 2–34 温度测量界面

2. 如下图所示连接测试引线和 Sensor,注意热电偶探头有极性,不可反接

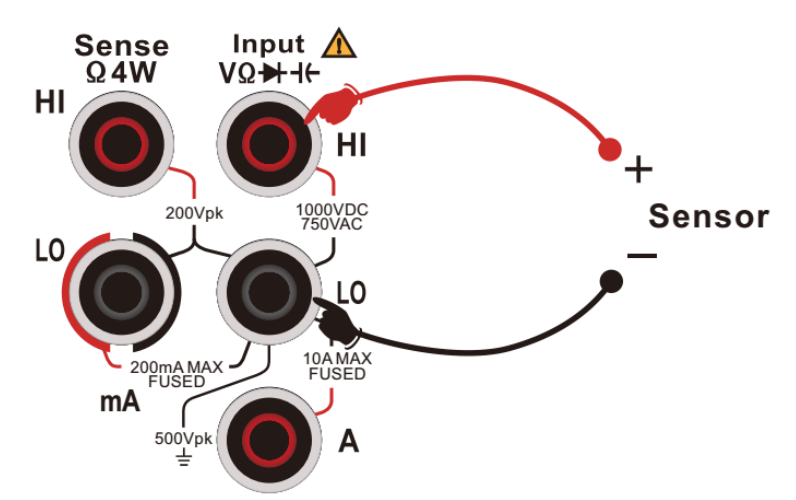

#### 图 2–35 温度测量接线示意图

3. 选择温度探头

按【探头】选择所需的探头类型,UT8806 支持两线 RTD、四线 RTD、两线热敏电阻、四线热 敏电阻和热电偶。RTD 的 R0 值默认为 100 欧姆,可以选取并进入菜单后手动修改;UT8806 热 电偶相关的操作顺序为: 按【探头设置】进入菜单,按【探头】选择【热电偶】,按【类型】 下选择热电偶类型,按【参考】选择合适的温度参考-----默认内部温度 NTC 传感器做温度参 考,在【偏移调整】菜单下用方向键设置偏移值。

4. 设置相对值

打开或关闭相对值运算功能,相对运算打开时,此时显示的数为实际测量值减去所设定的相 对值。(相对值的具体设置方法,请参考本章的"数学运算功能"一节)。

5. 设置单位

UT8806 支持℃、℉、K 三种温度单位。

6. 探头置于待测位置并读取显示值。

7. 数学运算

您可以对测量读书执行数学运算(统计、限制、相对)。具体使用方法,请参考"数学运算 功能"一节。

8. 图形显示

可以通过【Display】更改所测数据的显示方式,分别有"数字"、"条形图"、"趋势图" 和"直方图"四种显示方式。具体使用方法请参照"显示模式"一节。

注意事项:

选择热电偶测温方式时,如果输入端悬空,将会出现随机性读数。

## 辅助系统功能

在辅助系统功能设置中,您可以对万用表系统相关功能的参数进行设置。

按 <sup>Shift</sup> 键, 然后按 <sub>Dispay</sub> 键, 进入下图所示的辅助系统功能设置的操作菜单。

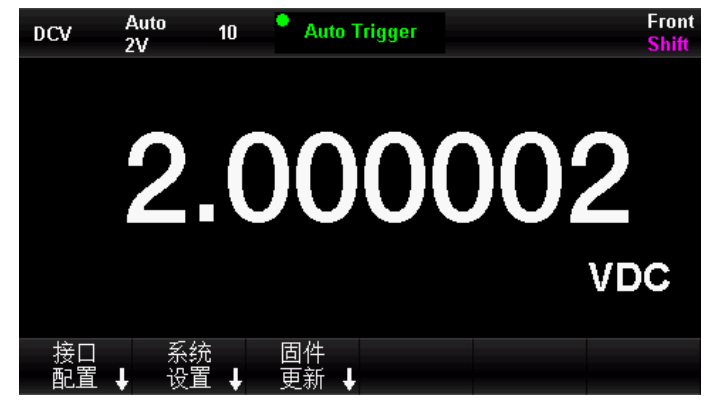

图 2–36 辅助系统功能设置界面

表 2-14 辅助系统功能设置说明

| 菜单     | 说明                                 |  |
|--------|------------------------------------|--|
| 接口配置   | 设置仪器接口参数:包括以太网设置、串口设置              |  |
| 系统设置   | 系统信息及设置;包括语言选择、声响、显示设置、<br>日期时间、关于 |  |
| 固件更新   | 可通过读取插入的U盘进行固件的更新                  |  |
| 恢复出厂设置 | 将仪器恢复到出厂默认状态                       |  |

# 存储与恢复

UT8806 万用表支持对内部存储去和外部 USB 存储设备中的仪器参数文件和数据文件进行存储 和恢复设置。

按 <sup>Shift</sup> 键, 然后按 <sup>Math</sup> 键, 进入下图所示的存储与恢复操作菜单。

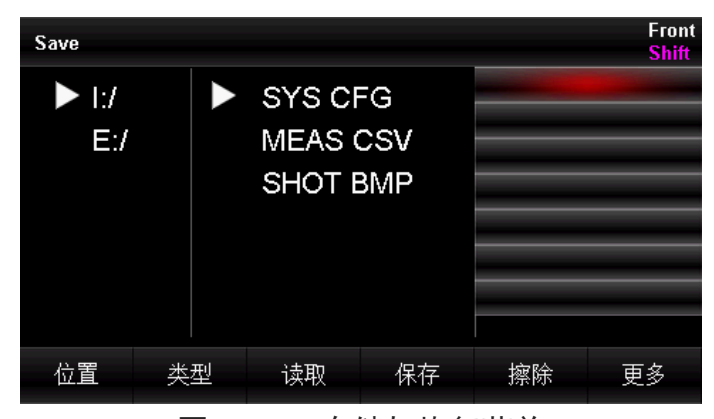

图 2–37 存储与恢复菜单

### 表 2-15 存储与恢复参数解释

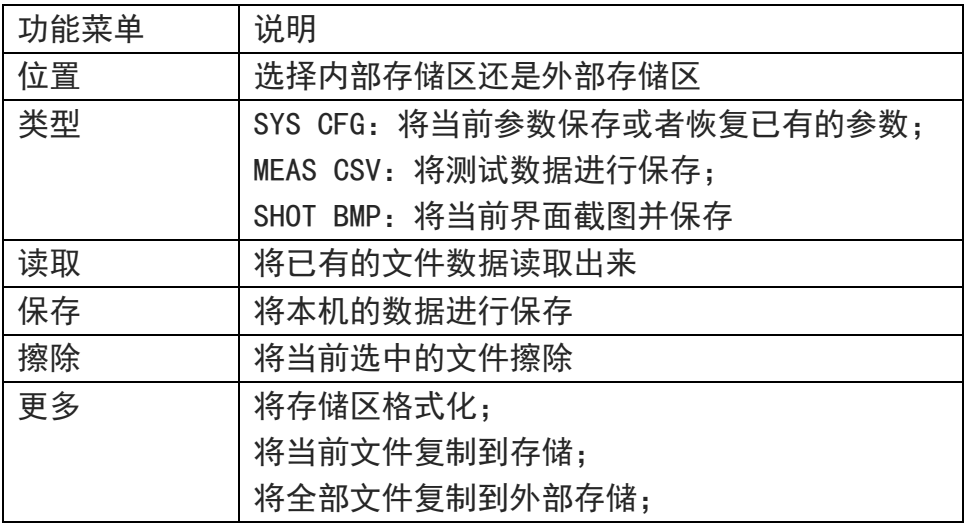

# 存储数据

用户可将配置文件(对应 SYS CFG 类型)、数据文件(对应 MEAS CSV 类型)或图像文件(对 应 SHOT BMP 类型)存储在内部存储区或外部 USB 存储设备中。

在进入存储恢复的操作菜单后,先按【位置】选择存储空间,再按【类型】选择存储的数据 类型,再按【保存】,最后输入文件名即可完成存储操作。[如图](#page-52-0) 2-38 所示的设置界面。

<span id="page-52-0"></span>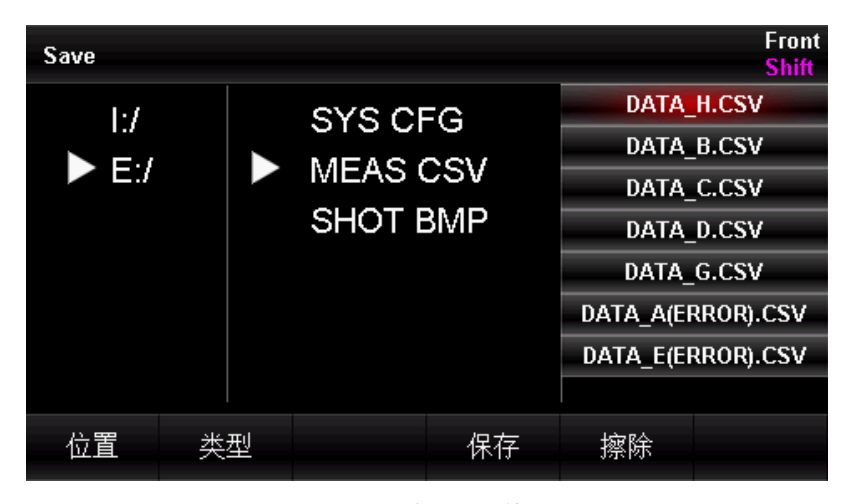

图 2–38 存储操作界面

万用表可以通过读取存储在本地或外部 USB 存储设备中的状态文件实现相应的配置。

在进入存储恢复的操作菜单后,先按【位置】选择存储空间,再按【类型】选择读取的数据 类型,再通过上下键来选择需要读取的文件,按【读取】从选中的文件中读取数据。进入如 [图](#page-53-0) 2–39 所示的界面。

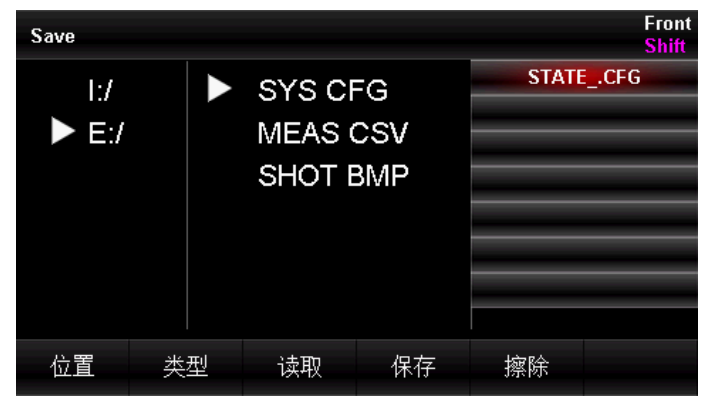

图 2–39 读取操作界面

<span id="page-53-0"></span>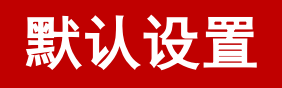

进入存储恢复的操作菜单后,按【设置为默认】,可将当前的设置恢复到出厂默认值。 表 2-16 默认设置说明

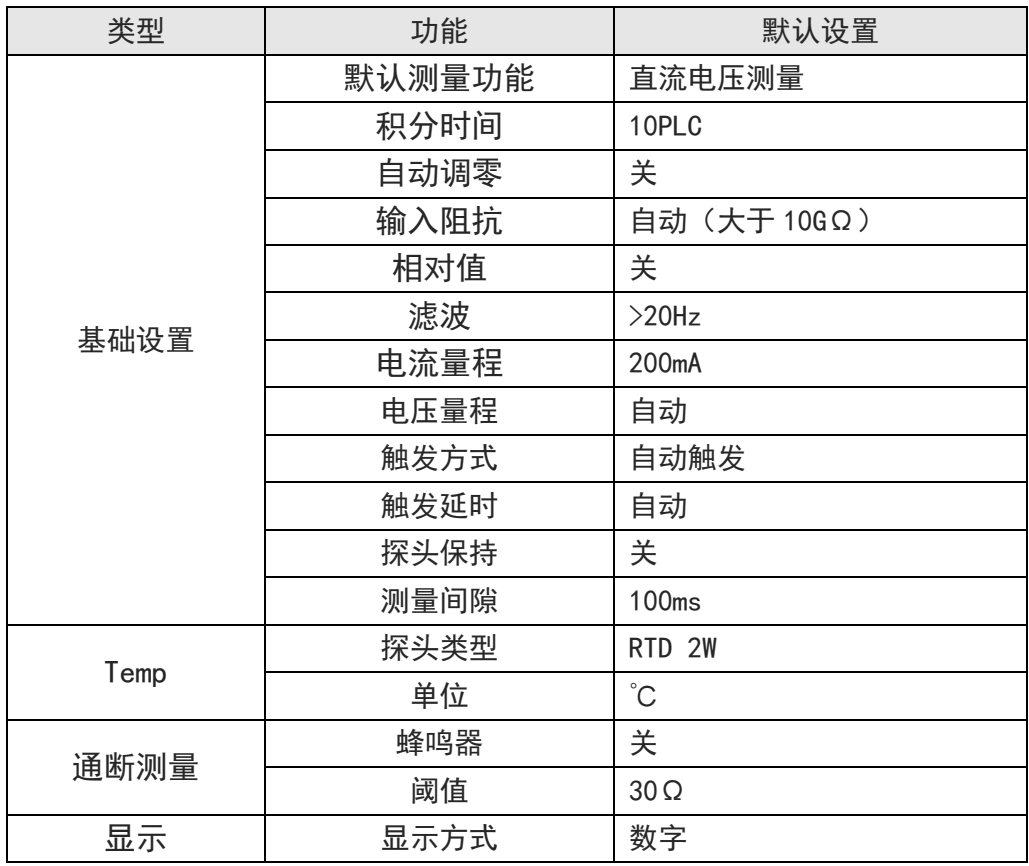

 $\pm$ 

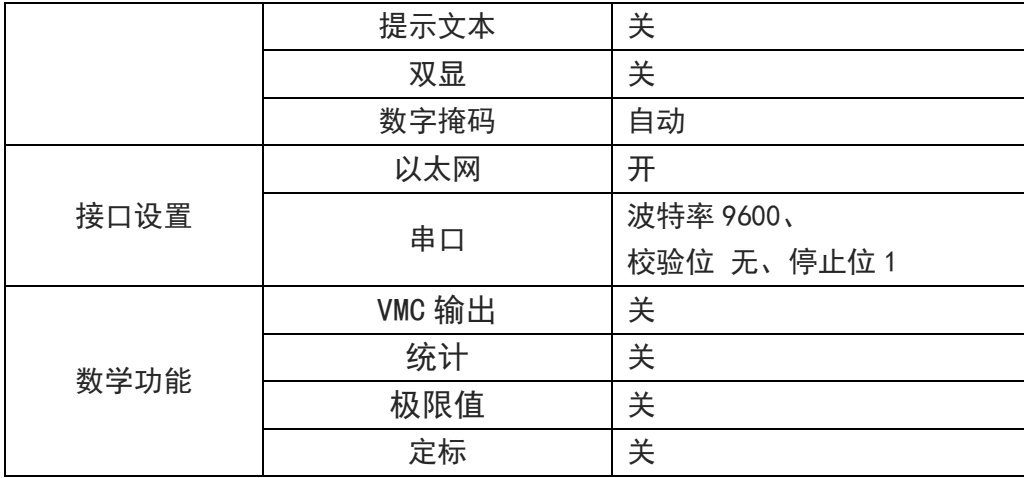

## 管理文件

UT8806 万用表支持对内部存储区和外部 USB 存储的文件进行管理, 用户可以保存屏幕文件、 擦除、复制、格式化等操作。

按 <sup>Shift</sup> 键, 然后按 Math 键, 进入下图所示的操作菜单。

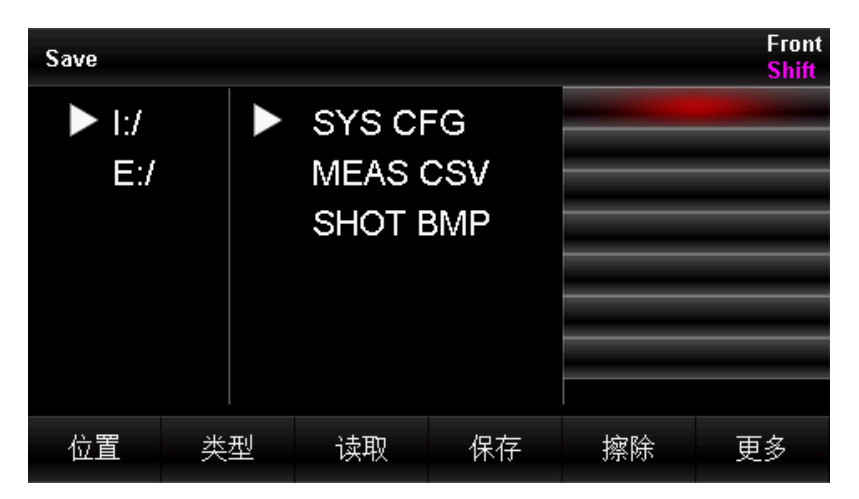

图 2–40 管理文件操作

- <span id="page-54-0"></span> 屏幕截取:在任意想要截取的界面下按前面板的【Shift】+【Math】键进[入图](#page-54-0) 2–40 的 操作界面,按【位置】选择你要保存的位置;按【类型】选择到"SHOT BMP"类型;按 【保存】,最后给文件命名即可完成屏幕截取操作。
- 擦除: 按前面板的【Shift】+【Math】键进[入图](#page-54-0) 2-40 的操作界面后, 按【位置】选择 目标文件的存储位置;按【类型】选择目标文件所属类型;按前面板的上下键选中目标 文件; 按【擦除】对目标文件进行删除操作。
- 复制:UT8806 仅支持将内部文件复制到外部 USB 存储设备的操作; 按前面板的【Shift】 +【Math】键进[入图](#page-54-0) 2-40 界面, 选中内部存储设备(I:/); 按【类型】选择目标文件所

属类型,按前面板的上下键选中目标文件;按【更多】再按【复制到外部存储】或【全 部复制到外部存储】对文件进行赋值操作。

 格式化:UT8806 仅支持将内部存储空间的格式化操作;按前面板的【Shift】+【Math】 键进[入图](#page-54-0) 2-40 界面,选中内部存储设备(I:/);按【更多】再按【格式化】对内部存储 空间进行格式化操作。

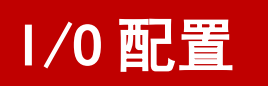

按【接口配置】,进入下图所示界面,设置接口参数。

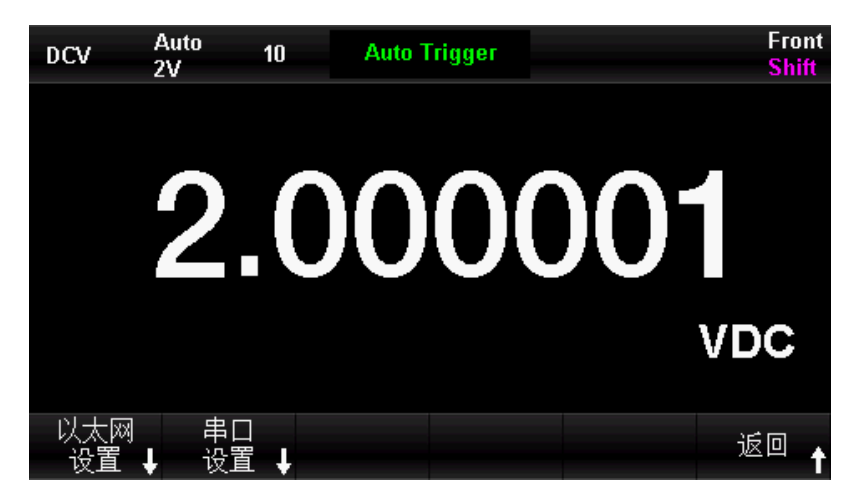

图 2–41 I/O设置界面

局域网(LAN)设置

通过 LAN 接口可以对本机进行远程操作。在网络设置中您可以查看、设置当前的 IP 地址、 子网掩码和网关。

进入辅助系统功能的操作菜单后,按【接口配置】键,打开网络,选择【以太网设置】→【网 络开】→【网络设置】,进入下面所示界面,通过方向键改变当前设置。

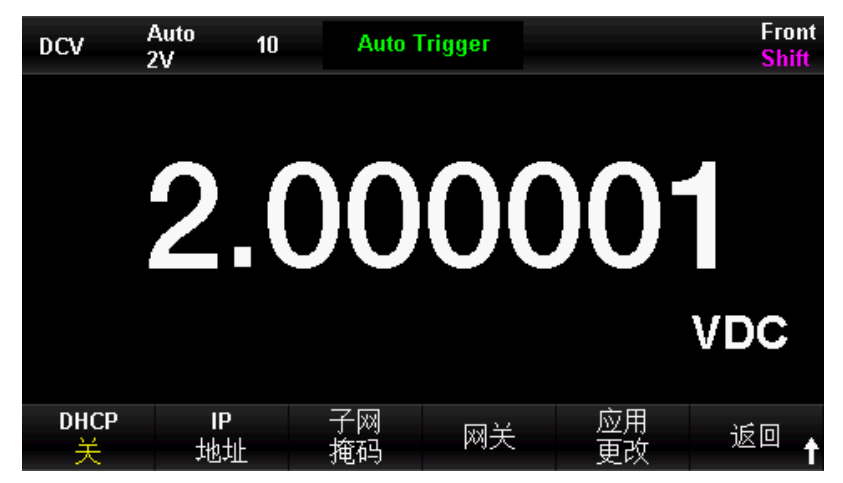

图 2–42 LAN设置界面

表 2-17 局域网参数设置

| 功能菜单        | 说明                |
|-------------|-------------------|
| <b>DHCP</b> | 动态主机,可以选择打开和关闭    |
| <b>IP地址</b> | 设置 IP 地址          |
| 子网掩码        | 设置子网掩码            |
| 网关          | 设置网关              |
| 应用更改        | 保存更改,返回上一级菜单      |
| 返回          | 未保存部分不做保存,返回上一级菜单 |

RS-232C 设置

通过设置 RS-232C 串口, 确保仪器的波特率和奇偶校验设置与所用的计算机设置相匹配。串 口设置保存在非易失性存储器中。

操作步骤:

1. 进入接口设置的操作菜单后,按 【串口设置】键,进入如图所示界面。

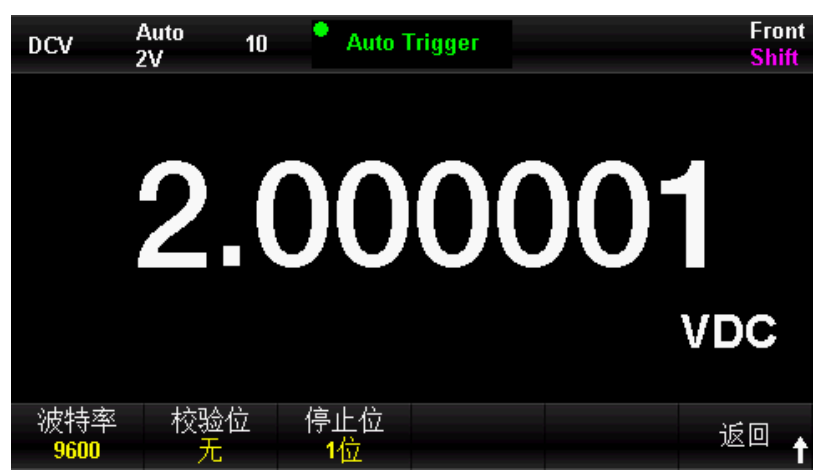

图 2–43 RS-232C设置界面

用户可以使用方向键改变数值。

表 2-18

| 功能菜单 | 设定值                             | 说明                |
|------|---------------------------------|-------------------|
|      | 2400, 4800, 9600, 19200, 38400, |                   |
| 波特率  | 56000, 57600, 115200, 128000,   | 设定 RS-232C 操作的波特率 |
|      | 256000                          |                   |
| 校验位  | 无校验,奇校验,偶校验                     | 设定 RS-232C 操作的校验位 |
| 停止位  | 1位, 1.5位, 2位                    | 设定 RS-232C 操作的停止位 |
| 返回   |                                 | 保存更改,返回上一级菜单      |

波特率: 设置 RS-232C 操作的波特率。确保仪器的波特率设置匹配所用的计算机的波特率设 置。波特率的可选值为 2400、4800、9600、19200、38400、56000、57600、115200、128000、 256000,出厂默认设置为 9600 波特。当前选择保存在非易失性存储器中。

校验位:设置 RS-232 操作的校验位数,确保仪器的设置匹配所用的计算机设置。可选参数为: 无校验、奇校验、偶校验,出厂默认值为"无校验"。当前选择保存在非易失性存储器中。

停止位:设置 RS-232 操作的停止位数,调整计算机与设备间的数据同步。可选参数为:1 位、 1.5 位、2 位, 出厂默认值为"1 位"。当前选择保存在非易失性存储器中。

注: 当用户使用 RS-232 接口时, 如果万用表的校验位为: 无校验:上位机发送位数需设置为 8 位; 奇校验/偶校验:上位机发送位数需设置为 7 位。

# 自检功能

UT8806 数字台式万用表支持一键自检功能。

操作步骤:

按 <sup>Shift</sup> + <sup>[sspay</sup> 进入设置界面 → 【管理者】 → 【自检】等待自检完成即可。

一键自检包括对屏幕检测、蜂鸣器检测、按键检测、芯片检测以及内部电路检测等。

## 系统设置

按 <sup>Shift</sup> 键, 后按 <sup>[cisplay</sup> 键, 然后选择【系统设置】, 进入下图所示界面。

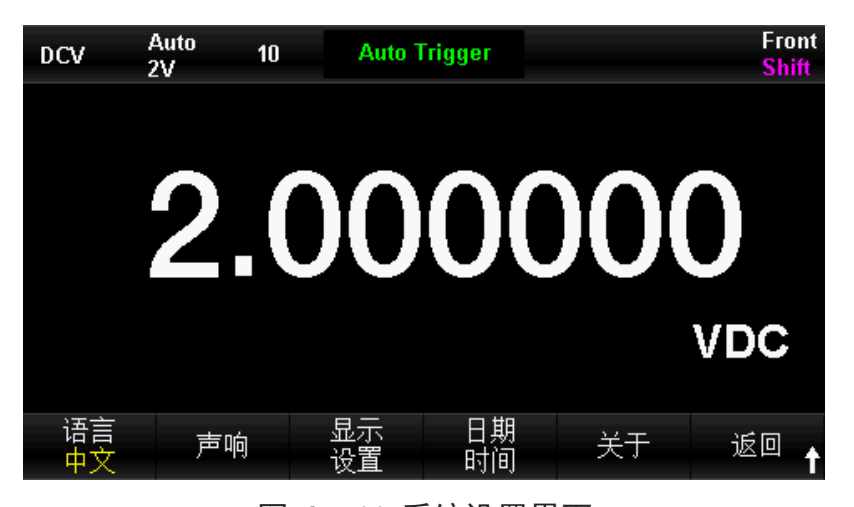

图 2–44 系统设置界面

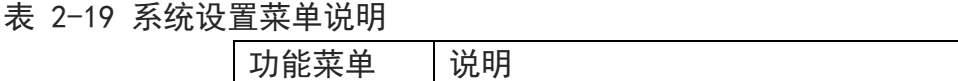

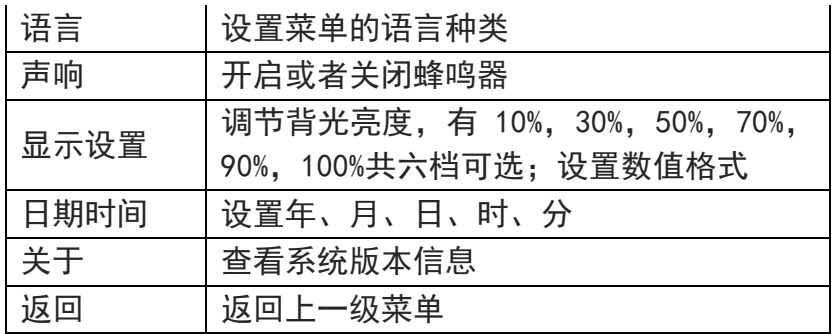

1. 语言选择

该万用表支持中英文菜单,所有操作菜单和帮助主题均以所选的语言显示。

2. 声响

按【蜂鸣器】,可以选择打开蜂鸣器,选择打开蜂鸣器按压按键和连通测量时仪器 会发出 2kHz 的蜂鸣声。

#### 3. 显示设置

调节显示屏背光的驱动电流。

4. 时间设置

用户可以按【时间】进入菜单,使用方向键分别对年、月、日、时、分进行设置,按【完成】 保存并退出,计时电路由仪器内部电池供电。

5. 关于

查看系统信息,包括机器型号、软件版本、硬件版本、序列号等信息,如下图所示。

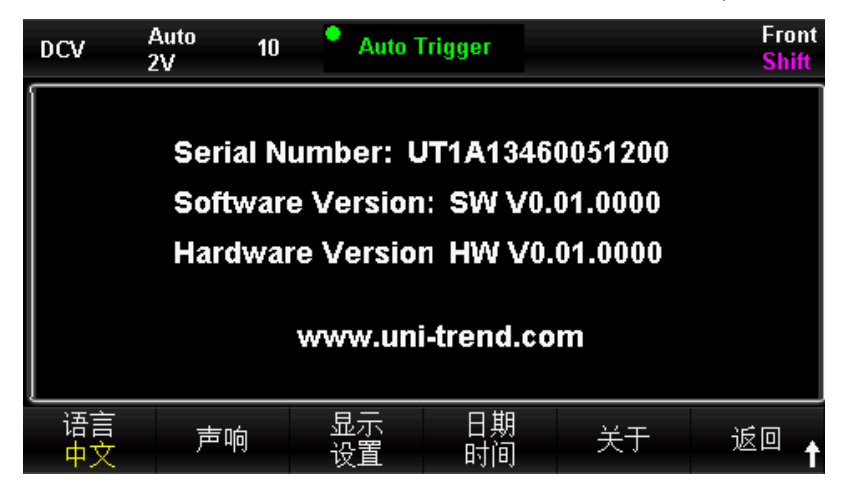

图 2–45 系统信息界面

固件更新

该万用表支持用户通过 U Disk 进行固件升级, 把设备的当前软件版本升级到目标版本。

操作步骤:

- 1. 把待升级的文件包拷贝到 U 盘中
- 2. 将 U 盘插入万用表前面板的 USB Host 接口
- 3. 按 Shift→Display→【固件更新】→【确定】开始升级
- 4. 升级完成后, 仪器重启, 此时才可将 U 盘拔出
- 5. 重启设备,检查升级版本信息
- 6. 按 Shift 键后按 Display 键, 然后选择【系统设置】→【关于】, 查看升级后的软硬件版 本号是否与目标版本一致。若不一致,升级不成功,需按以上步骤再升级一次。
- 7. 检查完毕后, 按【完成】退出系统信息界面。
- 8. 另外,还可以在关机状态下,按住<sup>(durg</sup>键,然后给万用表上电,直接用 U 盘中的文件更新 软件。

注意:

- 1. 在 U 盘根目录下有且仅有一个升级文件(.UPG 文件)。
- 2. 升级过程中, 请勿拔出 U 盘、关机或掉电。

## 采集设置

采样是将信号以一定的时间间隔采集,并进行数字化的过程。该万用表可选的触发方式包括 自动触发、单次触发和外部触发。

按 Kequire 键, 进入如图所示界面

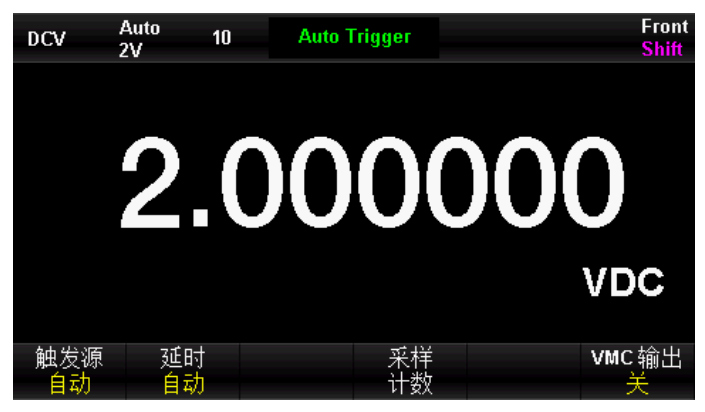

图 2–46 采集设置界面

表 2-20 采样功能菜单说明:

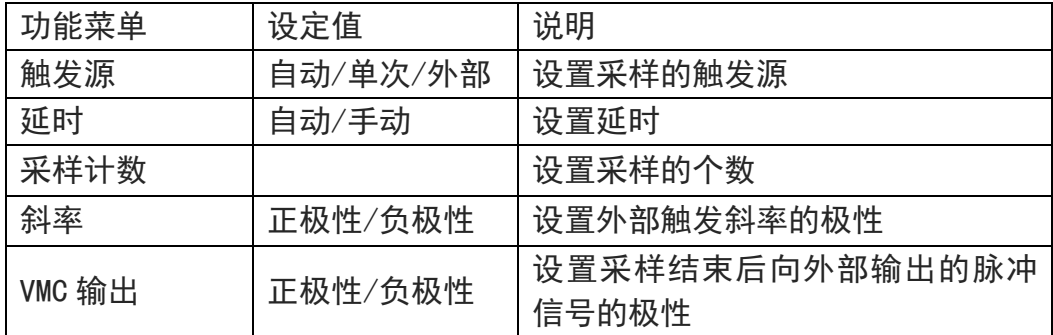

### 自动触发

自动触发功能需要设置的参数有延迟、采样数/触发和 VMC 输出。

操作步骤:

- 1. 按 <mark> <sub>键,</sub>然后选择【触发源】→【自动】,或直接按下前面板上的 按键,使能自动</mark> 触发。
- 2. 设置延时

延时表示在发出触发信号后,采样开始前的等待时间。按【延时】键,选择自动或手动方 式。选择手动方式时,通过左右方向键切换想要编辑的数位,通过上下方向键输入数值。

3. 设置采样数

按【采样次数】键,设置采样数。通过左右方向键切换想要编辑的数位,通过上下方向键 输入数值。

采样数:

- 采样数目表示万用表在接收到一个单次触发信号时, 采集样点的个数
- 采样点的取值范围是 1~599999999 个采样点
- 采样数目的出厂默认值为 1 个采样点
- 4. 设置VMC输出

按【VMC 输出】,选择正极或负极,设置输出脉冲信号的极性。

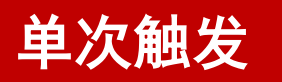

单次触发功能需要设置的参数有延迟、采样数/触发和 VMC 输出。

操作步骤:

1. 按 <mark><u>Acquire</mark>键,然后选择【触发源】→【单次】,或直接用户按下前面板上的<sup>Single</sup>按键,使能</u></mark> 单次触发,如下图所示:

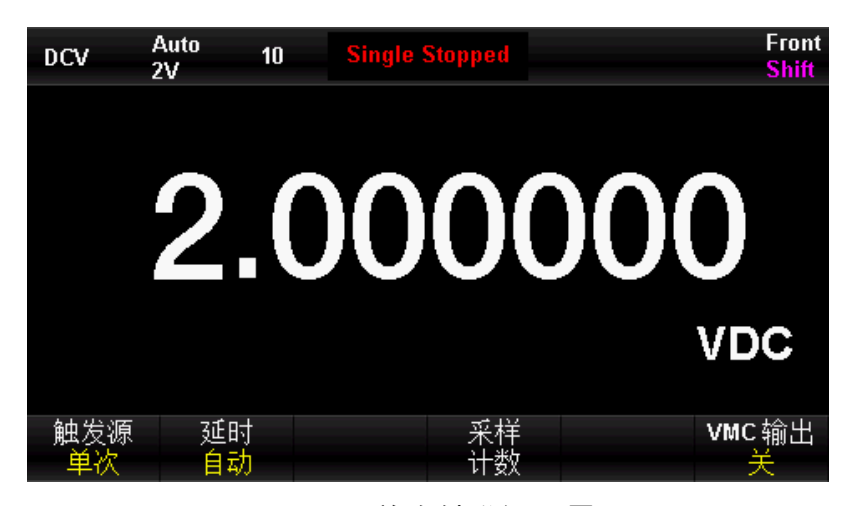

图 2–47 单次触发设置界面

- 2. 设置延时。 按【延时】键,选择自动或手动方式。
- 3. 设置采样次数。 按【采样次数】键,设置采样数。
- 4. 设置 VMC 输出。 按【VMC 输出】,选择正极或负极,设置输出脉冲信号的极性。

## 外部触发

外部触发信号通过后面板 EXT TRIG 引脚(详见仪器后面板)接入。外部触发功能需要设置 的参数有延迟、采样次数、VMC 输出极性和斜率,测试完成信号由 VMC 端子输出。

操作步骤:

1. 按 <mark>Acquire</mark>键,然后选择【触发源】→【外部】,使能外部触发。

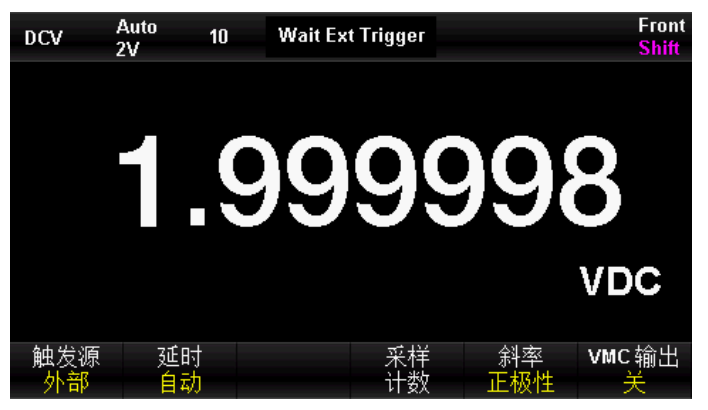

图 2–48 外部触发设置界面

2. 设置斜率。

按【斜率】,选择正极或负极,设置外部触发为正极性触发或者负极性触发。

3. 设置延迟。

按【延迟】键,选择自动或手动方式。

- 4. 设置采样次数。 按【采样次数】键,设置采样数。
- 5. 设置 VMC 输出。 按【VMC 输出】,选择正极或负极,设置输出脉冲信号的极性。

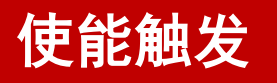

该万用表具有触发功能,通过前面板的 single ingle 按键触发万用表。可选触发方式包括系 统自动触发、单次触发。万用表上电时,默认启用自动触发。

自动触发:

用户按前面板上的  $\frac{\text{Run}}{\text{Kun}}$ 按键一次, 使能自动触发, 能够自动获取连续的读数; 此时万用

表显示屏的正上方黑色区域中显示"● Auto Trigger"。再按一次 <sup>Rund</sup>停止触发。 单次触发:

用户按前面板上的 <sup>Single</sup> 按键触发,单次触发一次;此时万用表显示屏的正上方黑色区域 中显示"● Single Trigger"。

# 帮助系统

UT8806 台式数字万用表数字万用表提供功能强大的帮助系统,在使用过程中可根据需要随时 调出帮助信息。内置帮助系统为任意一个前面板按键和菜单软键提供了相关帮助。您还可以 利用帮助主题列表,获得一些常用操作的帮助信息。

按 <sup>Shift</sup> 键,再按 **Kequire**键,进入内建帮助主题列表,如下图所示。

| <b>Help</b> | <b>Front</b><br><b>Shift</b> |
|-------------|------------------------------|
| 1基本测量       |                              |
| 2 温度测量      |                              |
| 3 电容测量      |                              |
| 4 数学运算      |                              |
| 5 双显示功能     |                              |
| 6存储管理       |                              |
|             |                              |
|             |                              |
| 向上<br>向下    | 返回                           |

图 2–49 帮助系统界面

表 2-21 操作菜单说明

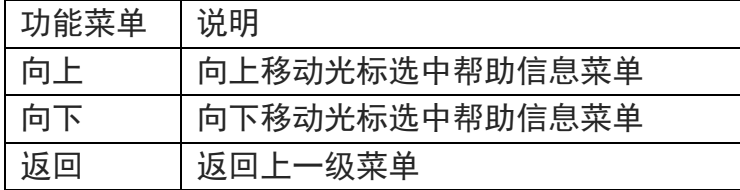

1. 基本测量

获得测量功能种类和不同测量时表笔连接的方法。

2. 温度测量

获得测量温度的方法。

3. 电容测量

获得测量电容的方法。

4. 数学运算

获得在测量时使用 Math 功能进行数学测量的操作方法的帮助。

5. 双显示功能

获得在测量时使用双显示功能的操作方法。

6. 存储管理 获得存储和读取数据/参数/任意传感器文件的方法。

操作说明:

- 在帮助信息菜单界面中,也可以使用上下方向键移动光标选中相应的菜单, 按【Auto】 键读取帮助信息。
- 在查看帮助信息的界面中,也可以使用上下键用来向上或向下查看说明信息。

特别提示:

除上述方式获取帮助信息外,还可以在测量界面长按需要测量的选项,可以快速进入对应的 帮助界面;举例,需要 DCV 的测量帮助时,长按【DCV】键就可以进入 DCV 的帮助界面;需要 DCI 的测量帮助时, 先按一次【Shift】键再长按【DCI】键就可以进入 DCI 的帮助界面。

### 数学运算功能

数学运算主要包括 5 种功能:统计,限值,dB,dBm,相对运算。选择不同的数学运算功能, 以满足不同条件的测量要求。数学运算功能适用于电压、电流、电阻、电容、频率/周期和温 度测量,其中 dB 和 dBm 运算仅适用于电压测量。

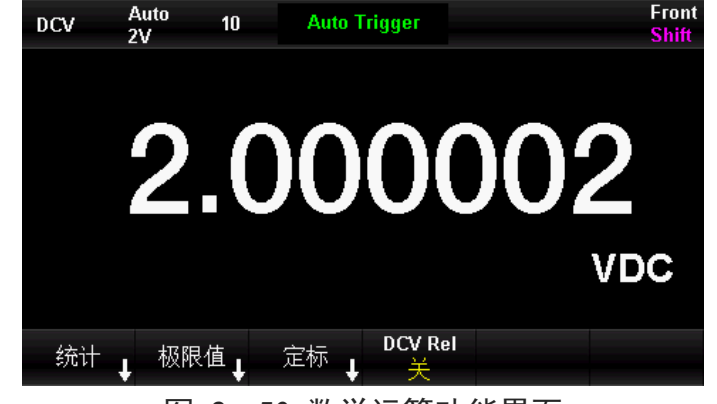

使用 **Math** 按键,在屏幕显示数学运算的操作菜单,如下图所示。

图 2–50 数学运算功能界面

表 2-22 数学运算功能菜单

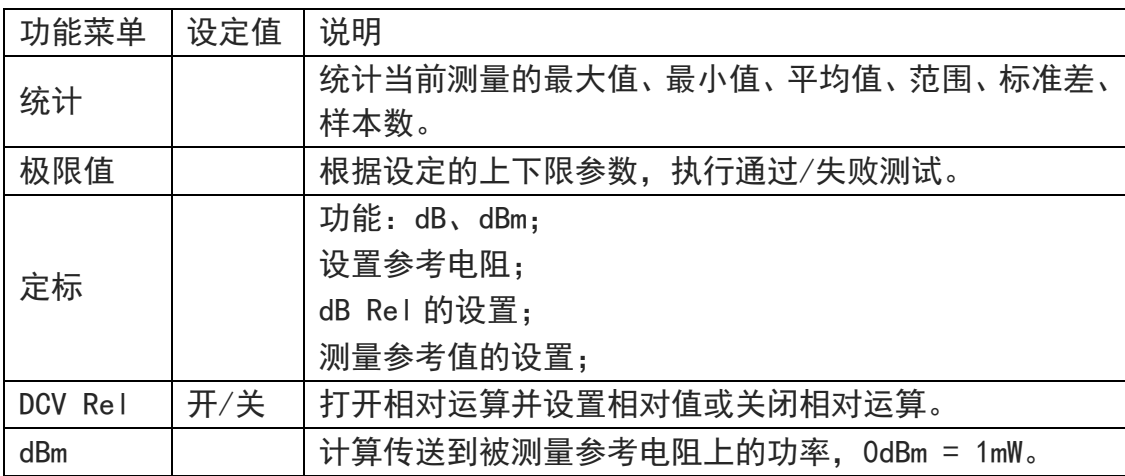

要点说明:

- 数学运算只能在主显示屏上操作。
- 如果更改测量功能,除统计以外的数学运算都会自动关闭。

统计运算

统计运算用于统计测量期间读数的最小值、最大值、平均值和方差等。万用表允许对以下测 量功能进行统计运算:直流电压、交流电压、直流电流、交流电流、电阻、频率、周期、电 容和温度测量。

### 按<sup>Math</sup>→【统计】→【开】,进入如下所示界面。

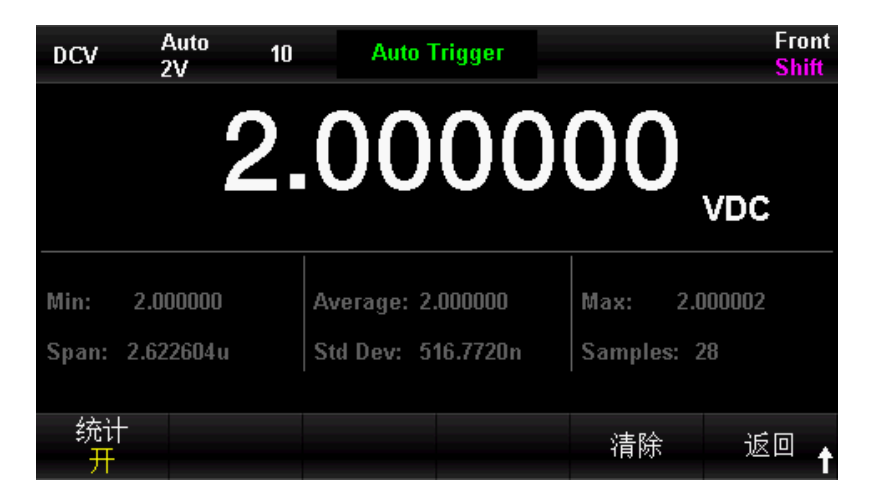

图 2–51 统计运算界面

表 2-23 统计运算功能菜单

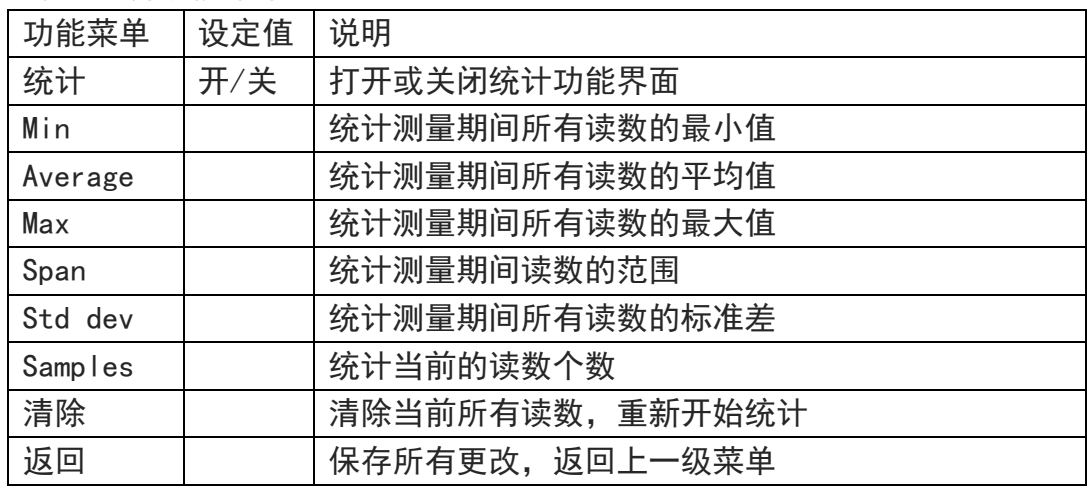

统计运算的方法:

- 启用统计运算时,万用表的第一个读数被作为最大值或最小值显示。连续多个读数时, 最小值总是显示当前所有读数中最小的数值;最大值则总是显示当前读数中最大的数值。
- 统计的最大值、最小值、平均值和读数数量均存储在易失性存储器中,掉电时自动清除。

限值运算

限值运算可根据设定的上下限参数,对超出范围的信号进行提示。本机允许对以下测量功能 进行限值运算:直流电压、交流电压、直流电流、交流电流、电阻、频率、周期、电容和温 度测量。

### 按 <sup>Math</sup>→【限值】→【开】, 进入如下所示界面。

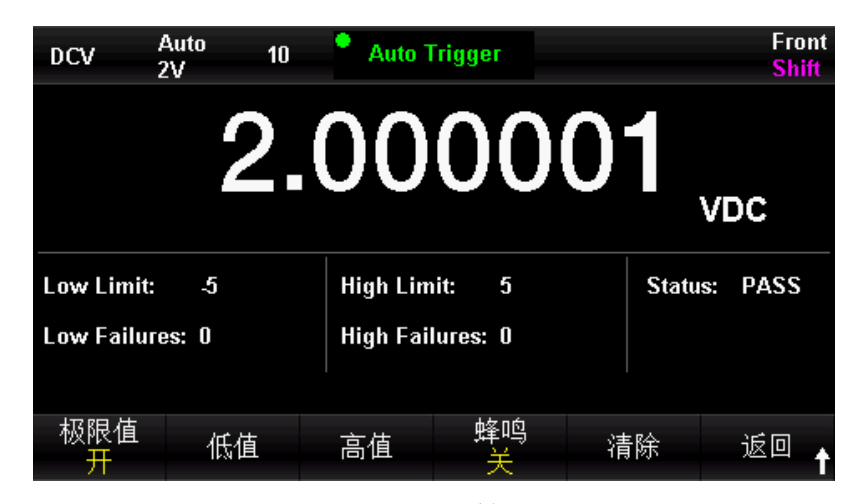

图 2–52 限值运算界面

表 2-24 限值运算功能菜单

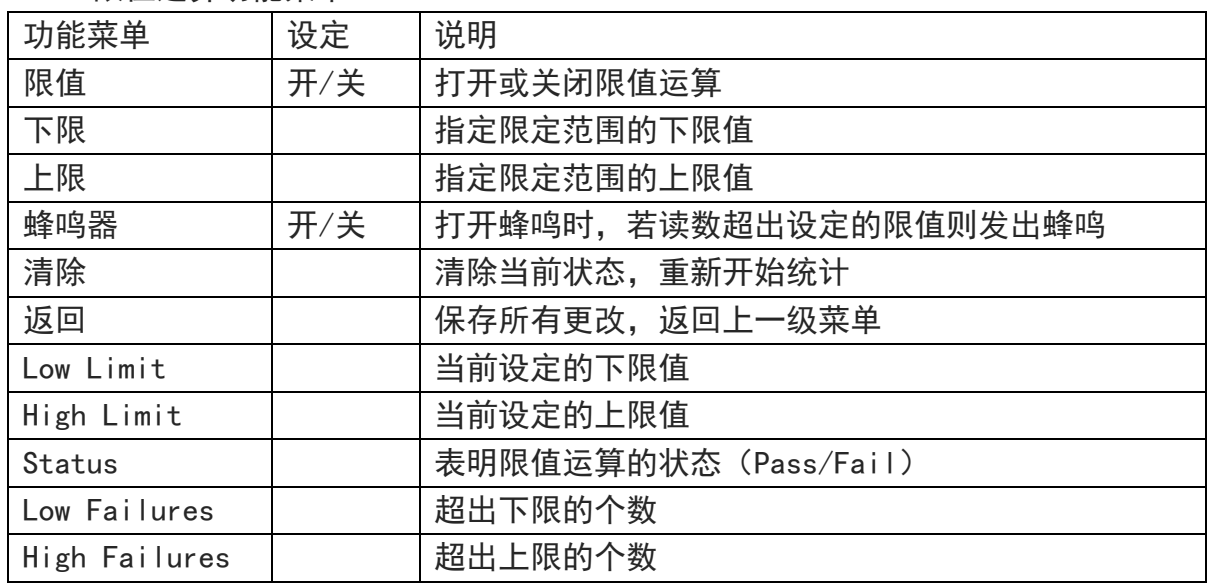

1. 限值设定方法

选择【上限】或【下限】,通过左右方向键切换想要编辑的数位,通过上下方向键输入 数值。

2. 限值单位

限值的单位根据当前测量功能而定。

- 3. 超限提示
	- 当读数大于设定的上限值时,主显示字体由黑色变为红色。
	- 当读数小于设定的下限值时,主显示字体由黑色变为红色。

当读数超出上、下限值时,蜂鸣器将发出声音报警(如果蜂鸣器已经打开)

限值运算参数值范围

- 指定的上限值应始终大于下限值。
- 上下限值均存储在易失性存储器中。上电时,上下限值被重置为默认值。

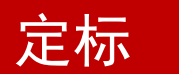

打开定标功能后,通过【功能】键进行选择 dBm 运算或 dB 运算。

### dBm 运算

dBm 是一个与 1 mW 相对的分贝单位, 表征功率值绝对值。dBm 运算使用测量到的电压结果 来计算出参考电阻的功率值。dBm 运算只适用于直流电压和交流电压测量。

按 Math → 【定标】→ 【开】→ 【功能】→ 【dBm】, 进入如下所示界面。

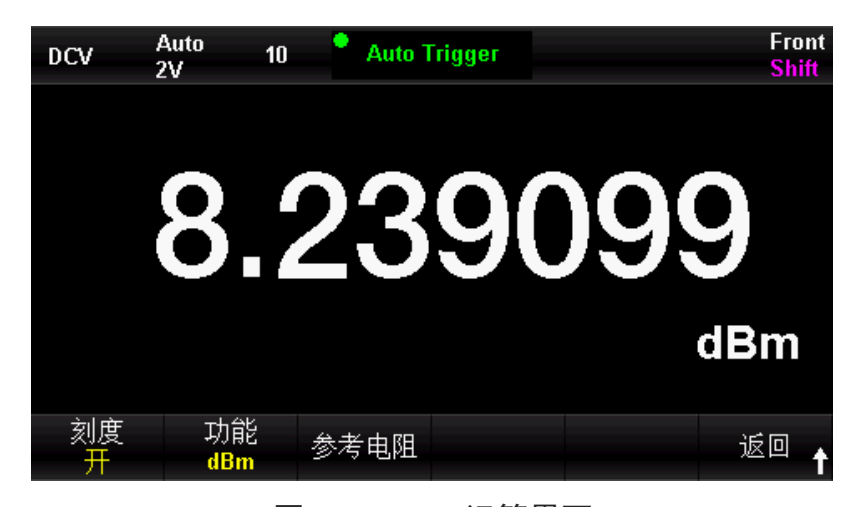

图 2–53 dBm运算界面

表 2-25 dBm 运算功能菜单

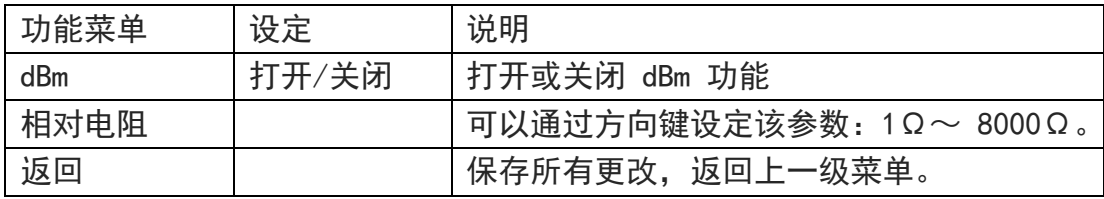

dBm 运算方法:

启用 dBm 运算后,电压测量值按照下式转换为 dBm 值:

dBm =  $10 \times$  Log10 [(Reading  $^{2}$  / R<sub>REF</sub>) / 0.001W ]

其中,Reading 为电压测量值,R<sub>REF</sub>为参考电阻。

dB 运算

dB 是一个表征相对值的值,它用于 dBm 值的相对运算。 dB 运算只适 于直流电压和交流电压测量。

按 <sup>Math</sup> → 【定标】→ 【开】→ 【功能】→ 【dB】, 进入如下所示界面。

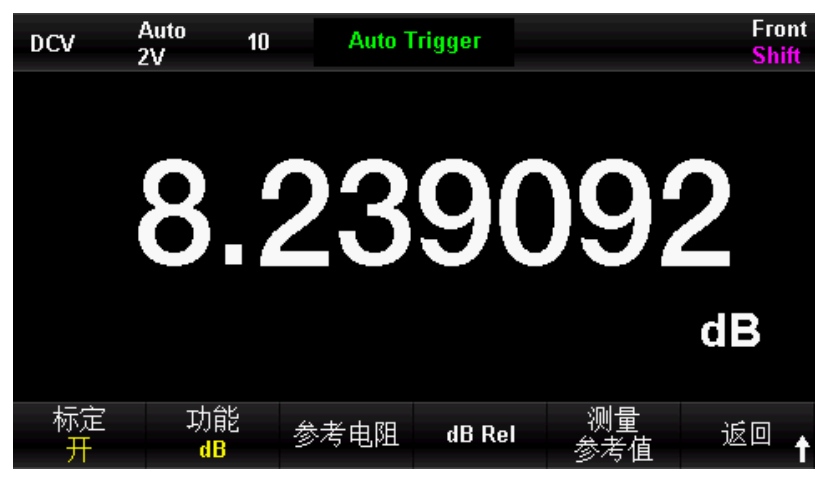

图 2–54 dB运算界面

表 2-26 dB 运算功能菜单

| 功能菜单   | 设定    | 说明                       |
|--------|-------|--------------------------|
| dB     | 打开/关闭 | 打开或关闭 dB 功能              |
| 参考电阻   |       | 可以通过方向键设定该参数: 50Ω~ 8000Ω |
| dB 相对值 |       | 设置 dB 的相对值               |
| dB Rel |       |                          |
| 测量参考值  |       |                          |
| 返回     |       | 保存所有更改, 返回上一级菜单          |

dB 运算方法:

启用 dB 运算后,仪器会计算下一读数的 dBm 值,并将此 dBm 值与已存储的 dB 设定值作 差,计算方法如下列公式所示:

dB = 10xLog10 [(Reading<sup>2</sup>/R<sub>REF</sub>)/0.001W]-dB 相对值。

dB 设置的范围为 −200 dBm ~ +200 dBm。默认的 dB 值为 0 dBm。

dB 相对值

**●** 在操作界面上(使用方向键)输入一个数值, 将此值作为 dB 相对值存储。

● dB 相对值存储在易失性存储器中,掉电后自动清除。

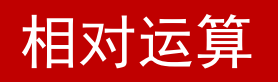

相对运算用于相对测量。实际测量读数等于测量值与预设值之间的差值。

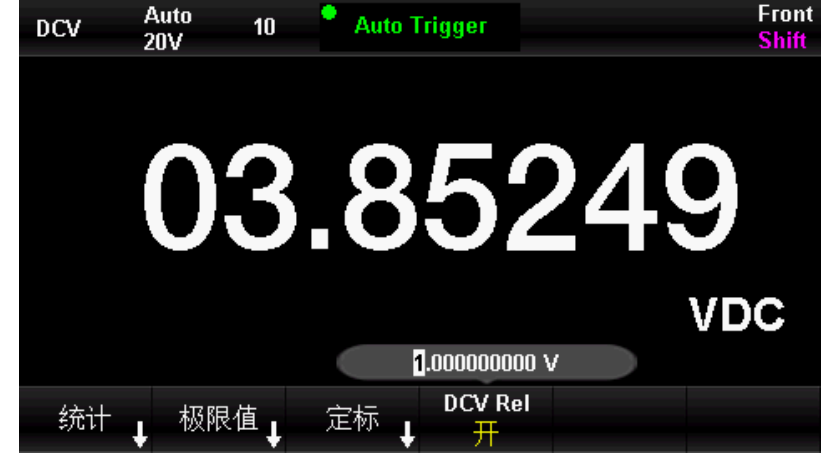

按 Math → 【XXX Rel】→【开】, 进入如下所示界面

图 2–55 相对运算界面(以DCV功能为例)

表 2-27 相对值运算功能菜单

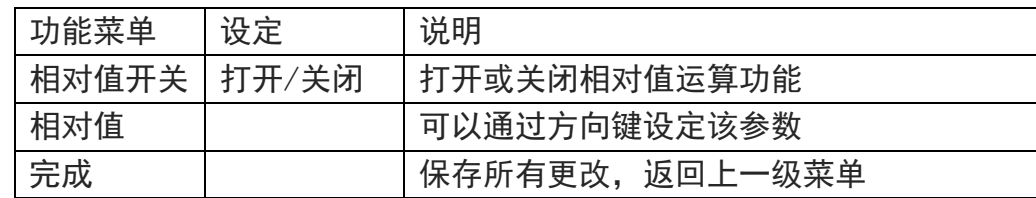

相对运算方法:

启用相对运算后,屏幕上显示相对测量的结果。

主显示 = 测量值 – 预设值

万用表允许对以下测量功能进行相对运算: 直流电压、交流电压、直流电流、交流电流、电阻、频率/周期、电容和温度测量。

提示:相对值的打开和使用方式有两种

- 1) 按【Math】按 Math →【DCV Rel】→【开】, 此方式可以手动设置预设值。
- 2) 在测试界面按【相对值】→【开】,此方式取当前的测量值为预设值。

# 双显功能

双显示功能可以在显示主测量值的同时,将次测量值或者是附属值同时显示出来。在使用 UT8806 测量时,按 <sub>[serly</sub>] 键可以调出双显示功能, UT8806 支持以下情况双显示组合:

表 2-28 支持双显的组合

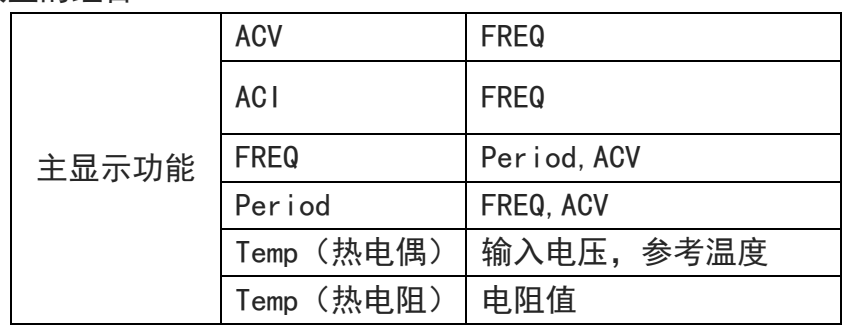

要点提示:

- 主、副显示各自更新测量数据
- 如果主显示运用了统计,极限,相对等数学运算,则打开副显后,主显仍然显示数学 运算结果
- 如果主显示运用了 db、dbm 等数学运算,则打开副显后,主显自动退出数学运算
- 副显示默认使用自动量程
- 副显示数据不能保存

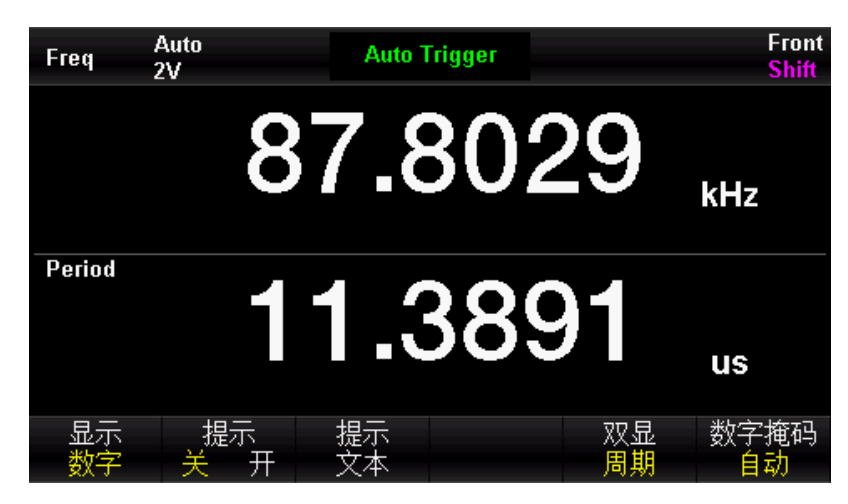

图 2–56 双显功能页面展示(以主显频率副显周期为例)

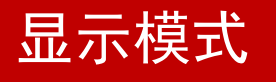

该万用表支持用户通过"数字"、"条形图"、"趋势图"和"直方图"四种方式对所测量 的数据进行查看。

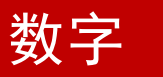

操作步骤

按 **<u> weeren</u> 键,打开显示功能菜单,按【显示】进入如[下图](#page-71-0) 2-57 所示**界面。万用表上电时, 默 认启用数字显示模式。

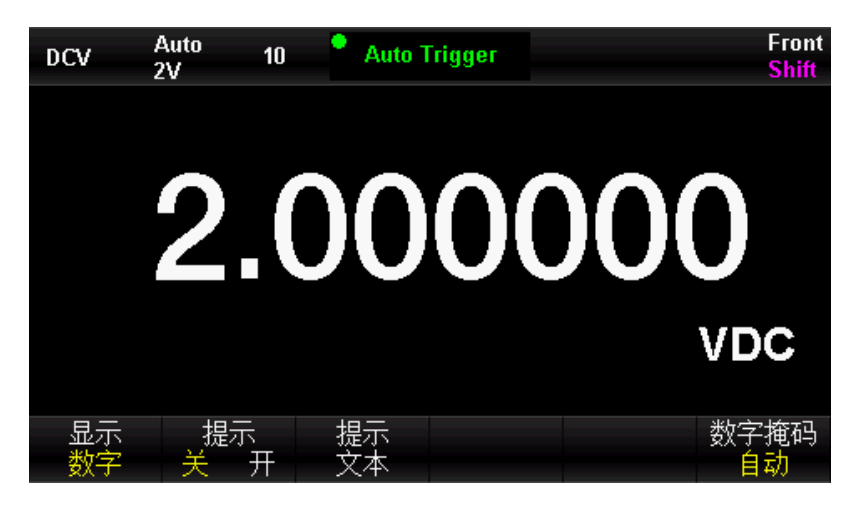

图 2–57 数字显示模式

<span id="page-71-0"></span>表 2-29 显示模式菜单

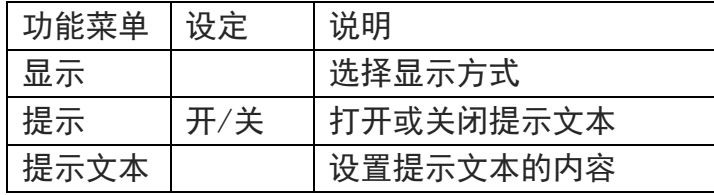
条形图

#### 操作步骤

1. 按【条形图】键,进入条形图显示模式。

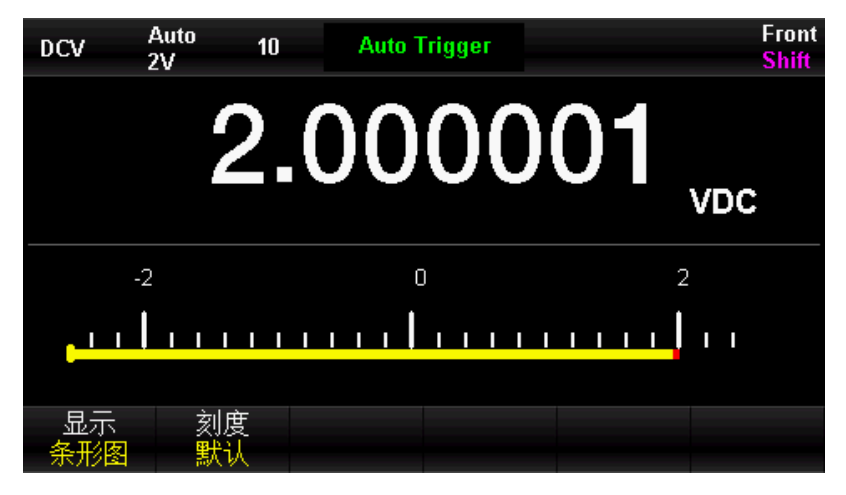

图 2–58 条形图显示模式

2. 按【刻度】,选择设置水平刻度的方式,有默认、手动(限值功能已开启)设置两种方式。

表 2-30 条形图模式的手动设置水平刻度功能菜单

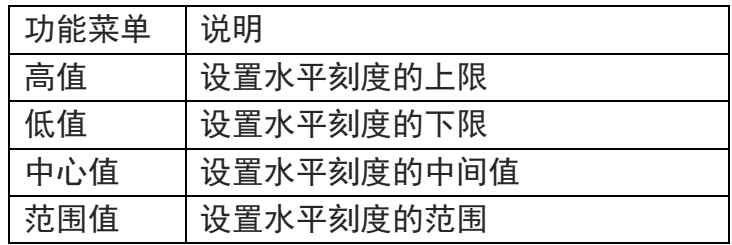

趋势图

#### 操作步骤

1. 按【趋势图】键,进入趋势图显示模式。

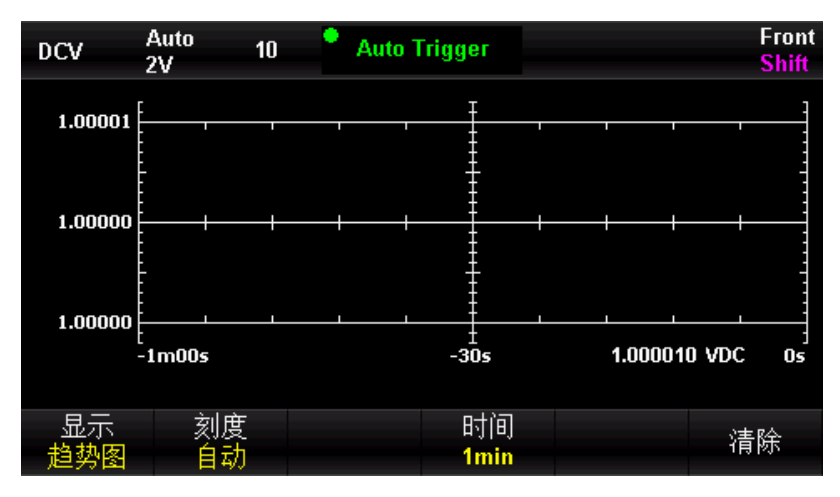

图 2–59 趋势图自动显示模式

2. 按【刻度】,选择设置水平刻度的方式,有默认、手动和自动设置三种方式。

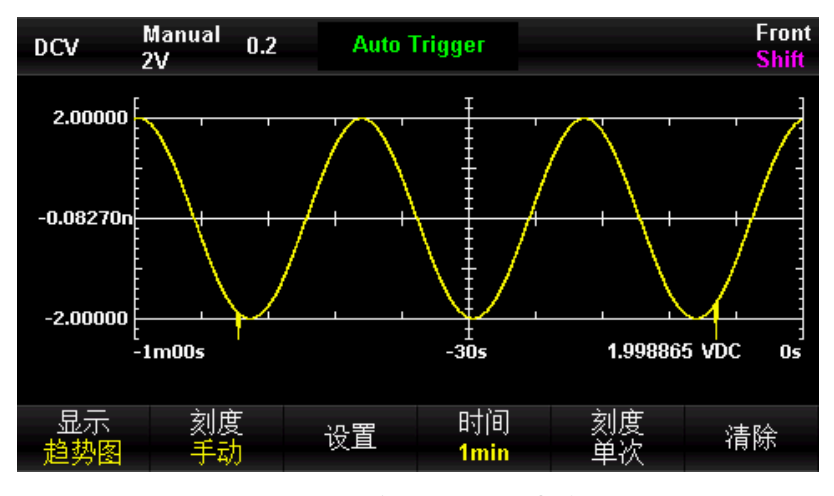

图 2-60趋势图手动模式

表 2-31 趋势图模式的手动设置刻度功能菜单

 $\pm 1$ 

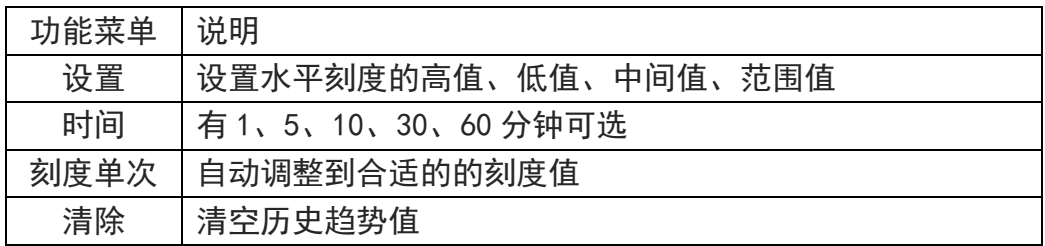

直方图

直方图以频率分布方式显示测量数据 操作步骤:

1. 按【直方图】键,进入直方图显示模式。

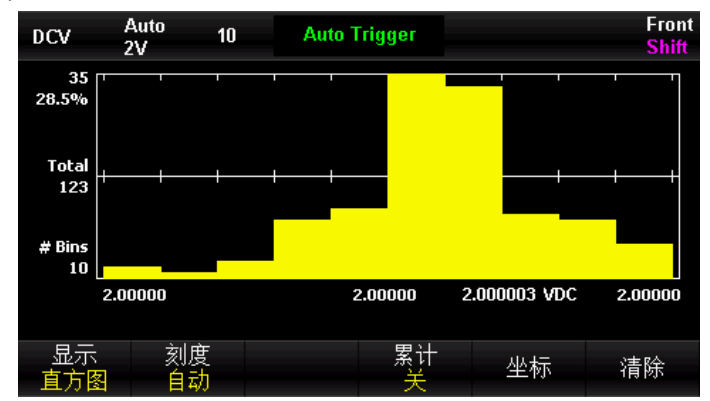

图 2–61 直方图显示界面

表 2-32 直方图显示模式功能菜单

 $+1$ 

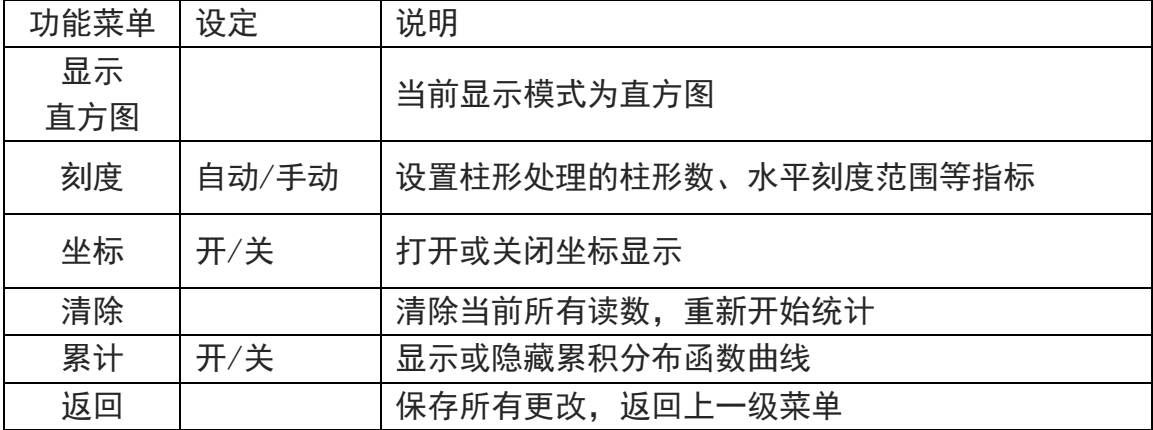

2. 按【刻度】选择手动设置模式,按【设置】,进入如下图所示界面:

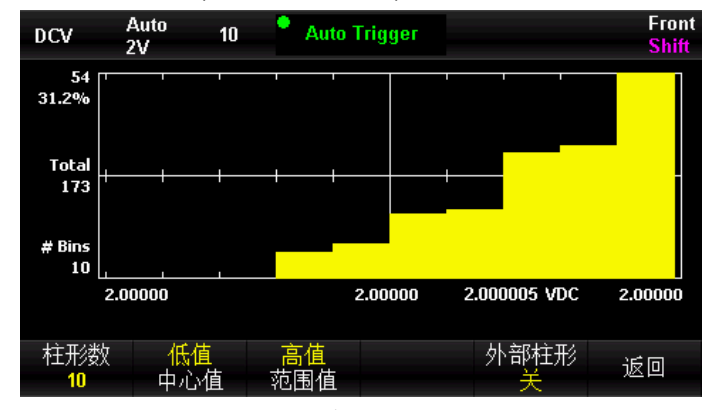

图 2–62 直方图手动设置界面

#### 表 2-33 直方图设置功能菜单

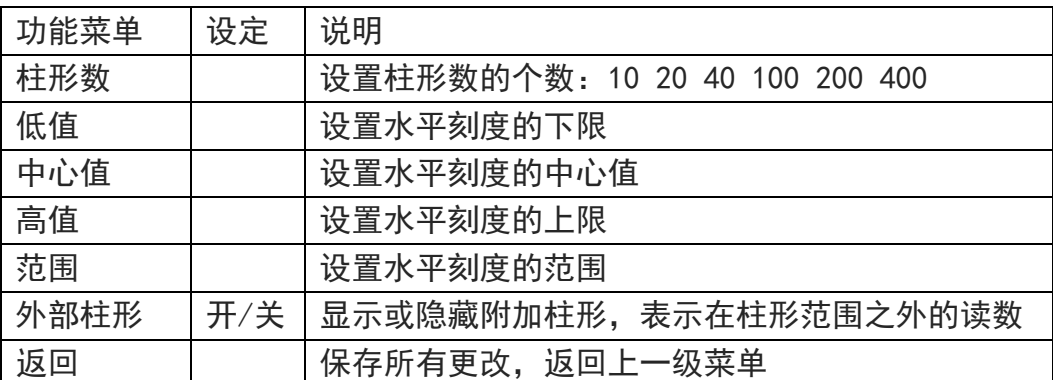

## Hold 测量功能

开启 Hold 测量功能后,当万用表测量得到连续稳定读值时,蜂鸣器发出一声蜂鸣(蜂鸣器已 打开),并将测量值记录在前面板显示器上,显示屏最多可以保留最新测量的 8 个读数。用 户可以对所测量的历史数据进行查看。

按 <sup>Shift</sup> 键, 再按 <sup>Single</sup>键, 打开 Hold 测量功能界面, 万用表显示屏正上方的黑色区域中显示 "● Probe Hold"。如下图所示:

| DCV       | Auto<br>20V  | 10 | <b>Probe Hold</b>  |                 |    |                   | <b>Front</b><br><b>Shift</b> |
|-----------|--------------|----|--------------------|-----------------|----|-------------------|------------------------------|
|           |              |    |                    |                 |    |                   |                              |
|           |              |    |                    | <b>04.50005</b> |    |                   |                              |
|           |              |    |                    |                 |    |                   | <b>VDC</b>                   |
| Live:     | 04.50005 VDC |    | <b>First Meas:</b> |                 |    | <b>Last Meas:</b> | 8                            |
| 1:        | 1.000011 V   | 2: | 1.500011 V         |                 | з. | 2.000006 V        |                              |
| 4.        | 02.50003 V   | 5. | 03.00003 V         |                 | 6: | 03.50004 V        |                              |
| 7:        | 04.00004 V   | 8. | 04.50005 V         |                 |    |                   |                              |
|           |              |    |                    |                 |    |                   |                              |
| 探头保持<br>п | 蜂鸣器          |    |                    | 移除<br>最后        |    | 清除                |                              |
|           |              |    |                    |                 |    | 列表                |                              |

图 2–63 Hold测量界面图

#### 表 2-34 Hold 测量功能菜单

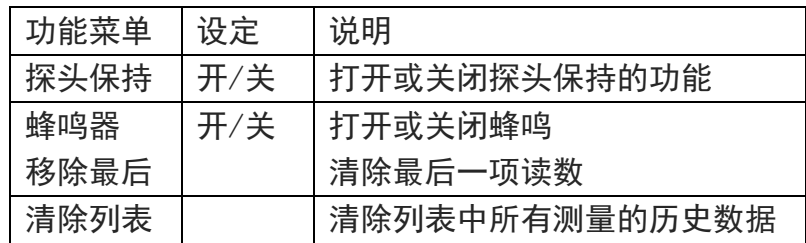

 $\pm$ 

# 第3章 测量指导

本章从以下几个方面指导您如何消除测量中可能出现的误差,以获得精确的测量结果。

负载误差

 $\bullet$ 

- 真有效值 AC 测量
- 波峰因数误差(非正选波输入)
- 负载误差(AC-电压)

## 负载误差(DC-电压)

当被测器件(Device-Under-Test, DUT)的电阻占万用表本身输入电阻的相当比例时, 就会 产生测量负载误差。下图为该误差来源的示意图。

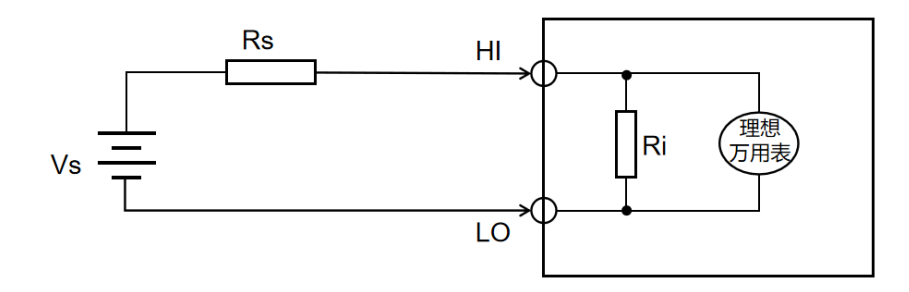

图 3–1 误差来源示意图

Vs = 理想的 DUT 电压 Rs = DUT 源电阻 Ri = 万用表输入电阻 (10 MΩ 或 10 GΩ) 误差(%)= $\frac{100 \times R}{Rs + Ri}$  $100\times\text{Rs}$  $^+$ ×

如需减小负载误差效应和降低噪声干扰,可将 200 mV、2 V、20 V 档位的输入电阻设为"10GΩ", 并将 200 V 和 1000 V 的输入电阻固定为"10MΩ"。

## 真有效值 AC 测量

UT8806 的交流测量具有真有效值响应。电阻在一段时间内的平均发热功率和加在电阻上的电 压在这段时间内的有效值的平方成正比,而跟波形无关。当电压或电流波形包含的在万用表 有效带宽以外的能量可以忽略时,UT8806 可以准确测量其有效值。

万用表的交流电压和交流电流功能测量"AC 耦合"真有效值,即测量信号交流分量的有效值 (直流分量被滤除)。由于正弦波、三角波和方波中不包含直流偏移,它们的 AC 有效值和 AC+DC 有效值相等。如表 3-1 所示。

| 波形  | 波峰因数       | AC 有效值                                                         | AC+DC 有效值  |
|-----|------------|----------------------------------------------------------------|------------|
|     | (C, F, )   |                                                                |            |
| 正选波 | $\sqrt{2}$ | $\sqrt{2}$                                                     | $\sqrt{2}$ |
| 三角波 | $\sqrt{3}$ | $\sqrt{3}$                                                     | $\sqrt{3}$ |
| 方波  | T          | $\frac{V}{C.F.} \times \sqrt{1 - \left(\frac{1}{C.F.}\right)}$ | C.F.       |

表 3-1 正弦波、三角波、方波的真有效值 AC 测量

不对称的波形,如脉冲序列,都含有直流分量,这些直流分量会被 AC 耦合的真有效值测量 滤除掉。

AC 耦合真有效值测量很适合测量含有直流偏移的交流小信号,例如:测量直流电源输出中的 交流纹波。不过,在某些情况下需要测量 AC+DC 有效值。这时可以使用直流电压和交流电压 功能分别测量信号的直流和交流分量,然后按照下面的公式计算其 AC+DC 有效值。直流电压 测量时需要使用 6.5 位精度, 以达到最佳的交流抑制。

$$
RMS_{(AC+DC)} = \sqrt{AC^2 + DC^2}
$$

## 波峰因数误差(非正弦波输入)

通常存在以下误解: "由于万用表能测量信号的真有效值, 它的正弦波准确度指标自然可适 用于其它波形的输入信号"。实际上,输入信号的波形会影响测量的准确度。一般用峰值因 数来描述信号波形,峰值因数是波形的峰值与其有效值的比。一般而言,峰值因数越大,高 频谐波所包含的能量也就越大。所有万用表都存在跟波峰因数相关的误差。请注意,波峰因 数误差不适用于 100Hz 以下的输入信号。

信号波峰因数所造成的测量误差可以估计如下: 误差总和 = 误差(正弦波)+ 误差(波峰因数)+ 误差(带宽)。 误差(正弦波):正弦波误差。 误差(波峰因数):峰值因数外加误差。 误差(带宽):可按照以下公式估计带宽误差。

带宽误差 =  $\frac{C_{11}C_{21}}{100} \times 100\%$ 4  $\frac{\mathbf{C}.F.\times F}{\pi \times BW} \times$  $=\frac{-C.F. \times P}{4\pi \times BW}$ *F F* π (%读数)

C.F.:信号波峰因数

F:脉冲基波频率

BW:万用表的有效带宽

例:

 $+1$ 

计算脉冲序列输入的近似测量误差,峰值因数为 2,基波频率为 20kHz。假设万用表的一年准 确度为:士(0.05%读数+0.03%量程)。

 $\mathbf{H}$ 

误差总和=(0.05%读数+ 0.03%量程)+(0.05%量程)+(0.8%读数) = 0.85%读数+0.08%量程

rl tri

## 负载误差(AC-电压)

使用交流电压测量功能时,UT8806 的输入阻抗为 1 MΩ 电阻并联 100pF 的电容。万用表测试 引线也会引入一些电容和负载。表 [3-2](#page-79-0) 所示为万用表在各种频率时的大致输入电阻。

<span id="page-79-0"></span>表 3-2 不同频率下的电阻值

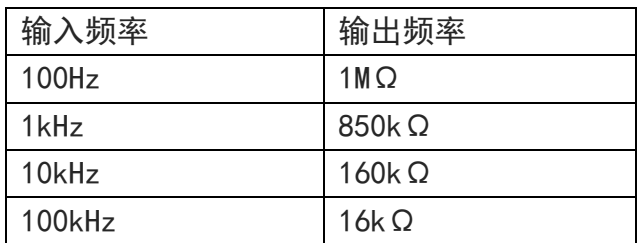

低频测量时:

负载误差 (%)  $=$   $\frac{100}{100} \times 100\%$  $Rs + 1M$  $\frac{-\text{Rs}}{+1\text{M}\Omega} \times$  $=$   $\frac{1}{\sqrt{2}}$ 

高频测量附加误差:

$$
b(x) = \left[ \frac{1}{\sqrt{1 + (2\pi \times F \times Rs \times Cm)}} - 1 \right] \times 100\%
$$

F:输入频率

 $\Box$ 

Rs:信号源内阻

Cm: 输入电容 (100pF) 加上测试引线上的电容

 $\pm$ 

# 第4章 使用实例

本章主要介绍几个使用实例,目的是方便用户能快速掌握和运用 UT8805N 数字万用表。

- 例一:读数统计
- 例二:消除测试引线阻抗误差
- **例三: dBm 测量**
- **例四: dB 测量**
- 例五:限值测试
- 例六: 使用 Hold 测量功能
- 例七:热电偶设置及测量

ti biritt

<u>lini</u>

hitli

### 例一:读数统计

介绍如何实现测量中读数统计。连续测量多个读数时,万用表将不断更新统计值。

操作步骤:

1. 选中前面板的 按键,打开直流电压测量功能,并选择合适的电压量程。

2. 将测试引线的一端连接在万用表上,红色测试引线接 Input-HI 端,黑色测试引线接 Input-L0 端, [如图](#page-29-0) 2-11。

3. 设置统计运算参数。

按 <sup>Math</sup> →【统计】→【开】,打开统计运算功能,对测量结果中的最大值、最小值等进 行统计。

4. 将测试引线接入电路中,开始测量。 [由图](#page-81-0) 4–1[、图](#page-81-1) 4–2 可见,统计的数值会随着样本数的增加不断更新。

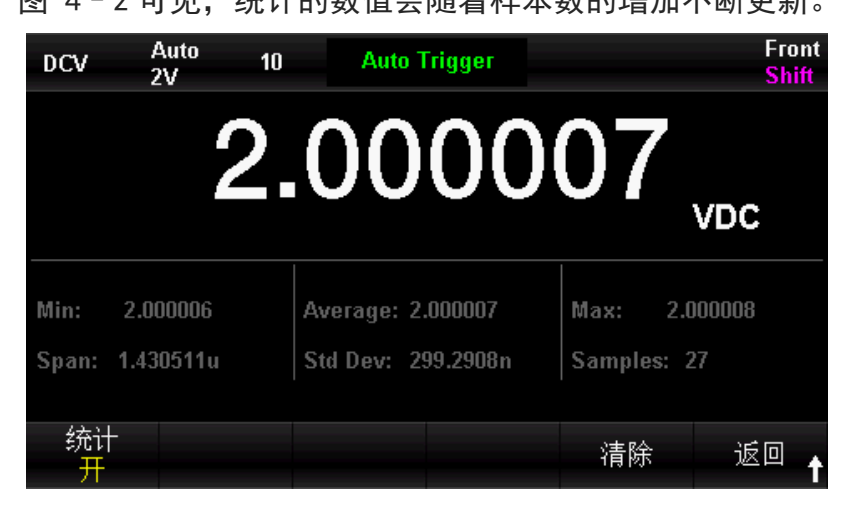

图 4–1 DCV 读数统计界面1

<span id="page-81-0"></span>

| DCV   | Auto<br>2V | 10 | <b>Auto Trigger</b> |      |             | <b>Front</b><br><b>Shift</b> |
|-------|------------|----|---------------------|------|-------------|------------------------------|
|       |            |    | 2.000006            |      |             |                              |
|       |            |    |                     |      |             | <b>VDC</b>                   |
| Min:  | 2.000006   |    | Average: 2.000007   | Max: |             | 2.000008                     |
| Span: | 1.430511u  |    | Std Dev: 326.3491n  |      | Samples: 47 |                              |
| 统计    |            |    |                     |      | 清除          | 返回                           |
|       |            |    |                     |      |             |                              |

<span id="page-81-1"></span>图 4–2 DCV 读数统计界面2

## 例二:消除测试引线阻抗误差

在测量阻值较小的电阻时,测试引线的阻抗使测量产生较大的偏差,通过相 对运算可以消除测试引线阻抗引起的误差。

#### 操作步骤:

1. 选中前面板的 <sup>228 </sup>按键,选选择二线连接法测量电阻。

2. 将测试引线的一端连接在万用表上, 红色测试引线接 Input-HI 端, 黑色测试引线 Input-LO 端,[如图](#page-37-0) 2–21。

- 3. 根据测量电阻的阻值范围,选择合适的电阻量程,默认选择自动量程。
- 4. 将两根测试引线短接,屏幕显示引线阻抗,如下图所示。

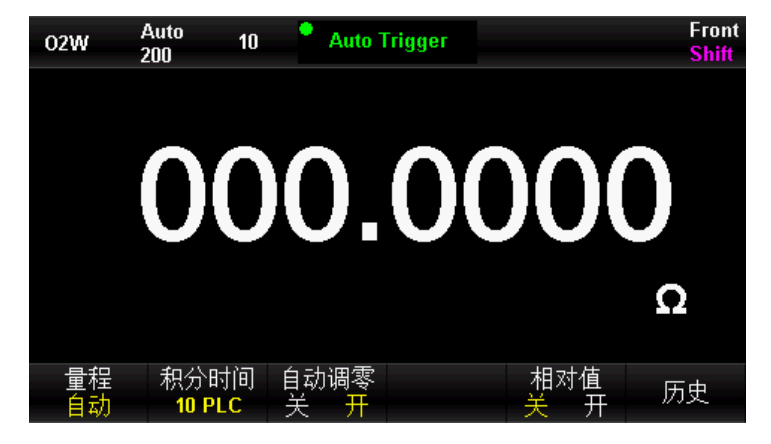

图 4–3 测试线短路读数

5. 设置相对运算参数。

按 <sup>Math</sup>→【相对值】,通过方向键设置相对运算的参考值。

6. 用户也可以直接在测量界面中打开相对值,得到相对运算后得到的引线阻抗。

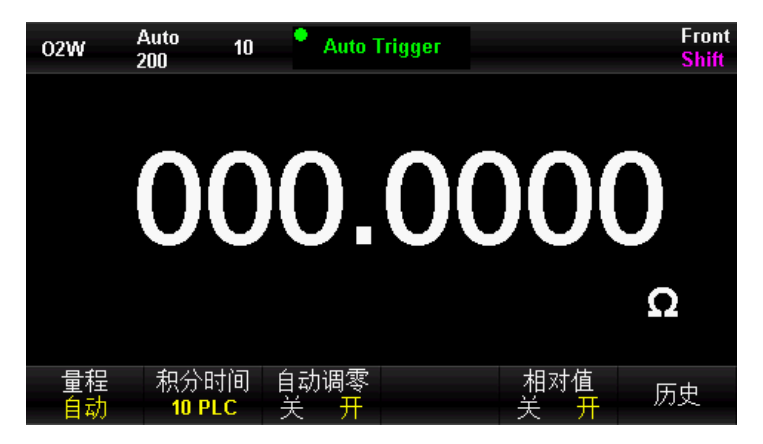

图 4–4 相对运算后的电阻读数

### 例三:dBm 测量

dBm 运算常用于音频信号测量。下面介绍如何实现 dBm 测量。

操作步骤:

- 1. 选中前面板的 键,打开交流电压测量功能,并选择适合的电压量程。
- 2. 将测试引线的一端连接在万用表上,红色测试引线接 Input-HI 端,黑色测试引线接 Input-L0 端, [如图](#page-33-0) 2-15。
- 3. 设置 dBm 运算参数。

按 <sup>Math</sup> → 【定标】→ 【功能】→【dBm 开】, 选择 dBm 功能, 使用方向键将 dBm 运算的设 定值设为假设电路中的参考阻值:50Ω。此时,屏幕显示读数为参考电阻的功率值。

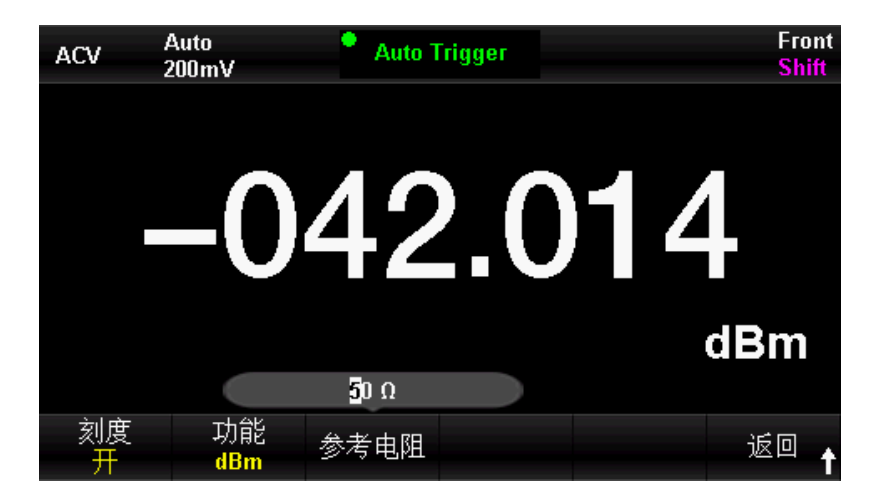

图 4–5 dBm测量界面

### 例四:dB 测量

dB(分贝)是一个常用的计量单位,广泛应用于电工、无线电、力学、冲击振动、机械功率 和声学等领域。下面介绍如何测量两个电路之间的功率差(dB 值)。

方法一:

使用例三分别测得两个电路的 dBm 测量值 dBm1 和 dBm2, 即可得到:

$$
dB = dBm1 - dBm2
$$

方法二:

- 1. 选中前面板的 键,打开交流电压测量功能,并选择适合的电压量程。
- 2. 将测试引线的一端连接在万用表上,红色测试引线接 Input-HI 端,黑色测试引线接 Input-L0 端, [如图](#page-33-0) 2-15。
- 3. 参照例三测得 dBm1 值。

按 <sup>Math</sup> → 【定标】→ 【功能】→ 【dB 开】, 选择 dB 功能, 设置 dB 相对值 (dBm2), 此时 屏幕显示读数为两个电路之间的功率差。

| ACV | Auto<br>200 <sub>m</sub> | <b>Auto Trigger</b> |               | <b>Front</b><br><b>Shift</b> |
|-----|--------------------------|---------------------|---------------|------------------------------|
|     |                          |                     |               |                              |
|     |                          | $0101570$ $58$      |               |                              |
|     |                          |                     |               |                              |
|     |                          |                     |               | dB                           |
|     |                          |                     | 33.000000 dBm |                              |
| 标定  | 功能<br>dB                 | 参考电阻                | dB Rel        | 返回                           |

图 4–6 dB测量界面

方法三:

- 1. 接入电路一,参照例三测得 dBm2 值。
- 2. 按 <sup>Math</sup> → 【定标】→ 【功能】→ 【dB 开】, 选择 dB 功能, 选择测量相对值, 此操作即将 当前测量值作为 dB 相对值,此时屏幕显示读数为 0。
- 3. 接入电路二,屏幕显示读数为两个电路之间的功率差。

## 例五:限值测试

限值运算根据设定的上下限参数,对超出范围的信号进行提示,同时蜂鸣器发出声音报警(蜂 鸣器已打开)。

操作步骤:

- 1. 选中前面板的 按键,打开交流电压测量功能,并选择适合的电压量程。
- 2. 将测试引线的一端连接在万用表上,红色测试引线接 Input-HI 端,黑色测试引线 接 Input-L0 端, 另一端接入被测电路中, [如图](#page-33-0) 2-15。
- 3. 按 <sup>Math</sup>→【极限值】→【极限值开】, 设置上下限值。
- 按【下限值】,设置限值测试的下限值。

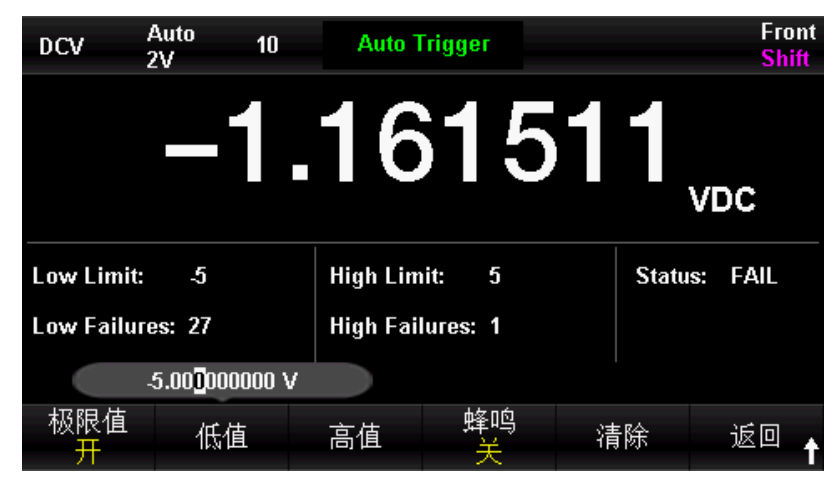

图 4–7 ACV 下限设置界面

按【上限值】,设置限值测试的上限值。

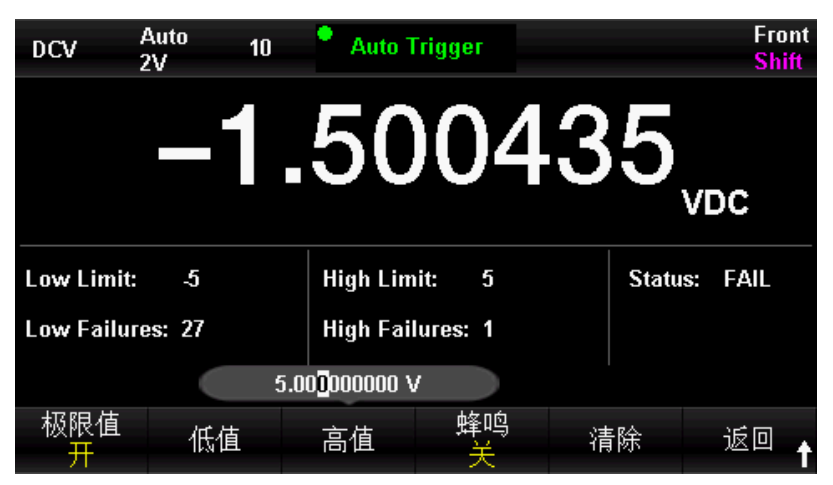

图 4–8 ACV 上限设置界面

4. 打开限值测试功能,并打开蜂鸣。如上图所示,该测量值处于所设置的限值之间,因此限 值测试状态为"通过"。

5. 若将下限值改为 0V,该测量值不处于所设置的限值之间,因此发出蜂鸣,主显示屏呈红 色,限值测试状态为"失败",并显示上限失败的个数。如[下图](#page-86-0) 4-9 所示:

| DCV               | Auto<br>10<br>200mV |                         | <b>Auto Trigger</b> |         | <b>Front</b><br><b>Shift</b> |
|-------------------|---------------------|-------------------------|---------------------|---------|------------------------------|
| -046.3109<br>mVDC |                     |                         |                     |         |                              |
| <b>Low Limit:</b> | 0                   | <b>High Limit:</b>      | - 5                 | Status: | <b>FAIL</b>                  |
| Low Failures: 62  |                     | <b>High Failures: 1</b> |                     |         |                              |
| 极限值               | 低值                  | 高值                      |                     | 清除      | 返回                           |

图 4–9 ACV 限值测量界面

# <span id="page-86-0"></span>例六:使用 Hold 测量功能

Hold测量功能可以使用户获得一个稳定的读数并保持在前面板显示器上。当移开测试表笔时, 读数仍然保持在屏幕上。下面将介绍如何保持屏幕显示的读数。

操作步骤:

- 1. 选中前面板的 按键,打开直流电压测量功能,选择适合的电压量程。
- 2. 将测试引线的一端连接在万用表上,红色测试引线接 Input-HI 端,黑色测试引线接 Input-LO 端,[如图](#page-29-0) 2–11。
- 3. 按 shift <mark>键,再按 <sup>Single</sup>键,打开 Hold 测量功能界面。此时屏幕记录下直流电压的测量结果。</mark> 如下图所示:

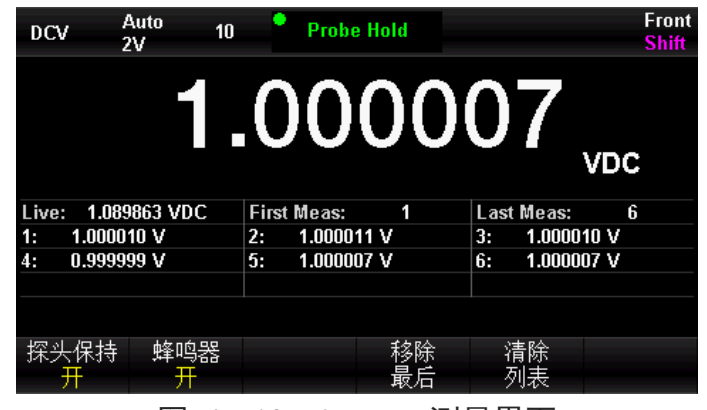

图 4–10 DCV Hold测量界面

4. 选中前面板的 按键,打开交流电压测量功能,选择适合的电压量程。

将测试引线的一端连接在万用表上, 红色测试引线接 Input-HI 端, 黑色测试引线接 Input-LO 端,[如图](#page-33-0) 2‐15。此时屏幕记录下交流电压的测量结果。如[下图](#page-87-0) 4‐11 所示:

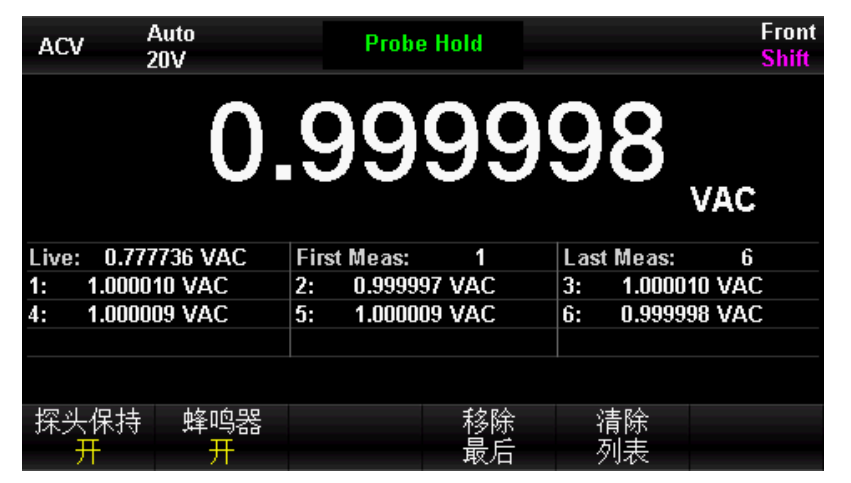

图 4–11 ACV Hold测量界面

## <span id="page-87-0"></span>例七: 热电偶设置及测量

热电偶是一种常用的温度传感器。使用热电偶测量时需要确定热电偶类型、热电偶电压和冷 端温度。UT8806 内置温度传感器,用于测量 HI 端子和 LO 端子附近的温度(冷端温度)。在 进行热电偶温度测量时,万用表自动测量冷端温度,并根据冷端温度计算热端的绝对温度。 设置热电偶温度传感器时,只需要根据热电偶类型输入热电偶电压和冷热端温度差之间的对 应关系。

操作步骤:

- 1. 参考第 2 章的"温度测量"连接传感器, 具体[见](#page-50-0)
- [2.](#page-50-0) 图 2–35。
- 3. 确定热电偶传感器的类型

按 <sup>Shift</sup> 键,再按 <sup>++ </sup>键,进入温度测试界面。按【探头设置】→【探头】→

【热电偶】,在【热电偶】下选 K 型热电偶。界面如下。

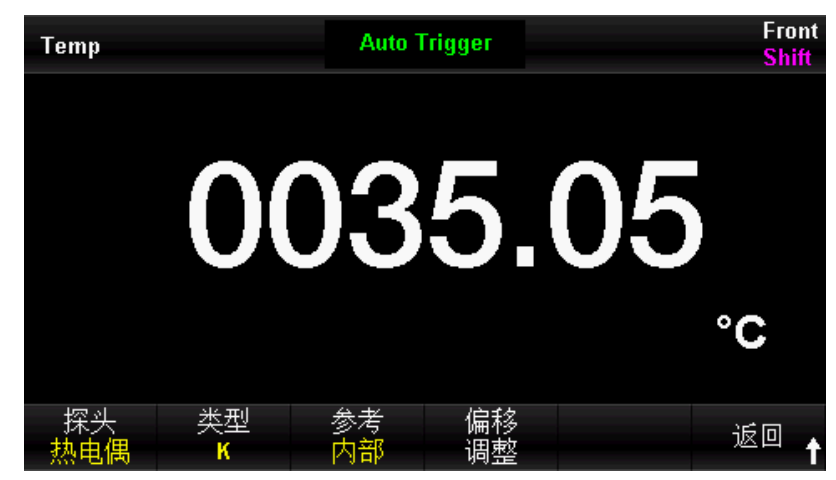

图 4–12 K型热电偶温度测量界面

- 4. 返回上层菜单, 按【探头】→【℃】设置单位为℃, 即可观察到测量值。
- 5. 按 键,【双显】→【参考温度】或者【传感器】,可以同时显示测量温度和基准传感 器的温度。

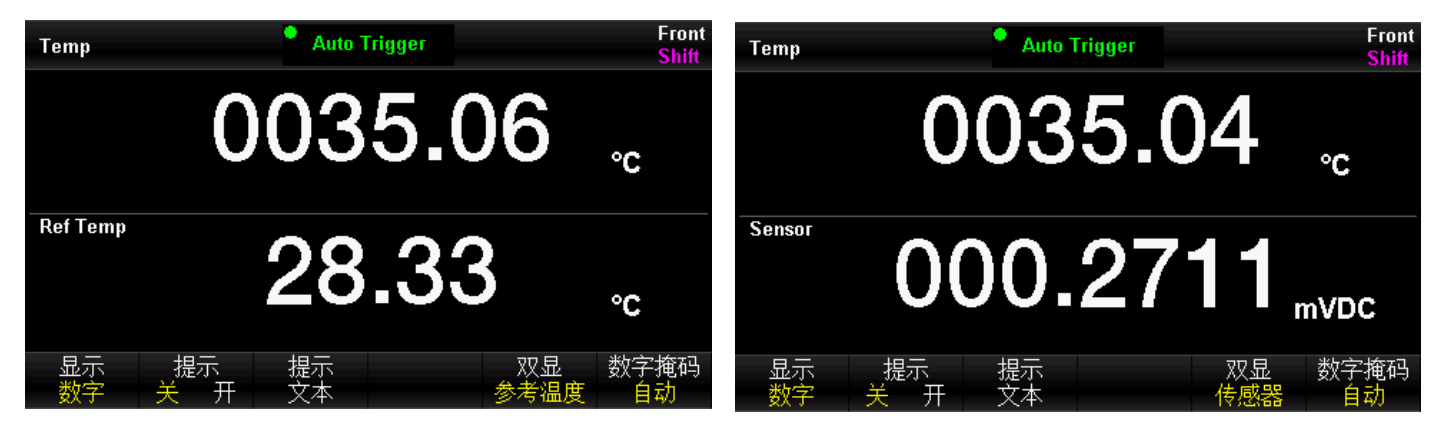

图 4–13 温度测量双显示界面 1 图 4–14 温度测量双显示界面 2

# 第5章 故障处理

- 1. 如果按电源开关,万用表仍然黑屏,没有任何显示:
- (1) 检查电源插头是否接好。
- (2) 检查背面的电源总开关是否已经打开。
- (3) 检查背面的电源输入的保险管是否已经熔断。如果已经熔断,请按要求更换保险管。
- (4) 做完上述检查后,重新启动仪器。
- (5) 如果仍然无法正常使用本产品,请与 UNI-T 维修中心联络,让我们为您服务。
- 2. 接入一个电流信号,读数没有任何改变:
- (1) 检查表笔是否正确插入电流插孔和 LO 插孔。
- (2) 检查背面的电流档位保险管是否已经熔断。
- (3) 检查测量档位是否已经正确切换到 DCI 或者 ACI 档位。
- (4) 检查是否由于输入的是 ACI,而档位却是处于 DCI 档位。
- 3. 当接入一个 DC 电源信号,读数显示不正常:
- (1) 检查表笔是否正确插入电流插孔和 LO 插孔。
- (2) 检查背面的电流档位保险管是否已经熔断。
- (3) 检查测量档位是否已经正确切换到 DCI 或者 DCV 档位。
- (4) 检查是否由于输入的是 DCI,而档位却处于 ACI 档位。
- 4. U 盘设备不能被识别:

 $+1$ 

- (1) 检查 U 盘设备是否可以正常工作。
- (2) 确认使用的为 Flash 型 U 盘设备,本仪器不支持硬盘型 U 盘设备。
- (3) 确认使用的 U 盘设备容量是否过大,本万用表推荐使用不超过 4GB 的 U 盘。
- (4) 重新启动仪器后,再插入 U 盘进行检查。
- (5) 如果仍无法正常使用 U 盘, 请与 UNI-T 联系。

 $\mathbf{H}$ 

# 第6章 附录

### 附录 A:UT8806 数字万用表配件

标准配件:

- 1 根符合所在国标准的电源线
- 1 对表笔
- 1 根 USB 数据线
- 1 根DB9双母头直通串口线
- 1 本《快速指南》
- 1 份《产品保修卡》
- 1 根备份保险丝
- 1 份光盘

注意:

- 连接到本产品的 USB 数据线和网络电缆长度应小于 3m,否则可能影响产品性能。
- 所有配件请向当地的 UNI-T 办事处订购。

### 附录 B:保修概要

UNI-T (优利德科技(中国)股份有限公司)保证其生产及销售的产品,在授权经销商发货之 日起三年内,无任何材料和工艺缺陷。如产品在保证期内证明有缺陷,UNI-T 将根据保修单 的详细规定予以修理和更换。若欲安排维修或索取保修单全文,请与最近的 UNI-T 销售和维 修处联系。除本概要或其他适用的保修单所提供的保证以外,UNI-T 公司不提供其他任何明 示或暗示的保证,包括但不局限于对产品可交易性和特殊用途适用性之任何暗示保证。在任 何情况下,UNI-T 公司对间接的,特殊的或继起的损失不承担任何责任。

### 附录 C:保养与清洁

一般保养

请勿将仪器放置在长时间受到日照的地方。

小心

请勿使任何腐蚀性的液体沾到仪器上,以免损坏仪器。

清洁

请根据使用情况经常对仪器进行清洁。方法如下:

- 断开电源。
- 用潮湿但不滴水的软布(可使用柔和的清洁剂或清水)擦试仪器外部的浮尘。
- 清洁液晶显示屏时,注意不要划伤透明的 LCD 保护屏。

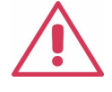

警告:重新通电之前,请确认仪器已经干透,避免因水分造成电 气短路甚至人身伤害。

#### $^{\circledR}$ ,<br>北京海洋兴业科技股份有限公司 (证券代码: 839145) Û.

北京市西三旗东黄平路19号龙旗广场4号楼(E座) 906室 邮编: 100096 电话: 010-62176775 62178811 62176785 传真: 010-62176619 企业官网: www.hyxyyq.com

邮箱: market@oitek.com.cn 购线网: www.gooxian.com

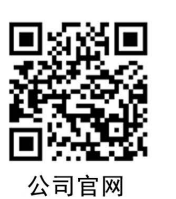

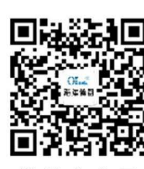

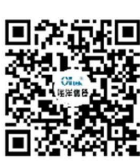

微信公众号

微信视频号